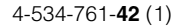

# **SONY**

# Video Projector

### Bedienungsanleitung

Bitte lesen Sie dieses Handbuch und die mitgelieferte Kurzreferenz vor der Benutzung des Geräts sorgfältig durch und bewahren Sie sie zum späteren Nachschlagen auf.

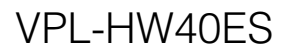

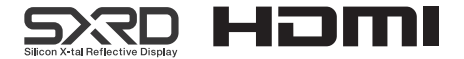

### **Inhaltsverzeichnis**

#### **Anordnung der [Bedienungselemente](#page-3-0)**

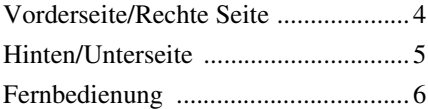

#### **[Anschlüsse und](#page-6-0)  Vorbereitungen**

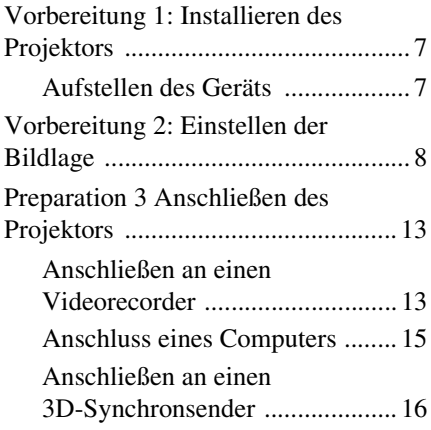

#### **[Projizieren](#page-16-0)**

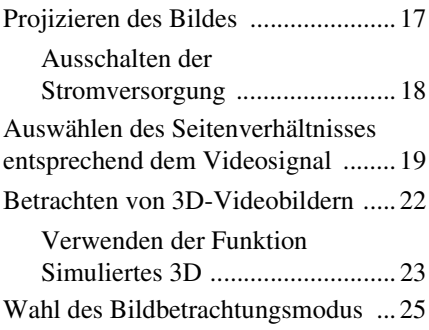

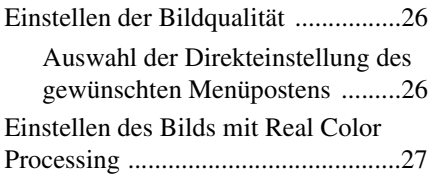

#### **[Verwendung der Menüs](#page-28-0)**

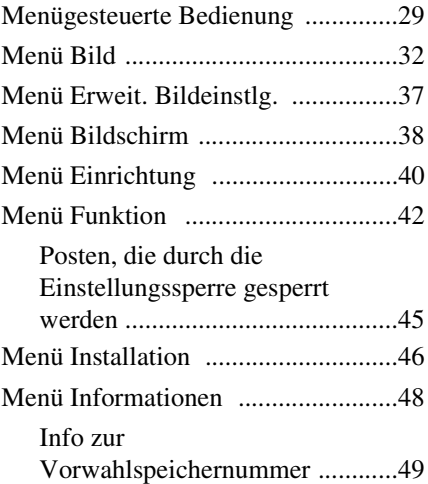

#### **[Sonstige](#page-49-0)**

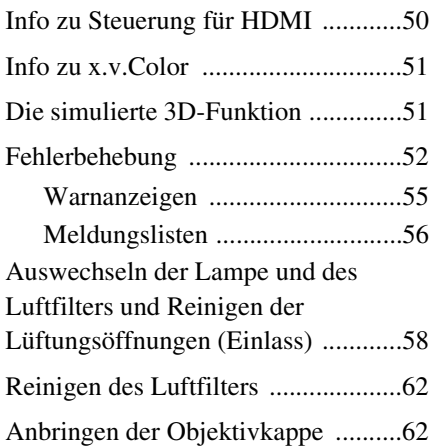

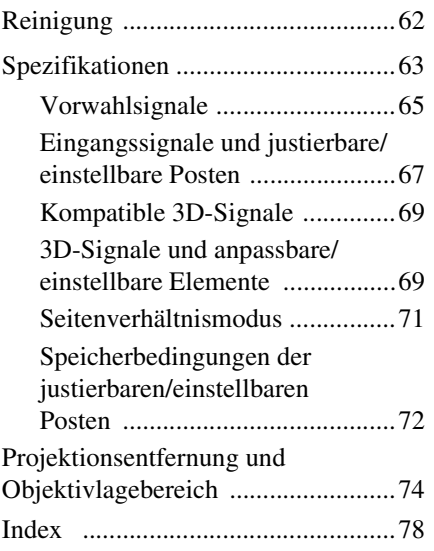

# <span id="page-3-0"></span>**Anordnung der Bedienungselemente**

### <span id="page-3-1"></span>**Vorderseite/Rechte Seite**

Sie können die Tasten am Bedienfeld, deren Bezeichnungen mit denen an der Fernbedienung übereinstimmen, zur Bedienung des Projektors verwenden.

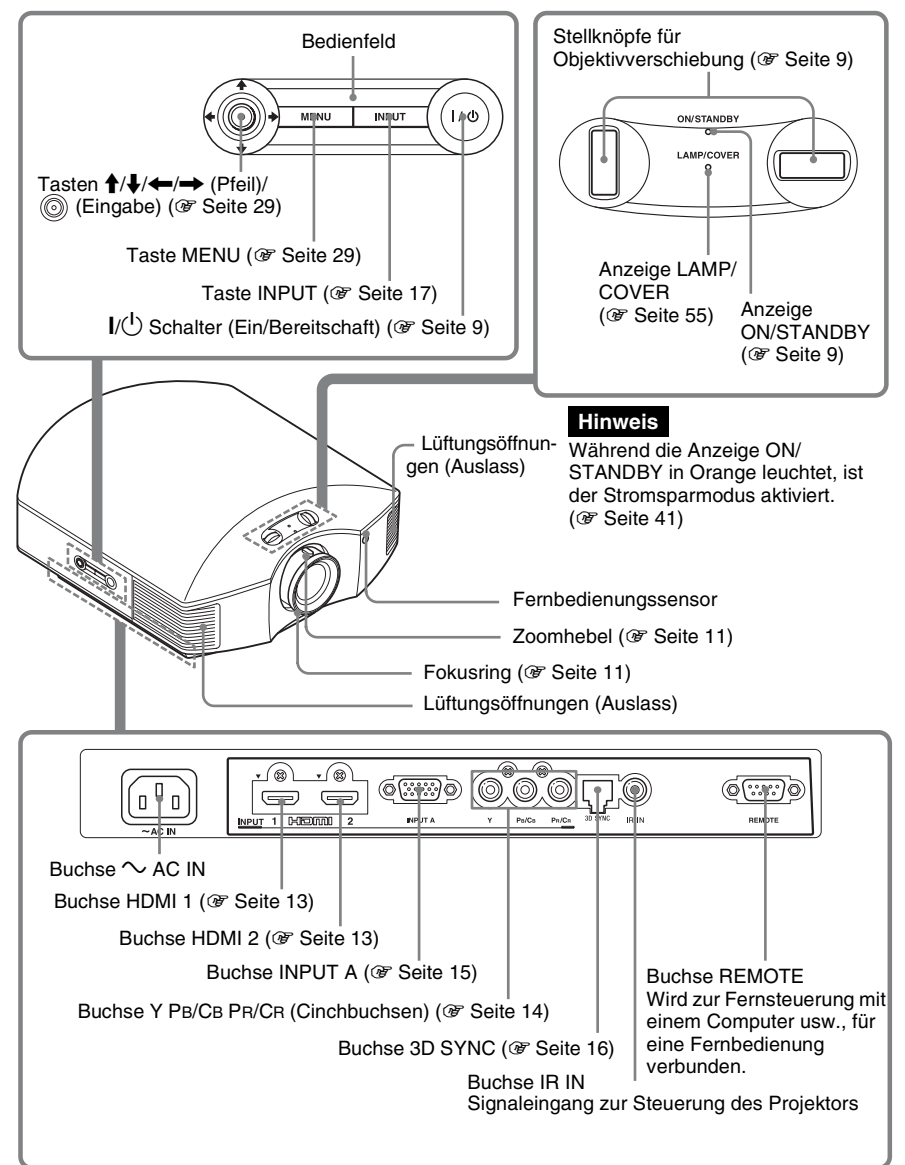

### <span id="page-4-0"></span>**Hinten/Unterseite**

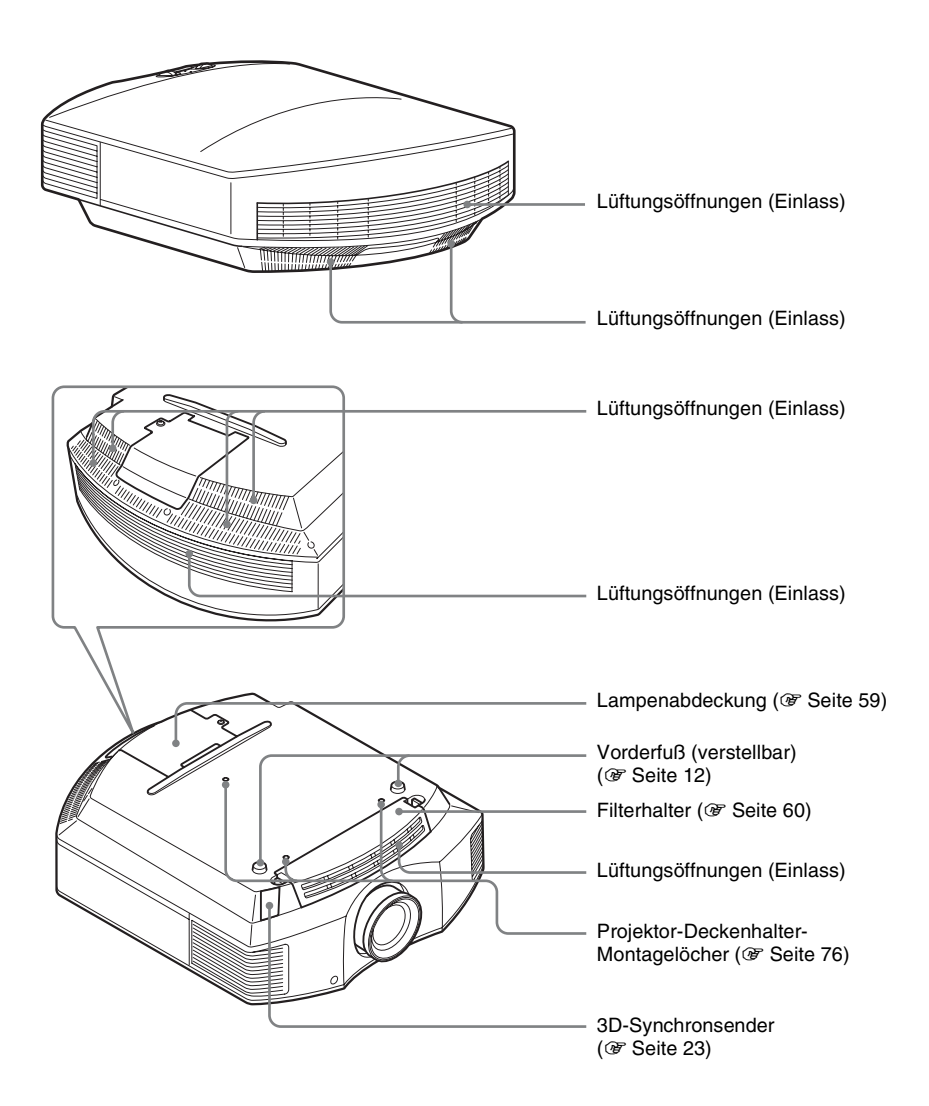

### <span id="page-5-0"></span>**Fernbedienung**

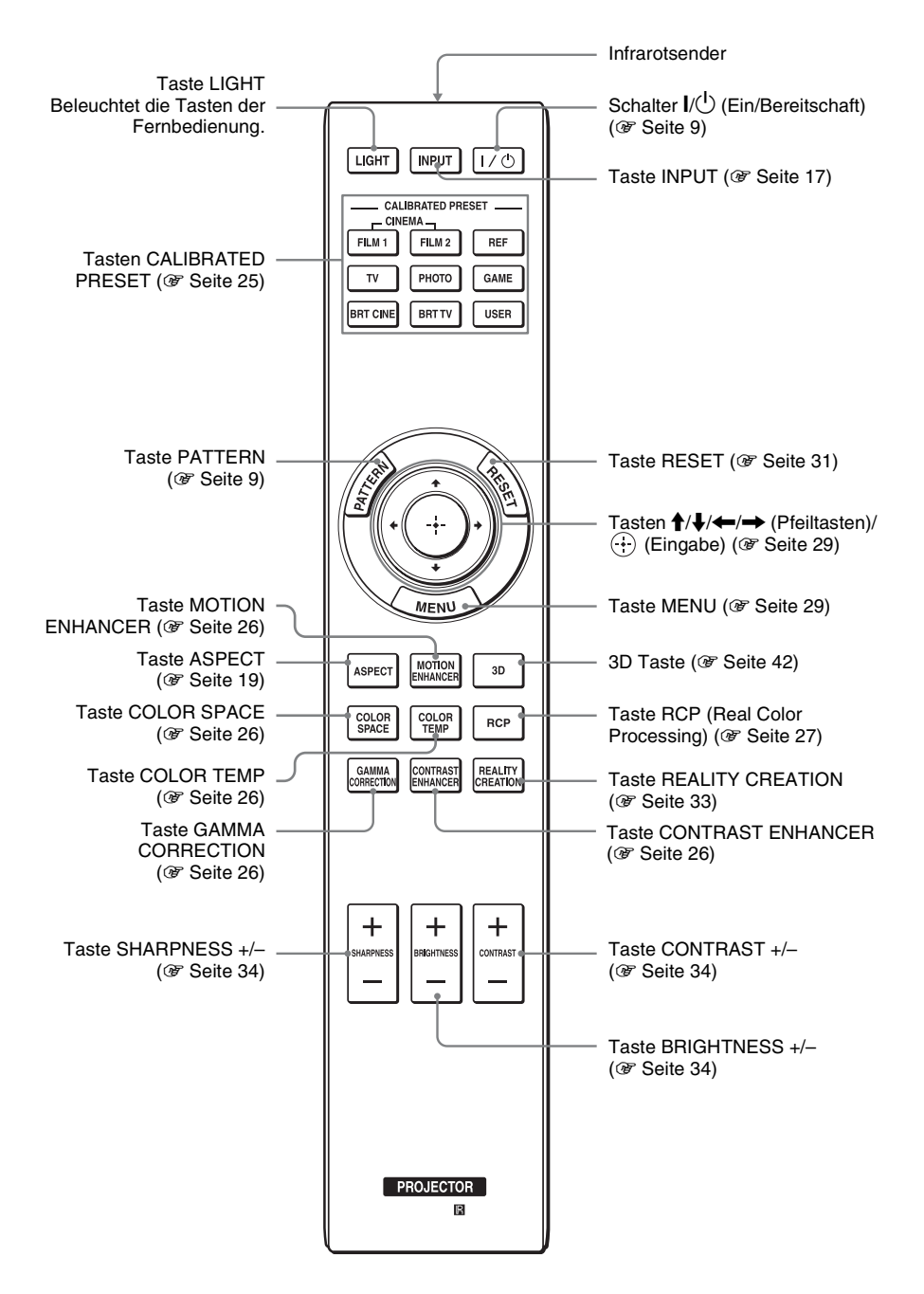

## <span id="page-6-0"></span>**Anschlüsse und Vorbereitungen**

Dieser Abschnitt beschreibt, wie Sie den Projektor und die Leinwand installieren, sowie die Geräte anschließen, deren Bild Sie projizieren möchten usw.

### <span id="page-6-1"></span>**Vorbereitung 1: Installieren des Projektors**

Der Projektor projiziert Bilder, die von einem Videorecorder oder einem anderen Gerät ausgegeben werden.

Die Objektivverschiebung verschafft Ihnen mehr Optionen zur Platzierung des Projektors und zum bequemen Betrachten von Bildern.

#### <span id="page-6-2"></span>**Aufstellen des Geräts**

Der Installationsabstand zwischen dem Gerät und der Leinwand hängt von der Größe der Leinwand und von der Tatsache ab, ob Objektivlagefunktionen verwendet werden oder nicht. Stellen Sie das Gerät passend zu Größe der Projektionsfläche auf. Ausführliche Informationen zum Abstand zwischen dem Gerät und der Leinwand (die Projektionsentfernung) sowie der Größe des projizierten Bildes finden Sie unter ["Projektionsentfernung und Objektivlagebereich" \(](#page-73-1)@ Seite 74).

#### **1 Positionieren Sie das Gerät so, dass das Objektiv parallel zur Leinwand ausgerichtet ist.**

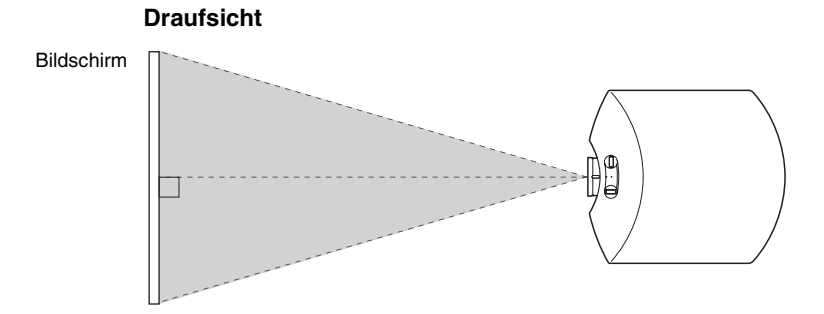

#### **2 Projizieren Sie ein Bild auf die Leinwand, und stellen Sie die Bildlage auf die Leinwand ein. (**1 **[Seite 8\)](#page-7-0)**

#### **Hinweis**

Wenn Sie eine Leinwand mit rauer Oberfläche verwenden, können je nach dem Abstand zwischen der Leinwand und dem Projektor oder der Zoomvergrößerung manchmal Streifenmuster auf der Leinwand erscheinen. Dies ist keine Funktionsstörung des Projektors.

### <span id="page-7-0"></span>**Vorbereitung 2: Einstellen der Bildlage**

Projizieren Sie ein Bild auf die Leinwand, und stellen Sie dann die Bildlage ein.

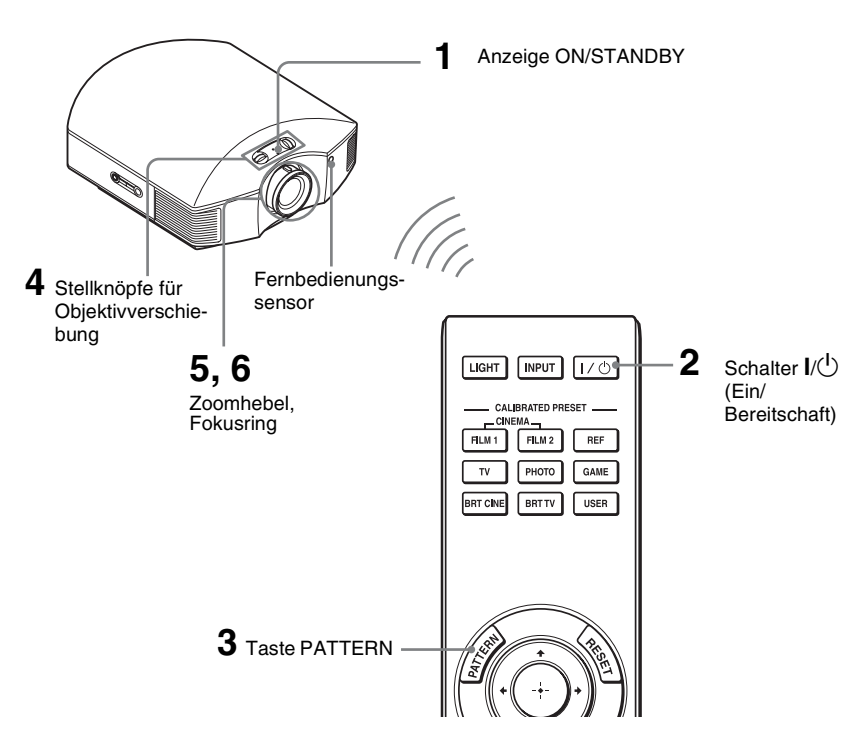

#### **Tipp**

Die Tasten  $\mathsf{I}/\mathsf{U}$  (Ein/Bereitschaft), INPUT, MENU und  $\blacklozenge$ / $\blacklozenge$ / $\blacklozenge$  (Joystick) an der Seite des Projektors haben dieselbe Funktion wie die auf der Fernbedienung.

#### **Hinweis**

Der Projektor lässt sich je nach dem Installationsort u. U. nicht mit der Fernbedienung steuern. Richten Sie die Fernbedienung in diesem Fall nicht auf den Projektor, sondern auf die Leinwand.

#### <span id="page-8-0"></span>**1 Schließen Sie das Netzkabel erst an den Projektor, und dann an eine Netzsteckdose an.**

Die Anzeige ON/STANDBY leuchtet in Rot, und der Projektor wird in den Bereitschaftsmodus versetzt.

#### **ON/STANDBY**

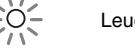

<span id="page-8-1"></span>**2** Drücken Sie die Taste I/ $\cup$  (Ein/ **Bereitschaft), um den Projektor** 

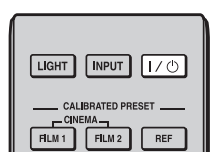

**einzuschalten.**

Die Anzeige ON/STANDBY blinkt zunächst in Grün und leuchtet dann ständig in Grün.

### **ON/STANDBY**

<span id="page-8-3"></span>Blinkt eine Zeitlang (einige Sekunden) in Grün, und leuchtet dann in Grün.

#### **3 Zeigen Sie ein Testsignal an, um Einstellungen vorzunehmen.**

Drücken Sie die Taste PATTERN auf der Fernbedienung, um ein Testsignal anzuzeigen.

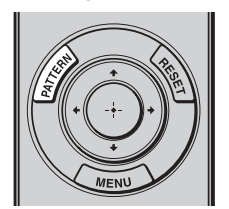

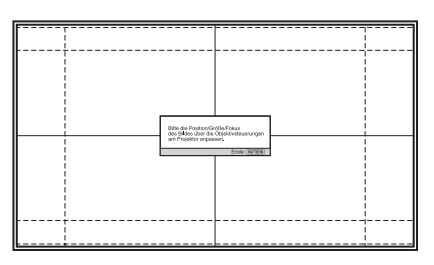

#### **Tipp**

<span id="page-8-2"></span>Drücken Sie die Taste PATTERN erneut, um die Anzeige des Testsignals auszublenden.

#### **4 Verschieben Sie beide Stellknöpfe für die Objektivverschiebung, um die**  Leuchtet in Rot. **Bildposition anzupassen.**

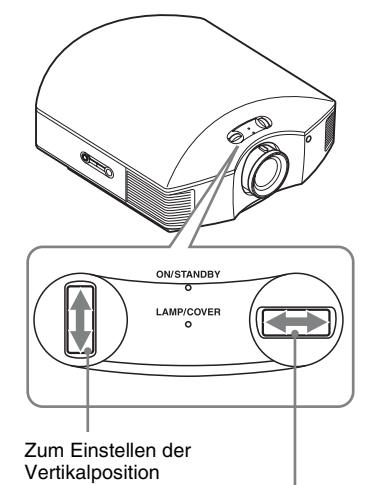

Zum Einstellen der Horizontalposition

#### **Zum Einstellen der Horizontalposition**

Drehen Sie den Stellknopf für die Objektivverschiebung nach links oder rechts. Das auf die Leinwand projizierte Bild wird um maximal 25% der Leinwandbreite von der Objektivmitte aus nach rechts oder links verschoben.

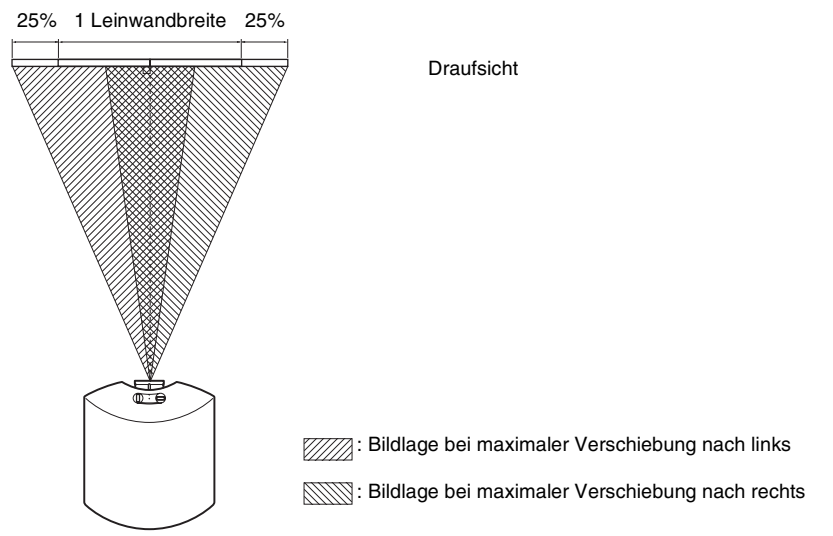

#### **Zum Einstellen der Vertikalposition**

Drehen Sie den Stellknopf für die Objektivverschiebung nach oben oder unten. Das auf die Leinwand projizierte Bild wird um maximal 71% der Leinwandhöhe von der Objektivmitte aus nach oben oder unten verschoben.

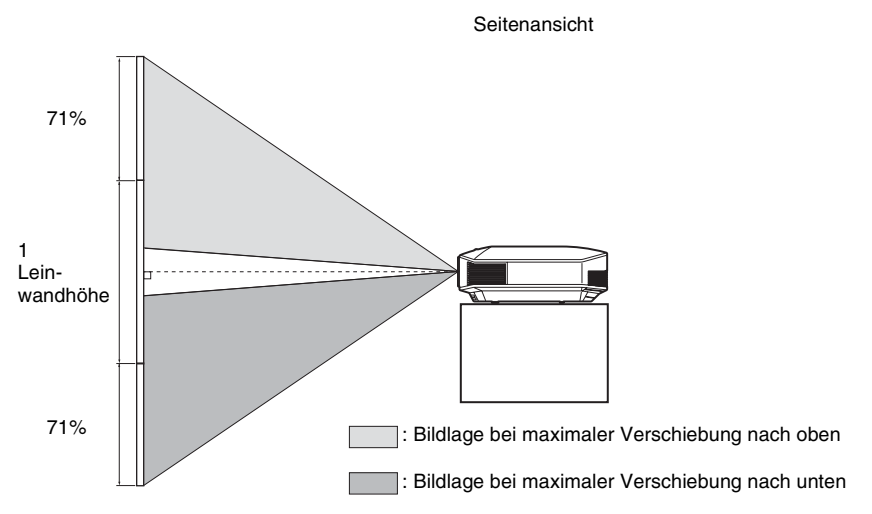

#### **Hinweise**

• Der Verschiebungsbereich des auf die Leinwand projizierten Bilds kann nur innerhalb der unten abgebildeten achteckigen Fläche eingestellt werden. Weitere Informationen erhalten Sie unter ..Projektionsentfernung und Objektivlagebereich" (@ Seite 74).

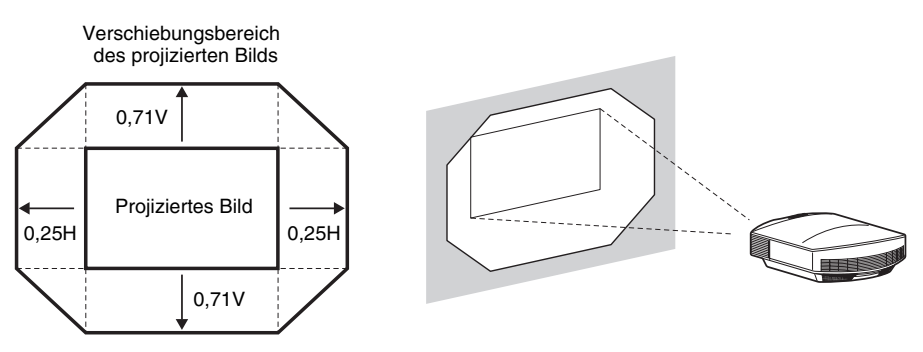

H: Breite des projizierten Bilds V: Höhe des projizierten Bilds

- Wenn Sie die Funktion für die horizontale und die vertikale Objektivverschiebung zusammen verwenden, so verändert sich die Entfernung das auf die Leinwand projizierten Bildes entsprechend der jeweiligen Objektivverschiebung.
- <span id="page-10-0"></span>**5 Passen Sie die Bildgröße mit dem Zoomhebel an.**

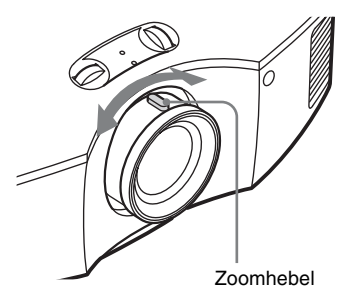

<span id="page-10-1"></span>**6 Passen Sie den Fokus mit dem Fokusring an.**

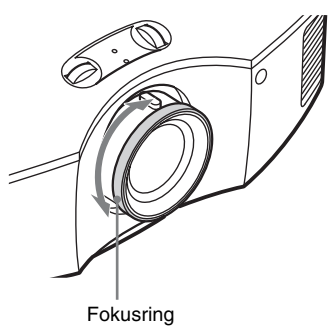

#### <span id="page-11-0"></span>**So gleichen Sie die Neigung der Installationsfläche aus**

Wenn Sie den Projektor auf einer geneigten Fläche aufstellen, halten Sie ihn mit Hilfe der Vorderfüße (verstellbar) waagerecht.

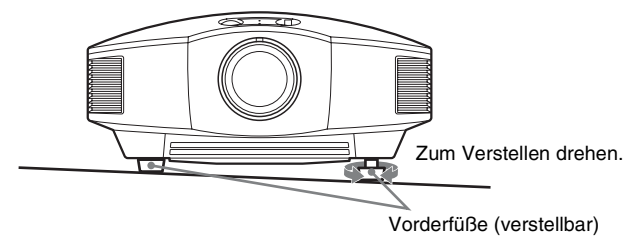

#### **Hinweise**

- Wenn der Projektor zu stark gekippt wird, kommt es bei der Projizierung des Bildes zu trapezförmigen Verzerrungen.
- Achten Sie darauf, sich nicht die Finger zu klemmen, wenn Sie an den Vorderfüßen (verstellbar) drehen.

#### **Objektiv-Fokus-Einstellfenster (Testmuster)**

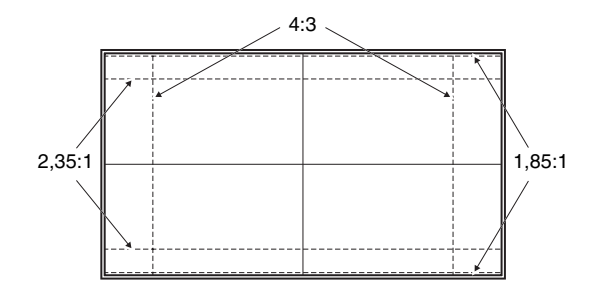

### <span id="page-12-0"></span>**Preparation 3 Anschließen des Projektors**

#### **Achten Sie bei der Herstellung der Anschlüsse auf Folgendes:**

- Schalten Sie alle Geräte aus, bevor Sie irgendwelche Anschlüsse vornehmen.
- Verwenden Sie die korrekten Kabel für jeden Anschluss.
- Stecken Sie die Kabelstecker einwandfrei ein; lockerer Anschluss der Stecker kann eine Funktionsstörung oder schlechte Bildqualität verursachen. Ziehen Sie beim Abtrennen eines Kabels am Stecker, nicht am Kabel selbst.
- Schlagen Sie in der Bedienungsanleitung des angeschlossenen Gerätes nach.

#### <span id="page-12-1"></span>**Anschließen an einen Videorecorder**

#### <span id="page-12-2"></span>**So schließen Sie Geräte mit HDMI-Ausgangsbuchsen an**

Sie erhalten eine bessere Bildqualität, indem Sie einen DVD-Player/Recorder, Blu-ray Disc-Player/Recorder oder PlayStation® mit HDMI-Ausgang an den HDMI-Eingang des Projektors anschließen. Wenn Sie ein Gerät anschließen, das mit der HDMI-Steuerung kompatibel ist, können Sie den Projektor überdies synchron mit diesem mit der HDMI-Steuerung kompatiblen Gerät bedienen. Weiter Informationen finden Sie im Menü Funktion  $\Box$  ( $\circledast$  [Seite 42\)](#page-41-2) und unter ["Info zu Steuerung für HDMI" \(](#page-49-2) $\circledast$  Seite 50).

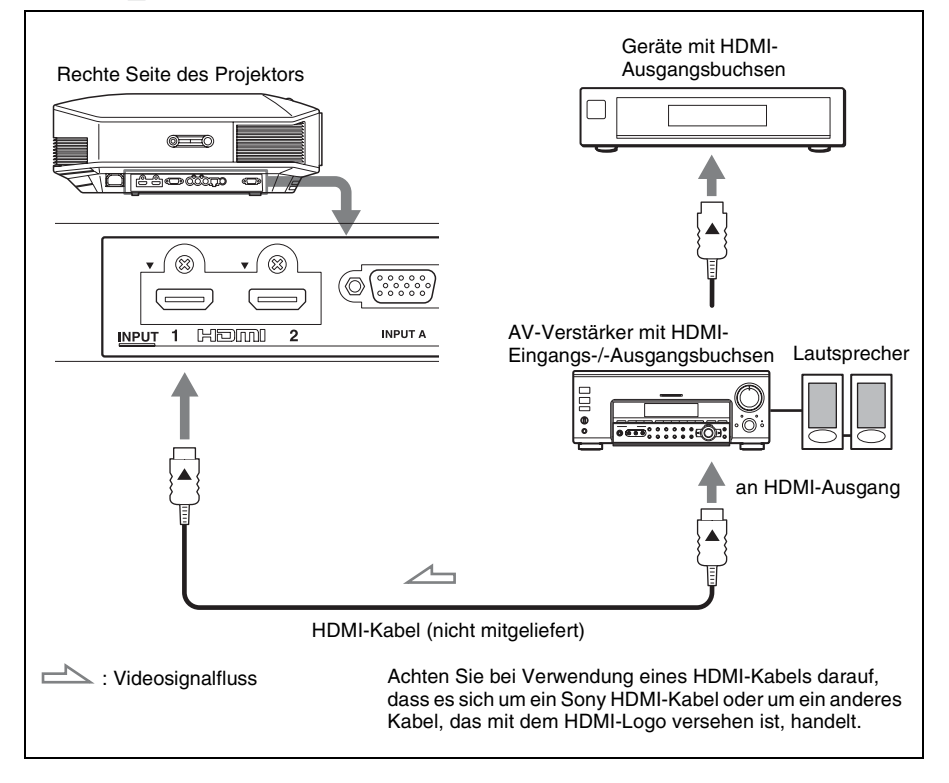

#### **Hinweise**

- Verwenden Sie ein HDMI-Kabel für die Datenübertragung mit hoher Geschwindigkeit. Bei Verwendung eines standardmäßigen HDMI-Kabels werden 1080p-, DeepColor- und 3D-Videobilder nicht ordnungsgemäß angezeigt.
- Achten Sie beim Anschließen eines HDMI-Kabels an den Projektor darauf, dass das Symbol V oberhalb des HDMI-Eingangs des Projektors und das Symbol  $\blacktriangle$  am Stecker des Kabels auf die gleiche Position ausgerichtet sind.
- Falls das Bild eines Gerätes, das mit einem HDMI-Kabel an den Projektor angeschlossen ist, undeutlich ist, überprüfen Sie die Einstellungen des angeschlossenen Gerätes.

#### <span id="page-13-0"></span>**So schließen Sie Geräte mit Komponenten-Videoausgangsbuchsen an**

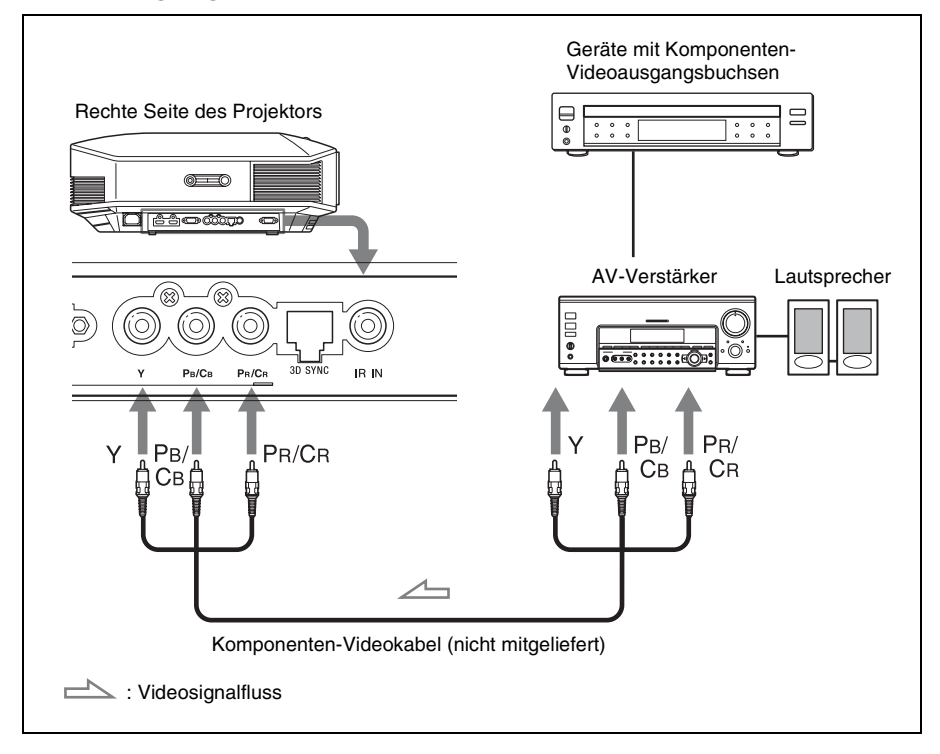

<span id="page-14-1"></span><span id="page-14-0"></span>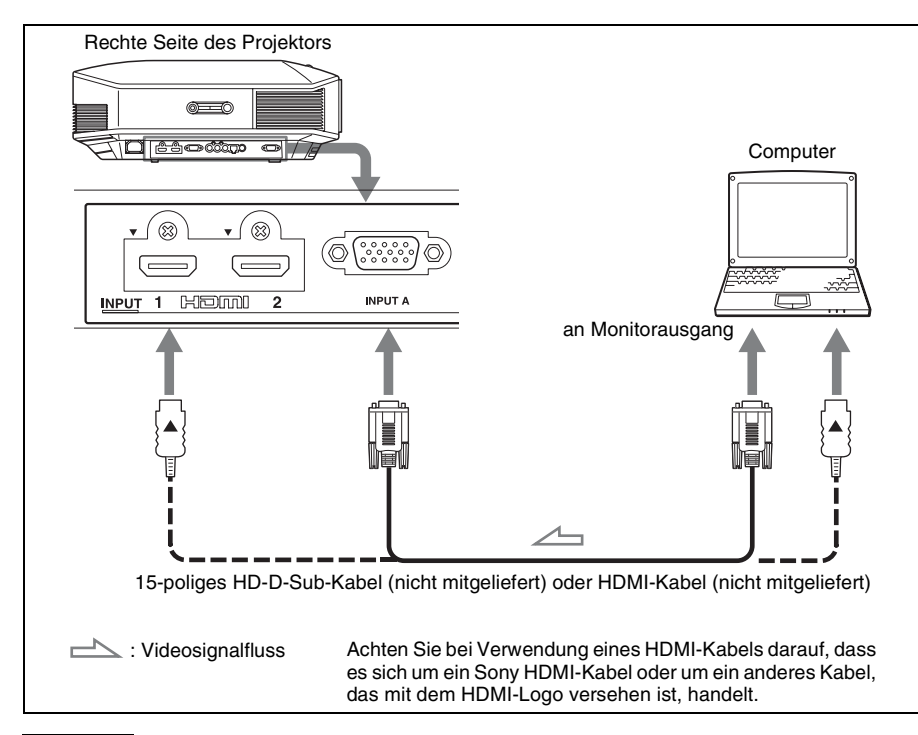

#### **Hinweise**

- Verwenden Sie ein HDMI-Kabel für die Datenübertragung mit hoher Geschwindigkeit. Bei Verwendung eines standardmäßigen HDMI-Kabels werden 1080p-, DeepColor- und 3D-Videobilder nicht ordnungsgemäß angezeigt.
- Achten Sie beim Anschließen eines HDMI-Kabels an den Projektor darauf, dass das Symbol  $\blacktriangledown$ oberhalb des HDMI-Eingangs des Projektors und das Symbol  $\blacktriangle$  am Stecker des Kabels auf die gleiche Position ausgerichtet sind.
- Wenn Sie Ihren Computer (z.B. einen Notebook-Computer) so einstellen, dass das Signal sowohl zum Computer-Display als auch zu diesem Gerät ausgegeben wird, ist das Bild des Gerätes möglicherweise nicht einwandfrei. Stellen Sie Ihren Computer so ein, dass das Signal nur zum externen Monitor ausgegeben wird.

Einzelheiten hierzu entnehmen Sie bitte der Bedienungsanleitung Ihres Computers. Bezüglich der Einstellungen des Computers wenden Sie sich bitte an den Computer-Hersteller.

• Falls das Bild eines Gerätes, das mit einem HDMI-Kabel an den Projektor angeschlossen ist, undeutlich ist, überprüfen Sie die Einstellungen des angeschlossenen Gerätes.

#### <span id="page-15-1"></span><span id="page-15-0"></span>**Anschließen an einen 3D-Synchronsender**

Das Gerät ist mit einem 3D-Synchronsender ausgestattet. Abhängig von der Installationsumgebung des Geräts empfängt die 3D-Brille die 3D-Signale von dem in den Gerät integrierten 3D-Synchronsender nicht ordnungsgemäß. Schließen Sie in diesem Fall einen optionalen 3D-Synchronsender an und stellen Sie ihn in der Nähe Ihrer Betrachtungsposition auf.

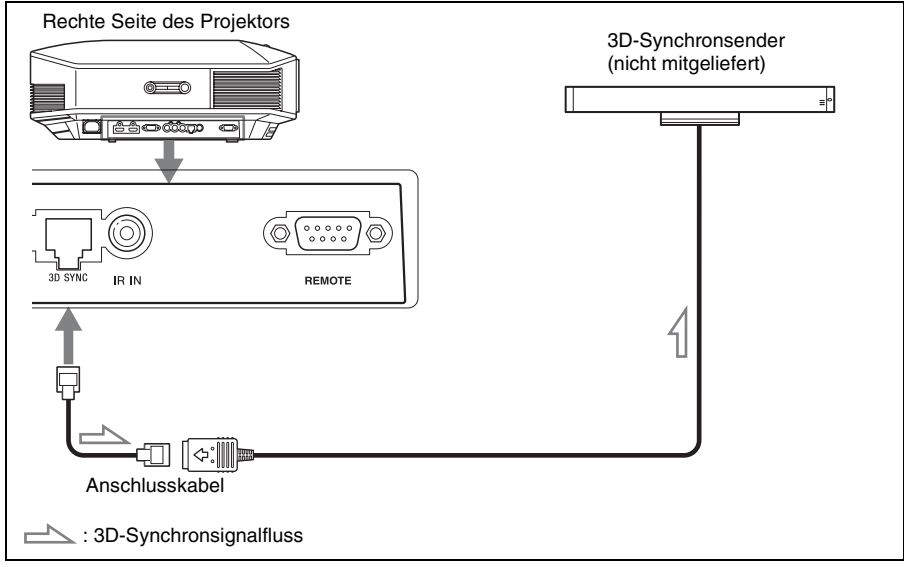

#### **Tipp**

Stellen Sie den optionalen 3D-Synchronsender direkt gegenüber der 3D-Brille auf. Um einen gleichmäßigen Betrieb der 3D-Brille zu gewährleisten, wird empfohlen, den 3D-Synchronsender in der Nähe Ihrer Betrachtungsposition aufzustellen.

#### **Hinweise**

- Die Buchse 3D SYNC ist ausschließlich für den optionalen 3D-Synchronsender konzipiert. Schließen Sie keine Computer oder andere Netzwerkgeräte an diese Buchse an, um eine Fehlfunktion zu vermeiden.
- Wenn Sie einen anderen 3D-Synchronsender als den mitgelieferten benutzen, verwenden Sie ein optionales LAN-Kabel (ohne Überkreuzung).

Wenn es in der Umgebung, in der Sie das Gerät benutzen, zu Störungen durch eine kontinuierliche spezielle Frequenz kommt, geht die Synchronisierung der 3D-Bildsignale und der 3D-Brille möglicherweise verloren. Verwenden Sie in diesem Fall ein LAN-Kabel der Kategorie 7. Wenn Sie die 3D-Bilder in einer Umgebung anschauen, die sogar noch mehr Störungen aufweist, verwenden Sie den internen Sender.

- Verwenden Sie unbedingt ein Kabel mit max. 15 m Länge und verwenden Sie kein Verlängerungskabel. Halten Sie das LAN-Kabel außerdem so weit wie möglich von Netzkabeln fern.
- Sie sollten nur einen 3D-Synchronsender an das Gerät anschließen. Wenn Sie mehrere 3D-Synchronsender an das Gerät anschließen, führt dies möglicherweise zu Fehlfunktionen.
- Bei Anschluss an den 3D-Synchronsender wird die integrierte 3D-Synchronsenderfunktion des Geräts deaktiviert. Sie können nicht beide Sender gleichzeitig verwenden.

# <span id="page-16-0"></span>**Projizieren**

Dieser Abschnitt beschreibt die Bedienung des Geräts, um das Bild eines an das Gerät angeschlossenen Gerätes wiederzugeben. Hier erfahren Sie auch, wie Sie die Bildqualität nach Ihrer Bevorzugung einstellen.

### <span id="page-16-1"></span>**Projizieren des Bildes**

- **1 Schalten Sie sowohl den Projektor als auch die angeschlossenen Geräte ein.**
- <span id="page-16-2"></span>**2 Drücken Sie INPUT, um auf dem Bildschirm eine Liste der Eingabegeräte anzuzeigen.**

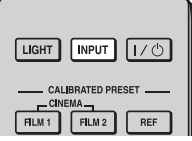

**3 Wählen Sie das Gerät, auf dem sich die Bilder befinden, die angezeigt werden sollen.**

Drücken Sie wiederholt auf INPUT, oder drücken Sie auf  $\hat{\mathbf{T}}/\frac{1}{\mathbf{V}}$ / $\langle \cdot \rangle$ (Eingabe), um das gewünschte Gerät zu wählen.

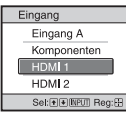

**Beispiel:** Wiedergeben des Bildes vom am Anschluss HDMI 1 dieses Geräts angeschlossenen Geräten

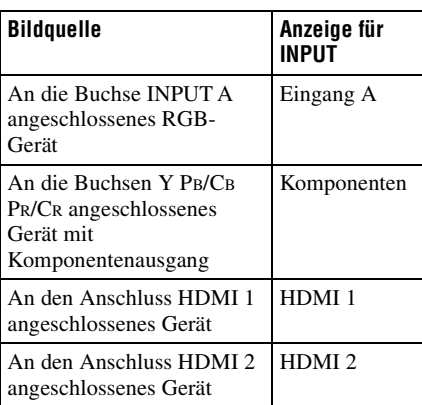

#### **Tipps**

- Wenn "Auto. Eing-wahl" im Menü Funktion auf "Ein" gesetzt wird, werden in der Liste nur Eingangsbuchsen mit effektiven Signalen angezeigt.
- Wenn "Status" im Menü Einrichtung auf "Aus" gesetzt wird, wird die Liste der Eingabegeräte nicht angezeigt. Drücken Sie die Taste INPUT, um zur nächsten Eingangsbuchse zu wechseln.
- Wenn "Steuerung für HDMI" im Menü Funktion  $\blacksquare$  auf "Ein" gesetzt wird, wird die Eingangsbuchse mit effektiven Signalen automatisch angezeigt und mit dem Betrieb des an den Eingang HDMI 1 oder HDMI 2 des Geräts angeschlossenen Gerätes synchronisiert. (Nur, wenn das angeschlossene Gerät die Steuerung für HDMI unterstützt.)

#### <span id="page-17-0"></span>**Ausschalten der Stromversorgung**

#### **1** Drücken Sie die Taste I/ $\cup$  (Ein/ **Bereitschaft).**

Die Meldung "AUSSCHALTEN?" erscheint auf der Leinwand.

#### **2 Drücken Sie die Taste I/(<sup>1</sup>) (Ein/ Bereitschaft) erneut, bevor die Meldung ausgeblendet wird.**

Die Anzeige ON/STANDBY blinkt in Grün, und der Lüfter läuft weiter, um die interne Wärme abzuleiten. Zuerst blinkt die Anzeige ON/STANDBY schnell. Während dieser Phase ist es nicht möglich, die Anzeig mit der Taste  $\mathsf{I}/\mathsf{U}$ (Ein/Bereitschaft) zum Aufleuchten zu bringen.

Der Lüfter hält an, und die Anzeige ON/ STANDBY blinkt nicht mehr grün, sondern leuchtet dauerhaft rot.

Der Strom ist nun vollkommen ausgeschaltet, und das Netzkabel kann gezogen werden.

#### **Hinweis**

Während die Anzeige blinkt, darf das Stromkabel auf keinen Fall abgezogen werden.

Anstatt die obigen Schritte auszuführen, können Sie den Projektor auch ausschalten, indem Sie die Taste  $I/(1)$  (Ein/Bereitschaft) etwa 1 Sekunde lang gedrückt halten.

### <span id="page-18-1"></span><span id="page-18-0"></span>**Auswählen des Seitenverhältnisses entsprechend dem Videosignal**

Sie können das Seitenverhältnis auswählen, das am besten zu Ihrem empfangenen Videosignal passt.

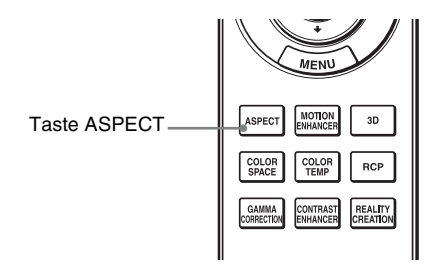

#### **Drücken Sie ASPECT.**

Mit jedem Drücken der Taste ändert sich die Einstellung von "Seitenverhältnis". Sie können den Modus auch mit dem Menü auswählen. (@ [Seite 38\)](#page-37-1)

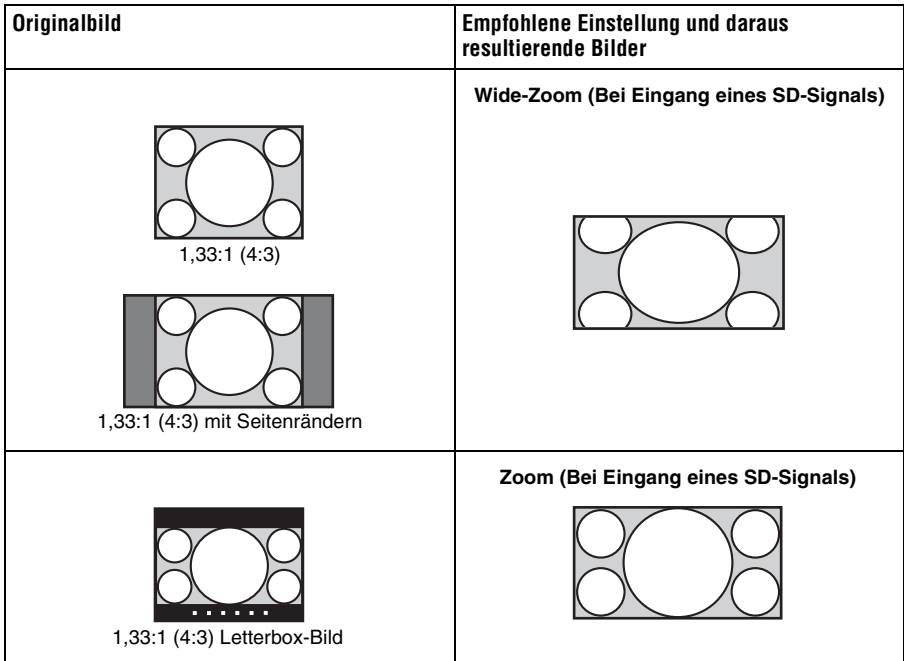

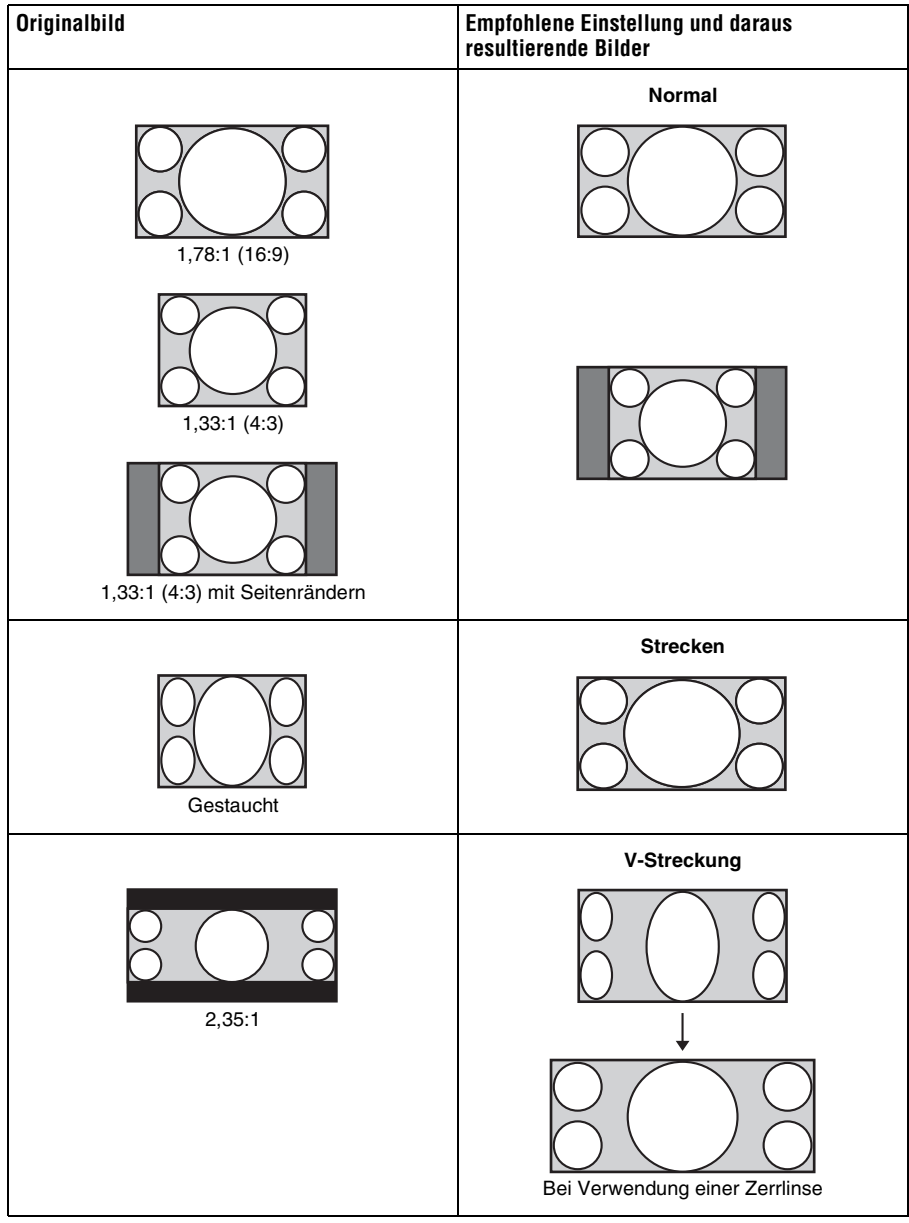

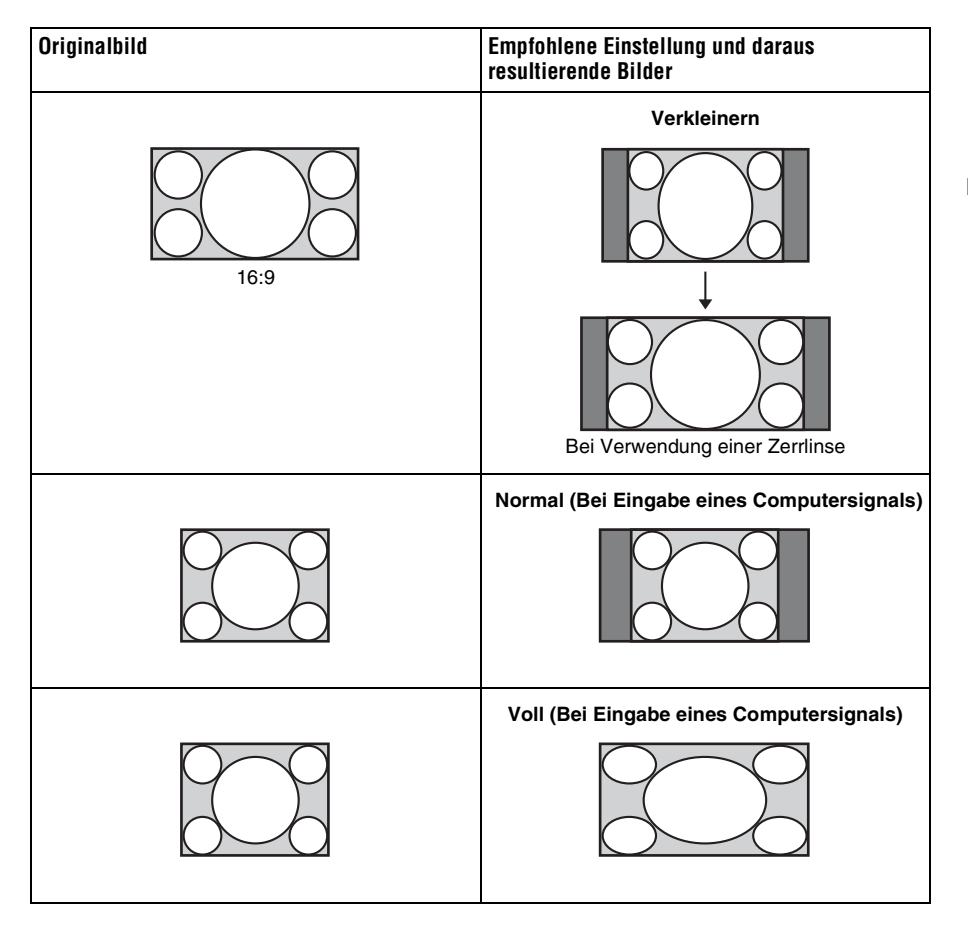

#### **Hinweise**

- Die wählbaren Seitenverhältnismodi variieren abhängig vom Eingangssignal.
- Die vertikale Bildlage kann nur dann mit "V-Zentrierung" und "Vertikale Größe" im Menü Bildschirm **+** eingestellt werden, wenn "Seitenverhältnis" auf "Zoom" gesetzt ist. (@F [Seite 39\)](#page-38-0)

#### **Hinweise zum Umschalten der Einstellung "Seitenverhältnis"**

- Berücksichtigen Sie bei der Wahl des Seitenverhältnisses, dass das Originalbild durch Verändern des Seitenverhältnisses ein anderes Aussehen erhält.
- Beachten Sie, dass bei kommerziellem oder öffentlichem Einsatz des Geräts die Veränderung des Originalbildes durch Umschalten des Seitenverhältnisses eine Beeinträchtigung der gesetzlich geschützten Rechte der Autoren oder Produzenten darstellen kann.

### <span id="page-21-0"></span>**Betrachten von 3D-Videobildern**

Sie können packende 3D-Videobilder, etwa aus 3D-Spielen und von 3D-Blu-ray-Discs, mithilfe der optionalen 3D-Brille anzeigen.

**1 Schalten Sie das an das Gerät angeschlossene HDMI-Gerät für 3D-Kompatibilität ein und geben Sie dann 3D-Inhalte wieder.**

Einzelheiten zur Wiedergabe von 3D-Inhalten finden Sie in der Bedienungsanleitung des angeschlossenen Geräts.

**2 Schalten Sie das Gerät ein und projizieren Sie das 3D-Videobild auf der Leinwand.**

Einzelheiten zum Projizieren des Bilds finden Sie unter "Projizieren des Bildes" (@ [Seite 17\)](#page-16-1).

**3 Schalten Sie die 3D-Brille ein und setzen Sie sie so auf, dass sie komfortabel sitzt.**

Einzelheiten zur Verwendung der 3D-Brille finden Sie in der Bedienungsanleitung zu der 3D-Brille.

#### **Tipps**

- Die Standardeinstellung für "2D/3D wählen" lautet "Auto". Diese Einstellung ermöglicht das automatische Projizieren von 3D-Videobildern, wenn der Projektor 3D-Signale erkennt.
- Setzen Sie zum Konvertieren von 3D-Videobildern in 2D-Videobilder "2D/3D wählen" auf "2D" (**F** [Seite 42\).](#page-41-3)

#### **Hinweise**

- Abhängig vom Signaltyp ist die Anzeige von 3D-Videobildern eventuell nicht möglich. Setzen Sie "2D/3D wählen" auf "3D" und "3D-Format" je nach dem Format der 3D-Inhalte, die angezeigt werden sollen, auf "Nebeneinander" oder "Untereinander" (@F [Seite 42\)](#page-41-1).
- Verwenden Sie die 3D-Brille innerhalb der angegebenen Reichweite (@ [Seite 23\)](#page-22-2).
- Sie können 3D-Videosignale nur dann anzeigen, wenn Signale über den HDMI-Eingang gesendet werden. Verwenden Sie bei Anschluss von 3D-Geräten wie etwa einer 3D-Spielekonsole oder eines 3D-Blu-ray-Players an das Gerät ein HDMI-Kabel.
- 3D-Videobilder werden von verschiedenen Personen unterschiedlich wahrgenommen.
- Bei niedriger Umgebungstemperatur ist der 3D-Effekt möglicherweise weniger ausgeprägt.

#### **Anpassen/Einstellen der 3D-Funktionen über das Menü**

Drücken Sie die 3D-Taste auf der Fernbedienung, um die 3D-Einstellungen mittels "3D-Einstellungen" im Menü Funktion einzustellen. Weitere Informationen erhalten Sie unter ["3D-Einstellungen" \(](#page-41-1)@ Seite 42).

# Projizieren

#### <span id="page-22-0"></span>**Verwenden der Funktion Simuliertes 3D**

Sie können normale 2D-Videobilder in 3D-Videobilder umwandeln.

#### **Tipp**

Weitere Einzelheiten zur Bedienung der Bildschirmmenüs finden Sie unter "Menügesteuerte [Bedienung" \(](#page-28-2)@ Seite 29).

- **1** Rufen Sie das Menü Funktion **E** auf und wählen Sie "3D-Einstellungen".
- **2** Setzen Sie "2D/3D wählen" auf "3D" und drücken Sie dann **→** um "3D-**Format" anzuzeigen.**
- **3** Setzen Sie "3D-Format" auf "Simuliertes 3D" (@ [Seite 42\)](#page-41-4).

#### **Hinweise**

- "2D/3D wählen" kann bei einigen Videoquellen nicht auf "3D" gesetzt werden. Eine Liste der verfügbaren 3D-Signale finden Sie unter ["Kompatible 3D-Signale" \(](#page-68-2)@ Seite 69)
- Die Funktion "Simuliertes 3D" kann abhängig von der Videoquelle eine eingeschränkte Wirkung haben.
- Von der Funktion "Simuliertes 3D" umgewandelte 3D-Videobilder werden von verschiedenen Personen unterschiedlich wahrgenommen.

#### <span id="page-22-2"></span><span id="page-22-1"></span>**Reichweite der 3D-Brille**

Die Abbildungen A und B unten geben die Reichweite der 3D-Brille an. Beim Versuch, 3D-Videobilder in einem größeren Abstand vom Sender als der angegebenen Reichweite anzuzeigen oder bei Installation des Projektors außerhalb der Reichweite kann die 3D-Brille die Bilder möglicherweise nicht ordnungsgemäß anzeigen. Außerdem variieren die Betrachtungswinkel und die Entfernung abhängig vom Bildschirmtyp, von den Raumbedingungen und von der Installationsumgebung des Projektors.

#### **Abbildung A: Reichweite der 3D-Brille (Abstand von der Leinwand)**

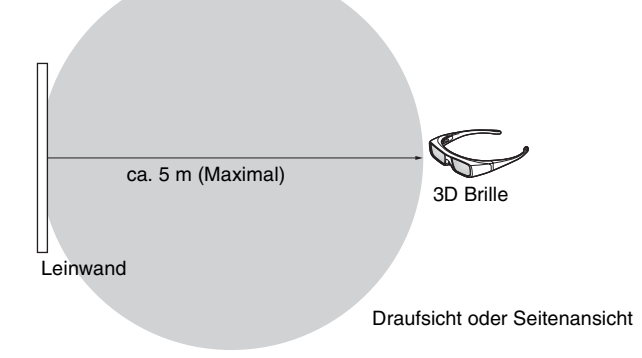

#### **Abbildung B: 3D-Synchronsignal - Abstand zwischen dem Projektor und der Leinwand**

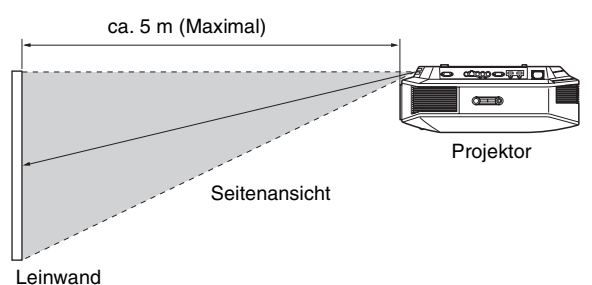

#### **Hinweis**

Ein 3D-Sync-Signal wird vom 3D-Synchronsender an der Vorderseite des Geräts zur Leinwand projiziert. (Abb C)

Bestimmte Aufstellungsbedingungen, wie z. B. ein Hindernis vor dem Gerät, können dazu führen, dass die 3D-Sync-Signale nicht die Leinwand erreichen.

#### **Abbildung C**

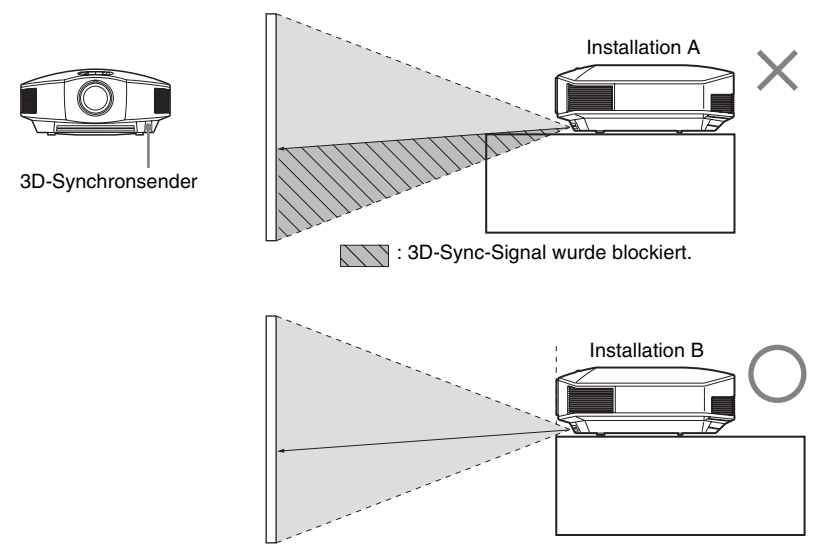

Wenn von einem Gerät, das in einer Vertiefung angebracht ist, nach unten projiziert wird, und wenn das Gerät nicht an der Decke angebracht ist, wird das Signal des 3D-Synchronsenders möglicherweise nicht ordnungsgemäß auf die Leinwand projiziert und die 3D-Brille funktioniert nicht einwandfrei. (Installation A) Bringen Sie das Gerät mit dem Objektiv am Rand oder außerhalb der Vertiefung an

(Installation B). Alternativ dazu können Sie auch den optionalen 3D-Synchronsender verwenden. (@ [Seite 16\)](#page-15-1)

### <span id="page-24-0"></span>**Wahl des Bildbetrachtungsmodus**

Sie können den Bildbetrachtungsmodus wählen, der am besten für die jeweilige Videoquelle oder die Bedingungen in dem entsprechenden Raum geeignet ist. Sie können verschiedene voreingestellte Modi für jeweils 2D/3D speichern und anschließend benutzen.

#### <span id="page-24-1"></span>**Drücken Sie eine der Tasten CALIBRATED PRESET.**

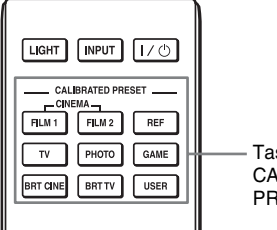

Tasten CALIBRATED PRESET

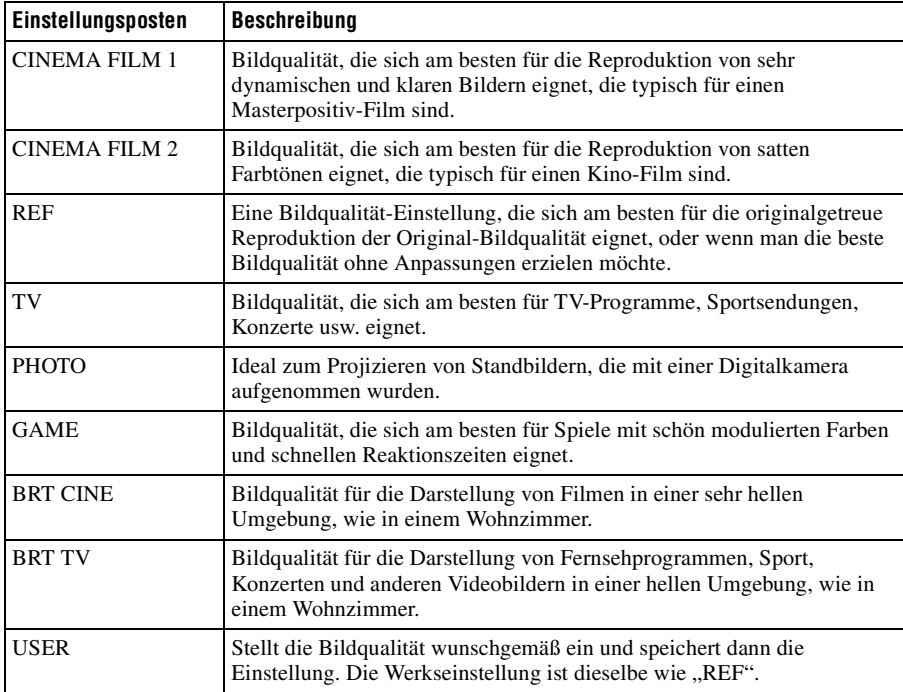

**The Co** 

### <span id="page-25-0"></span>**Einstellen der Bildqualität**

Sie können die Bildqualität nach Ihrer Bevorzugung bequem einstellen, indem Sie die Einstellungsposten mit der Fernbedienung auswählen. Die eingestellten Daten können in jedem kalibrierten voreingestellten Bildmodus gespeichert werden.

#### <span id="page-25-1"></span>**Auswahl der Direkteinstellung des gewünschten Menüpostens**

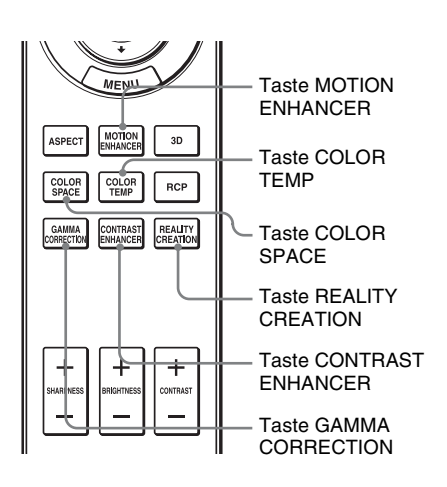

**Die folgenden Menüposten können mithilfe der Tasten an der Fernbedienung eingestellt werden.**

<span id="page-25-3"></span>**"Bewegungsverstärk."**

<span id="page-25-4"></span>**"Farbtemperatur"**

<span id="page-25-2"></span>**"Farbraum"**

<span id="page-25-5"></span>**"Kontrastverst."**

**"Realismus"**

<span id="page-25-6"></span>**"Gammakorrektur"**

Drücken Sie die folgenden Tasten des gewünschten Menüpostens wiederholt, um die Bildqualität Ihrem Geschmack anzupassen. Einzelheiten zum jeweiligen Menüposten finden Sie im Menü Bild  $\Box$ . ( $\circledast$  [Seite 32\)](#page-31-1)

#### 27

<span id="page-26-1"></span><span id="page-26-0"></span>Mit der Funktion "Real Color Processing" (RCP) können Sie die Farbe, den Farbton und die Helligkeit der einzelnen, unabhängig festgelegten Sollwerte des projizierten Bildes einstellen. Dadurch erhalten Sie ein Bild, das Ihrer Bevorzugung besser entspricht.

#### **Tipp**

Halten Sie die Szene der Videoquelle an, wenn Sie das Bild mit Real Color Processing einstellen.

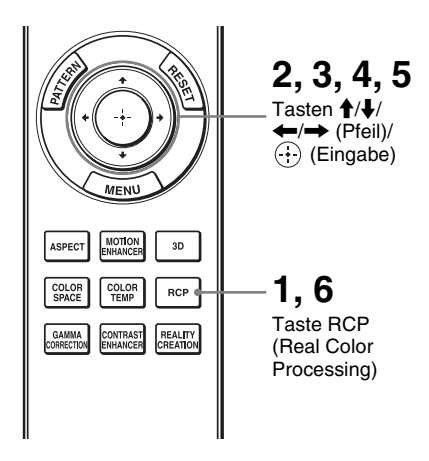

- **1 Drücken Sie RCP an der Fernbedienung.**
- **2** Drücken Sie **↑/↓** zur Auswahl von "Benutzer 1", und drücken Sie dann  $\rightarrow$ .

Das Fenster RCP (Real Color Processing) erscheint.

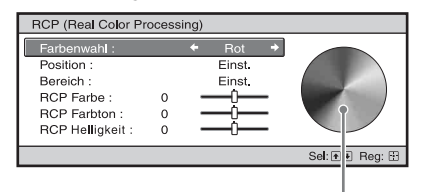

**Referenzpalette** 

#### **3 Wählen Sie die einzustellende Zielfarbe aus.**

Wiederholen Sie die nachstehend beschriebenen Schritte  $\bullet$  und  $\bullet$ , um die Zielfarbe anzugeben.

**1 Drücken Sie ↑/↓ zur Wahl von** "Farbenwahl" und drücken Sie  $d$ ann  $\leftarrow$ / $\rightarrow$  zur Wahl der Farbe, die Sie einstellen möchten, unter "Rot", "Gelb", "Grün", "Zyan", "Blau" und "Magenta".

Nur die Teile, die der angegebenen Farbe entsprechen, werden eingefärbt, während die übrigen Teile in Schwarzweiß angezeigt werden. Die Referenzpalette im RCP-Fenster zeigt auch die einstellbaren Farben an. Wählen Sie die gewünschte Einstellung, um die Farbe mithilfe der Referenzpalette als Richtlinie auf dem projizierten Bild zu justieren.

**2** Drücken Sie **↑/↓** zur Wahl von ..Position" oder ..Bereich" und geben Sie eine feinere Farbposition und einen Farbbereich mit  $\leftarrow$ / $\rightarrow$  an.

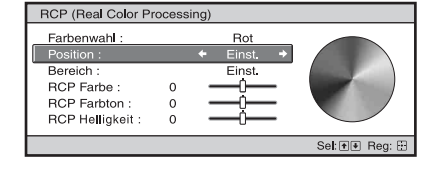

#### **4 Stellen Sie die Farbe der angegebenen Teile ein.**

Drücken Sie †/↓, um "RCP Farbe", "RCP Farbton" oder "RCP Helligkeit" auszuwählen und stellen Sie dann Farbe oder Farbton der in Schritt 3 ausgewählten Abschnitte mit  $\leftarrow$ / $\rightarrow$ wunschgemäß ein, während Sie das projizierte Bild betrachten. Während der Einstellung wird die normale Farbe des Bilds wiederhergestellt.

#### **5** Drücken Sie  $\oplus$  nach Abschluss **der Einstellung.**

Die RCP-Anzeige wird ausgeblendet, und dann erscheint wieder die Bildschirmanweisung für Schritt 2.

#### **Tipp**

Die Wahl von Position und Bereich unterliegt gewissen Beschränkungen.

#### **6 Drücken Sie RCP.**

# <span id="page-28-0"></span>**Verwendung der Menüs**

Dieser Abschnitt beschreibt die Durchführung verschiedener Justierungen und Einstellungen mithilfe der Menüs.

#### **Hinweis**

Die Menüanzeigen, die für die Erklärung verwendet werden, weichen möglicherweise von der tatsächlichen Menüanzeige ab.

### <span id="page-28-2"></span><span id="page-28-1"></span>**Menügesteuerte Bedienung**

Der Projektor verfügt über ein Bildschirmmenü, mit dessen Hilfe verschiedene Einrichtungen und Einstellungen durchgeführt werden können. Manche der einstellbaren Posten bzw. Einstellungsposten werden in einem Popup-Menü, in einem Einstellungs- oder Einrichtungsmenü ohne Hauptmenü oder im nächsten Menüfenster angezeigt. Wenn Sie einen Menüposten, gefolgt von einem Pfeil (B) wählen, erscheint das nächste Menüfenster mit weiteren Einstellungsposten.

#### **1 Drücken Sie MENU.**

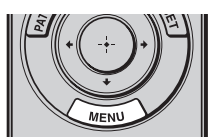

Das Menüfenster erscheint.

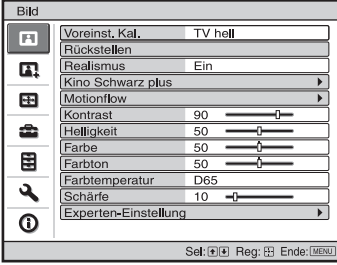

#### **2** Drücken Sie **↑/↓**, um einen **Menüposten auszuwählen, und drücken Sie dann → oder ...**

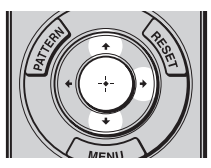

Die Posten des ausgewählten Menüs, die eingestellt oder verändert werden können, werden angezeigt. Der gegenwärtig ausgewählte Posten wird in Weiß angezeigt.

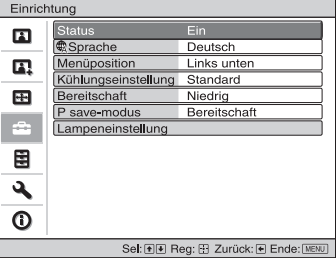

**3 Wählen Sie den einzustellenden oder zu verändernden Posten mit †/↓ aus, und drücken Sie →**  $\mathsf{oder} \; \widehat{\langle \cdot \rangle}$ .

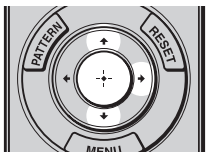

Die Einstellungsposten werden in einem Popup-Menü, in einem Einstellungsmenü, in einem Einrichtungsmenü oder im nächsten Menüfenster angezeigt.

#### Popup-Menü

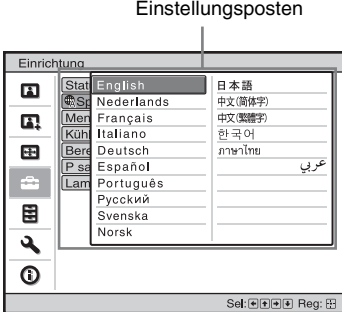

#### Einstellungsmenü

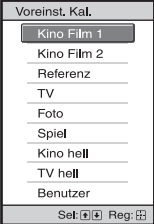

#### Einrichtungsmenü

| Kontrast |                  |
|----------|------------------|
| Min      | Max              |
| 50       |                  |
|          | Einst: 日田 Reg: 田 |

Nächstes Menüfenster Einstellungsposten

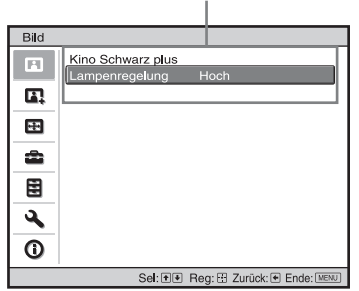

#### **4 Nehmen Sie die Einstellung oder Einrichtung eines Postens vor.**

#### **Zum Ändern des Einstellwerts**

Um den Wert zu erhöhen, drücken Sie  $A \rightarrow$ 

Um den Wert zu verringern, drücken Sie  $\clubsuit$ 

Drücken Sie  $(\cdot)$ , um die Einstellung zu speichern und die ursprüngliche Anzeige wiederherzustellen.

#### **Zum Ändern der Einstellung**

Drücken Sie  $\hat{\mathbf{T}}$ / $\downarrow$ , um die Einstellung zu ändern.

Drücken Sie  $\left(\cdot\right)$ , um die ursprüngliche Anzeige wiederherzustellen.

Je nach dem gewählten Posten kann die ursprüngliche Menüanzeige auch durch Drücken von  $\blacklozenge$  wiederhergestellt werden.

#### **Nicht einstellbare Posten**

Die einstellbaren Posten sind je nach Eingangssignal unterschiedlich. Posten, die nicht eingestellt oder verändert werden können, erscheinen nicht im Menü.  $(F$  [Seite 67\)](#page-66-1)

#### **So wird das Menü ausgeblendet**

Drücken Sie MENU.

#### <span id="page-29-0"></span>**So machen Sie die durchgeführten Bildeinstellungen rückgängig**

Wählen Sie "Rückstellen" im Menü Bild  $\mathbf{E}$ 

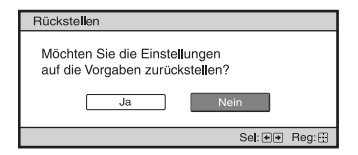

Wenn die Bildschirmanzeige erscheint, wählen Sie "Ja" mithilfe von  $\blacklozenge$  und drücken  $\left(\cdot\right)$ .

Alle der folgenden Einstellungen werden auf die Werksvorgaben zurückgestellt.

Die Einstellungen von "Realismus", "Kino Schwarz plus", "Motionflow", "Kontrast", "Helligkeit", "Farbe", "Farbton", "Farbtemperatur", "Schärfe" und "Experten-Einstellung" im Menü Bild

#### <span id="page-30-0"></span>**So machen Sie vorgenommene Einstellungen rückgängig**

Wählen Sie einen Posten auf dem Menübildschirm aus, und rufen Sie das Popup-Menü, das Einstellungmenü und das Einrichtungsmenü auf. Drücken Sie die Taste RESET an der Fernbedienung, um nur die ausgewählten

Einstellungen auf die Werksvorgaben zurückzustellen.

#### **Hinweis**

Die Taste RESET an der Fernbedienung ist nur dann funktionsfähig, wenn das Justierungsmenü oder das Einstellungsmenü gewählt wird.

**Contract** 

### <span id="page-31-1"></span><span id="page-31-0"></span>**Menü Bild**

Das Menü Bild wird für Bildeinstellungen verwendet.

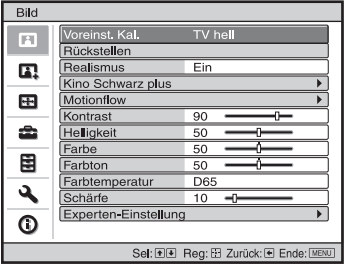

#### **Hinweis**

Diese Posten sind je nach der Art des Eingangssignals eventuell nicht verfügbar. Weitere Informationen erhalten Sie unter "Eingangssignale und justierbare/einstellbare Posten" (@ [Seite 67\).](#page-66-1)

Die Postennamen in Klammern sind die auf der Fernbedienung aufgedruckten Posten.

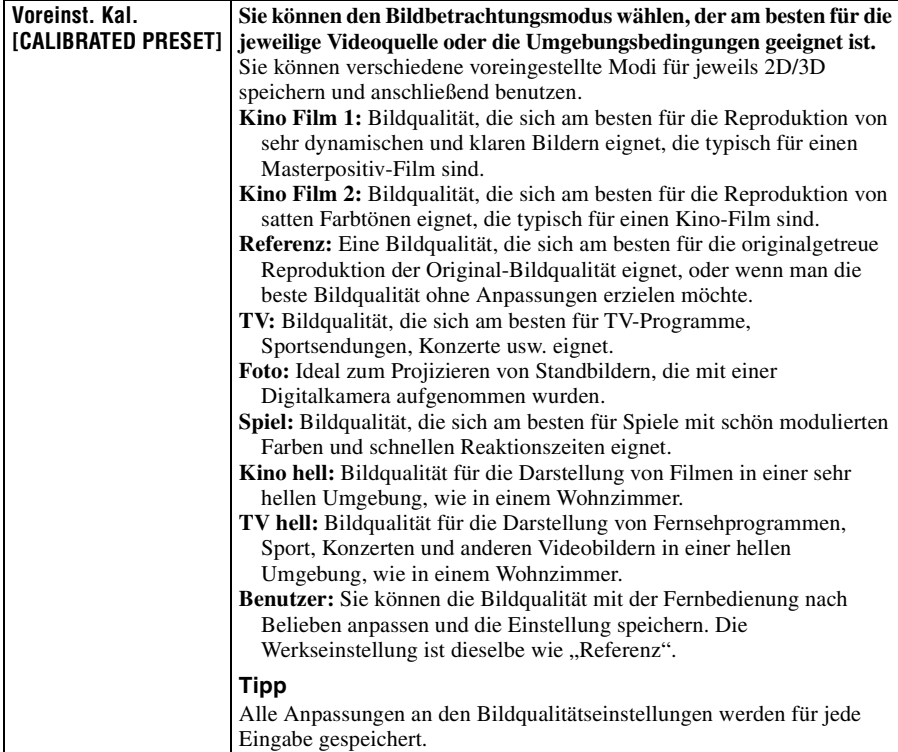

 $\overline{\phantom{a}}$ 

<span id="page-32-0"></span>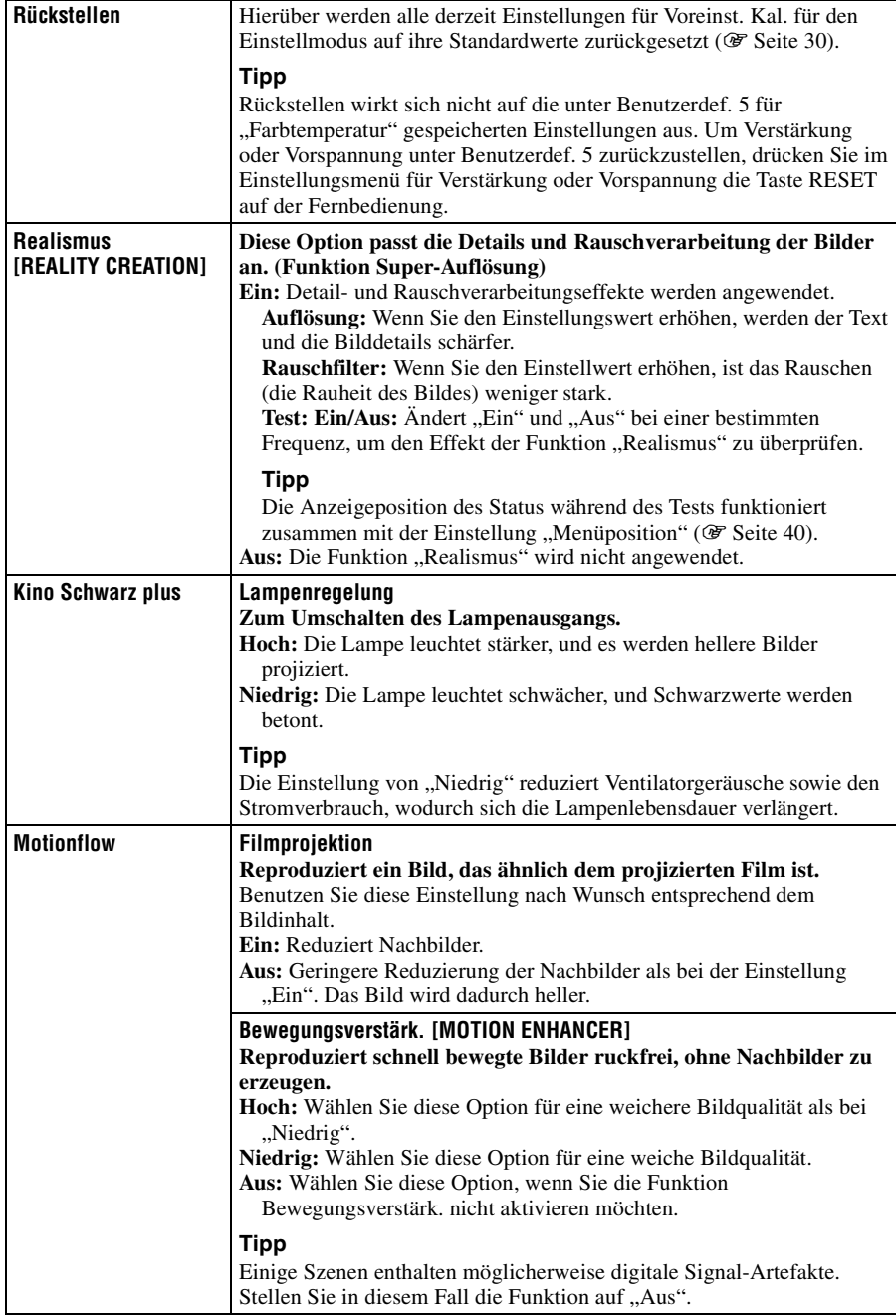

<span id="page-33-2"></span><span id="page-33-1"></span><span id="page-33-0"></span>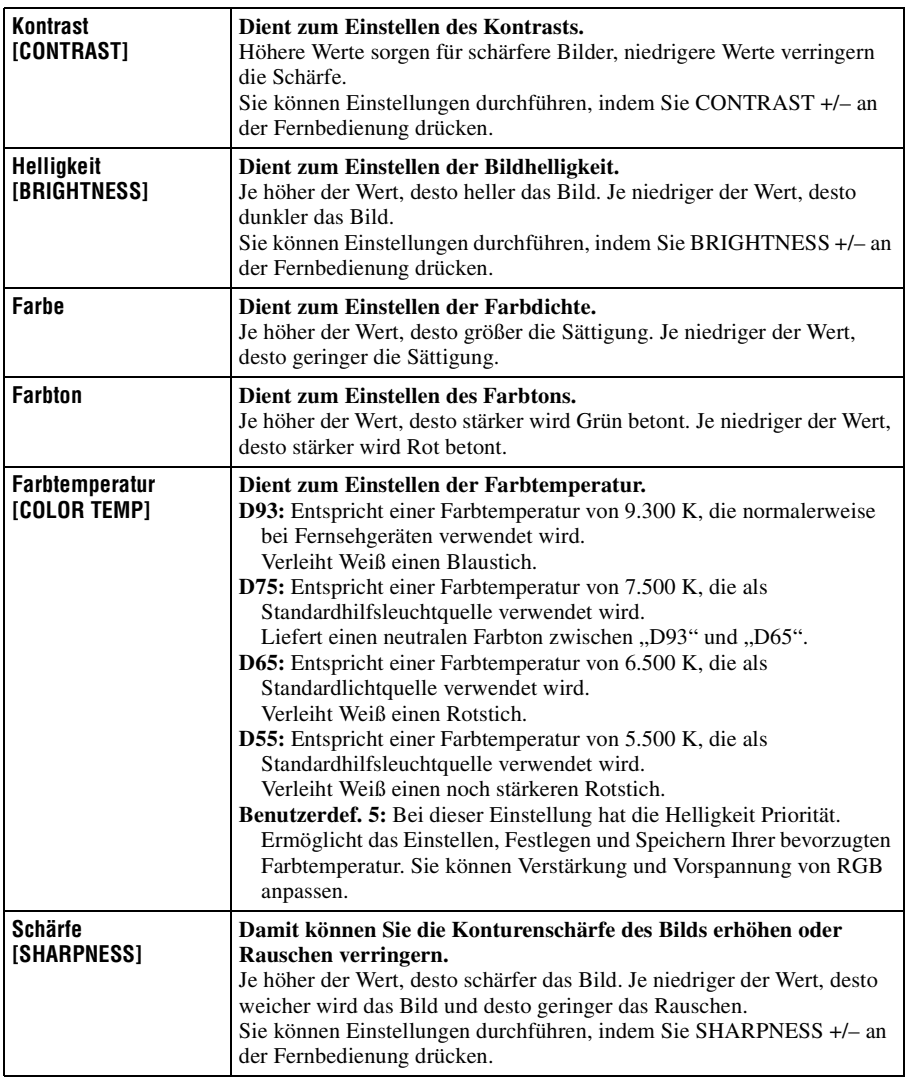

п

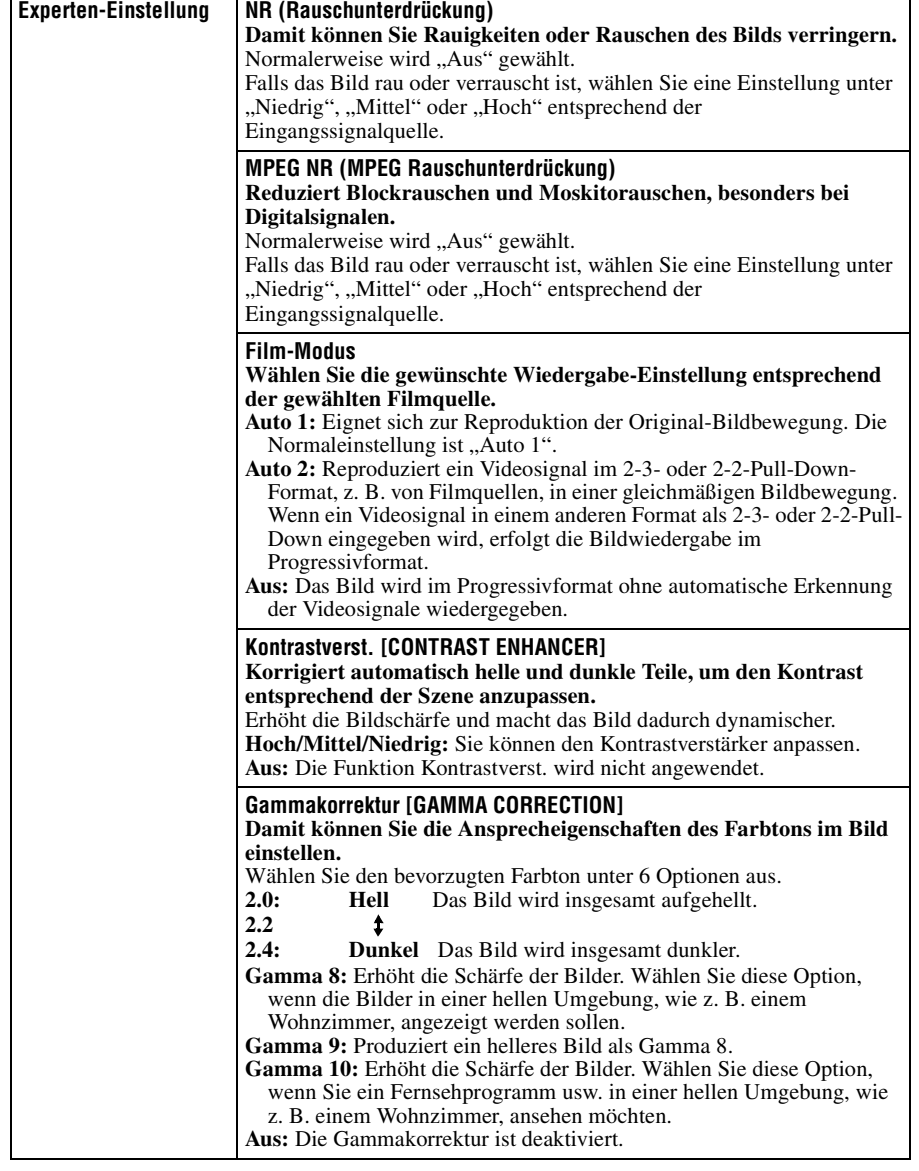

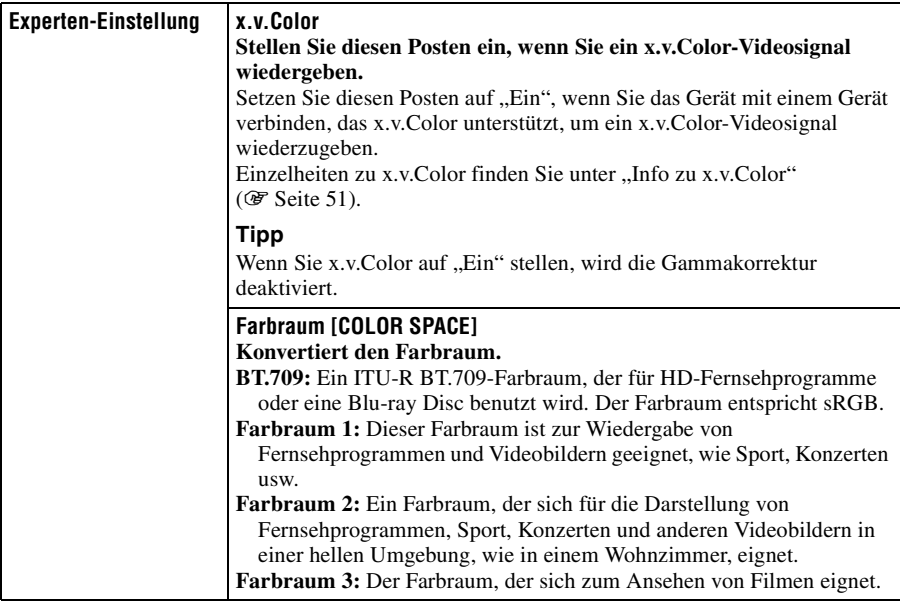
## 37

Verwendung der Menüs

Verwendung der Menüs

m.

## **Menü Erweit. Bildeinstlg.**

Das Menü Erweit. Bildeinstlg. wird für detailliertere Bildeinstellungen verwendet.

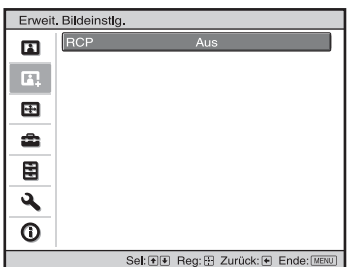

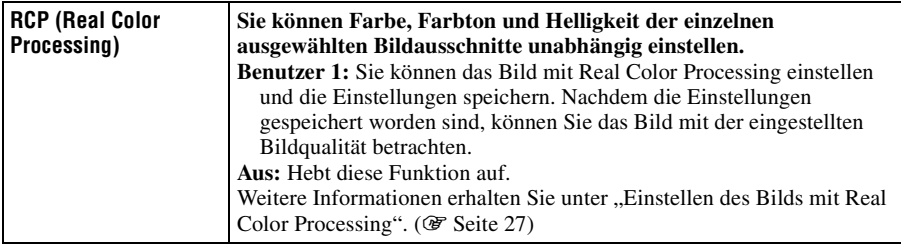

## **Menü Bildschirm**

Das Menü Bildschirm dient zum Einstellen des Eingangssignals. Sie können u. a. die Bildgröße einstellen und den Seitenverhältnismodus wählen.

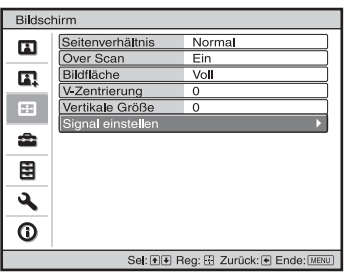

#### **Hinweis**

Diese Posten sind je nach der Art des Eingangssignals eventuell nicht verfügbar. Weitere Informationen erhalten Sie unter ["Eingangssignale und justierbare/einstellbare Posten" \(](#page-66-0)@F Seite 67).

Die Postennamen in Klammern sind die auf der Fernbedienung aufgedruckten Posten.

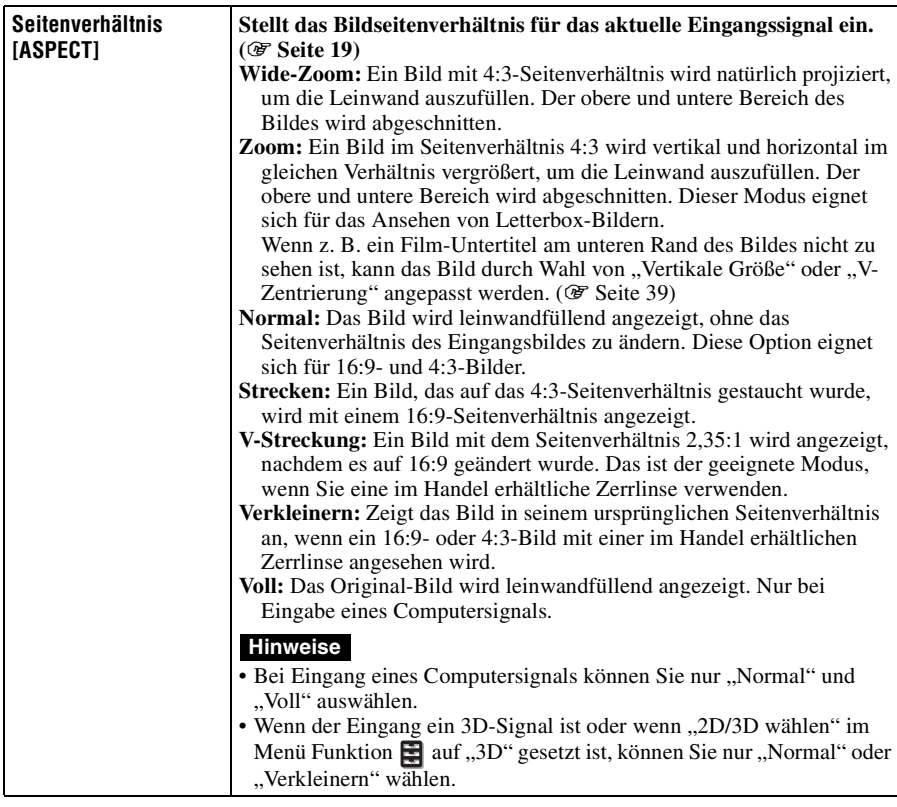

L.

<span id="page-38-1"></span><span id="page-38-0"></span>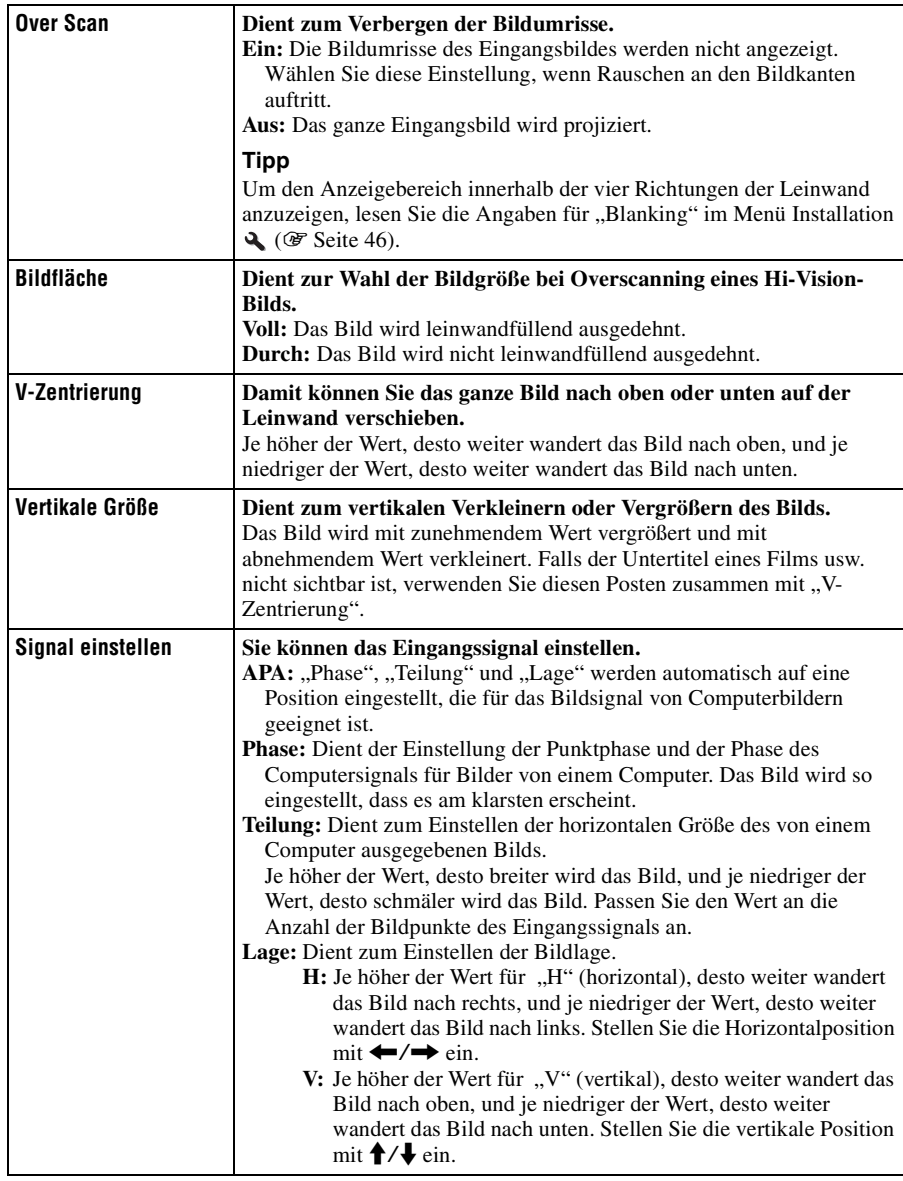

## <span id="page-39-1"></span>**Menü Einrichtung**

Das Menü Einrichtung dient zum Ändern der Werksvorgaben usw.

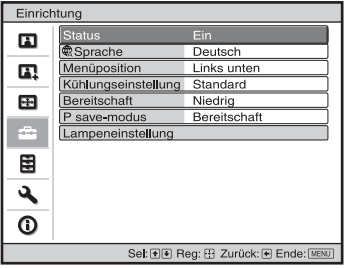

<span id="page-39-2"></span><span id="page-39-0"></span>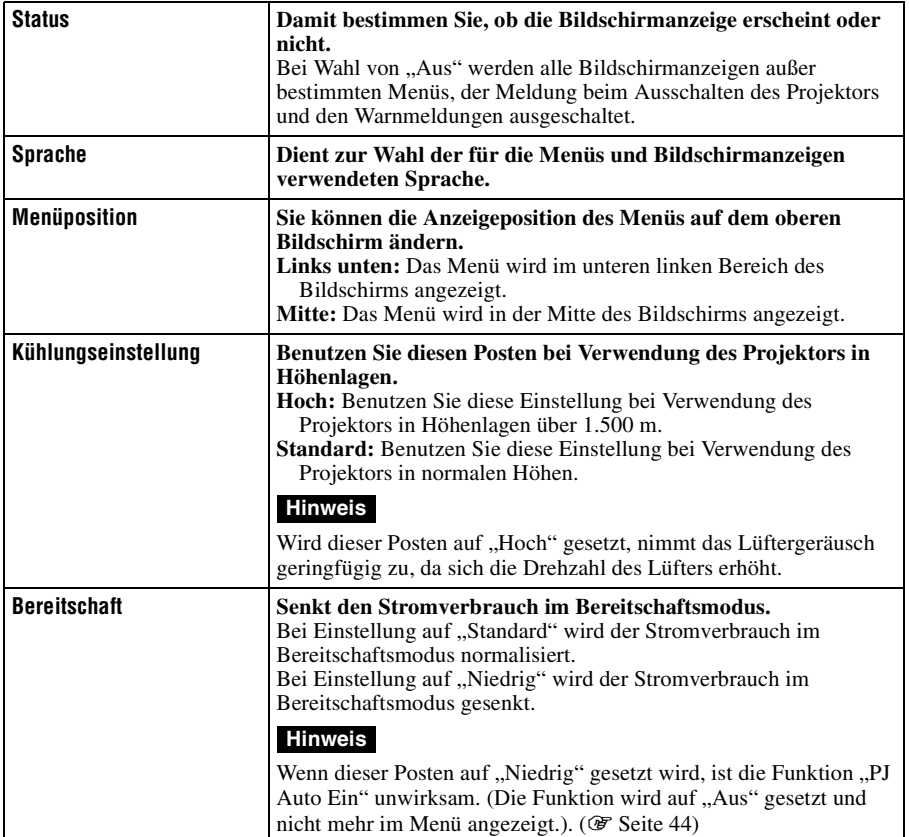

<span id="page-40-0"></span>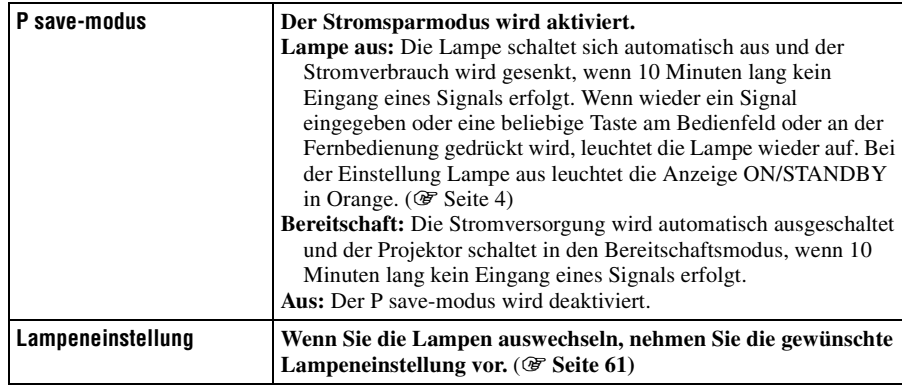

## **Menü Funktion**

Das Menü Funktion dient zum Ändern der Einstellungen der verschiedenen Funktionen des Projektors.

Das Menü 3D-Einstellungen kann mit der Taste 3D auf der Fernbedienung angezeigt werden.

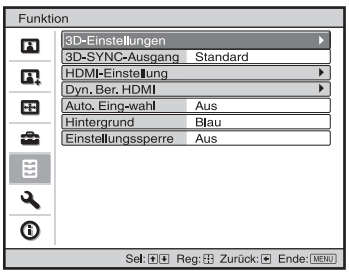

<span id="page-41-0"></span>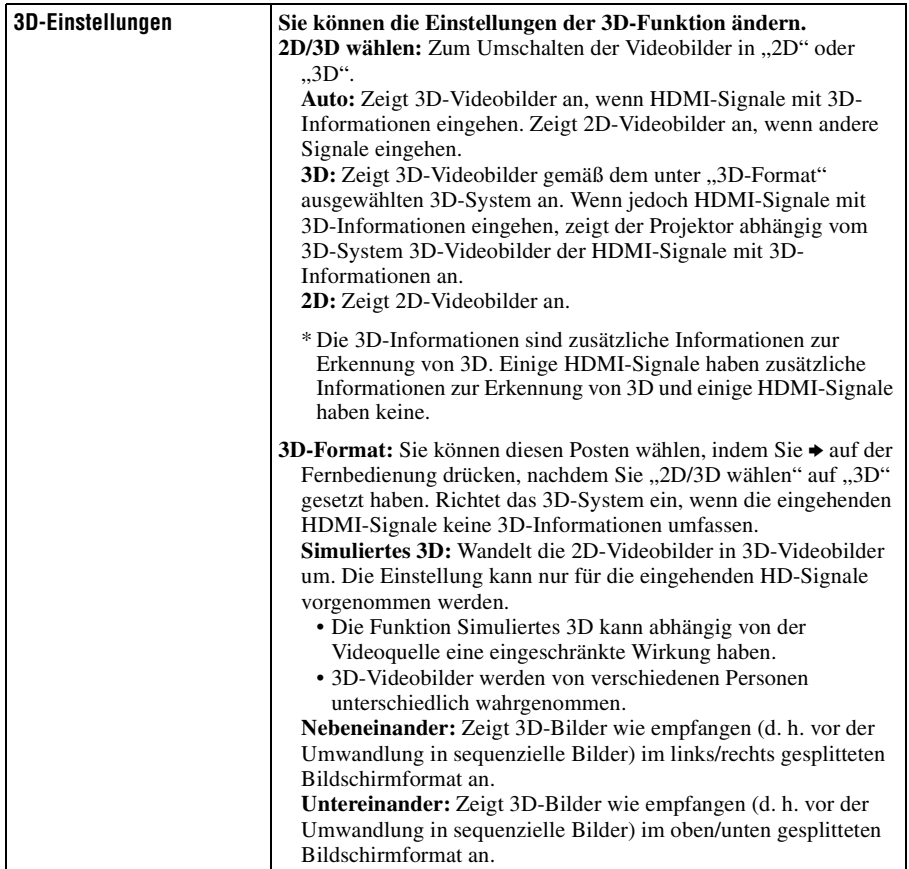

п

<span id="page-42-0"></span>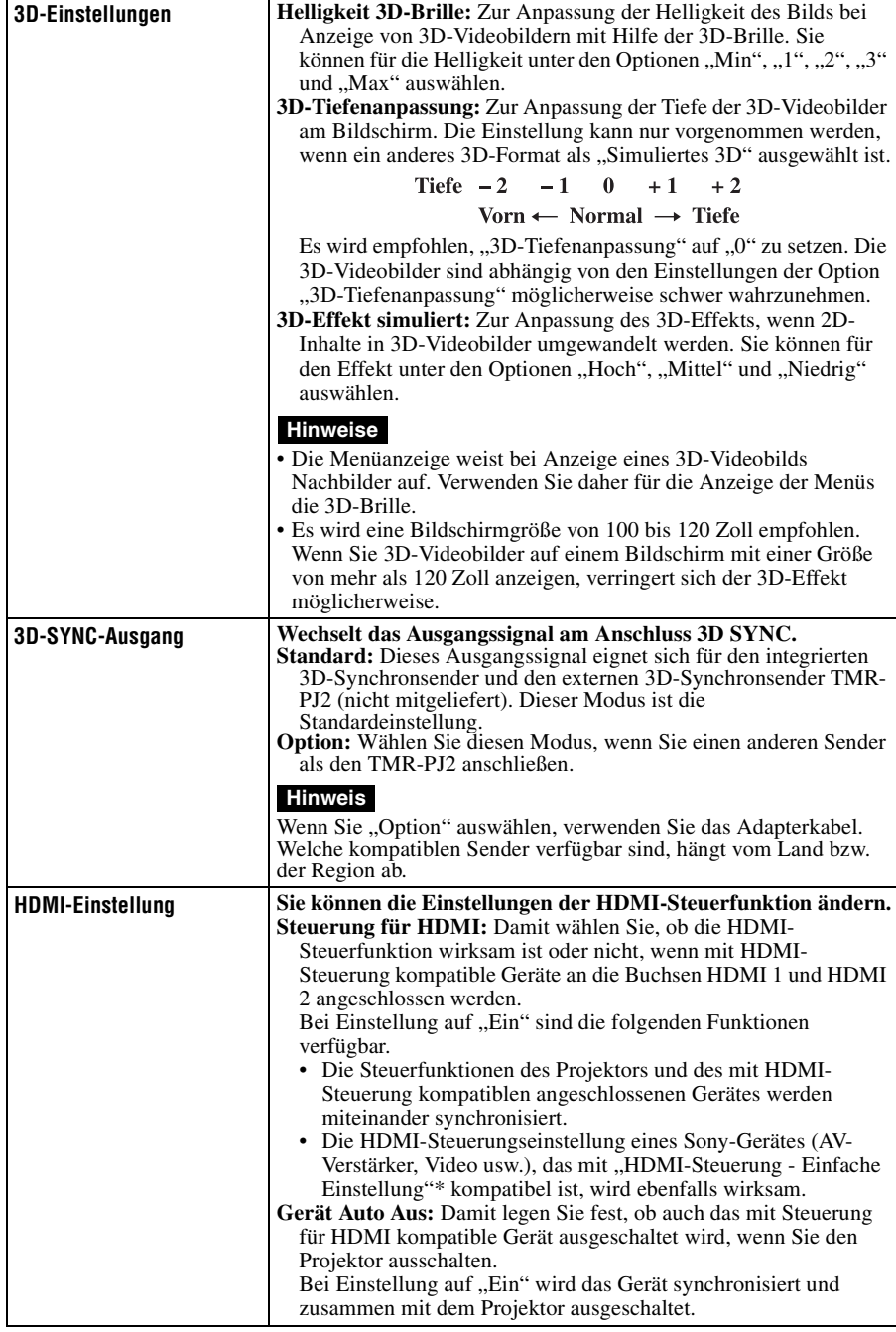

<span id="page-43-1"></span><span id="page-43-0"></span>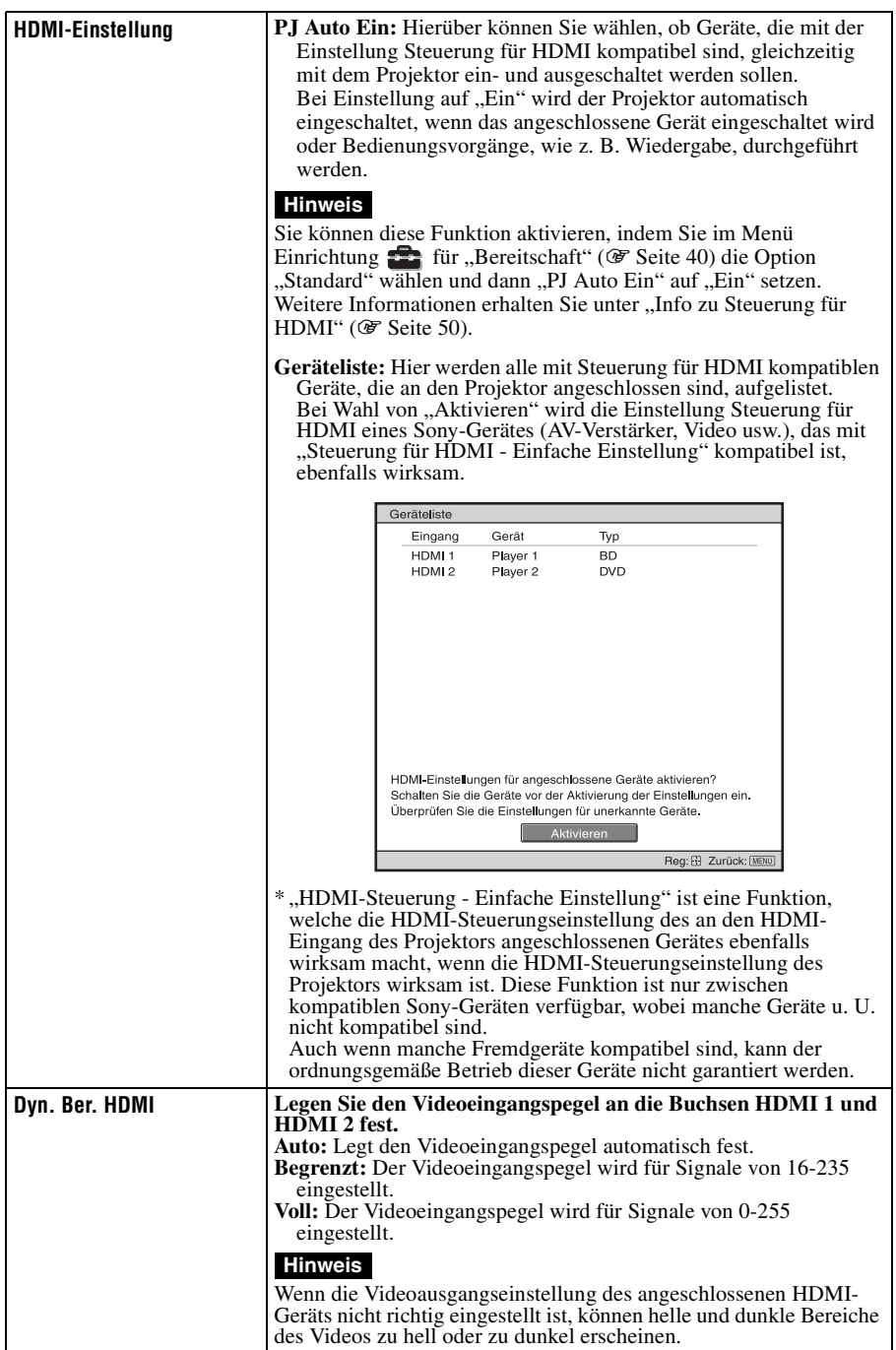

<span id="page-44-1"></span>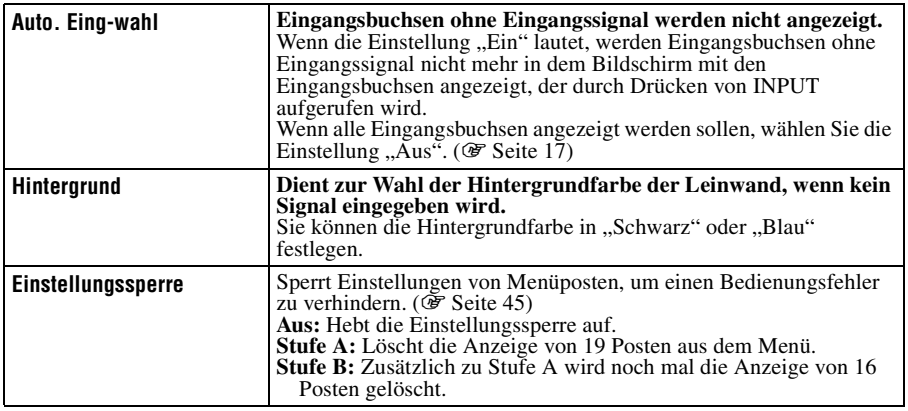

m.

## <span id="page-44-2"></span><span id="page-44-0"></span>**Posten, die durch die Einstellungssperre gesperrt werden**

### Stufe A, B Stufe B

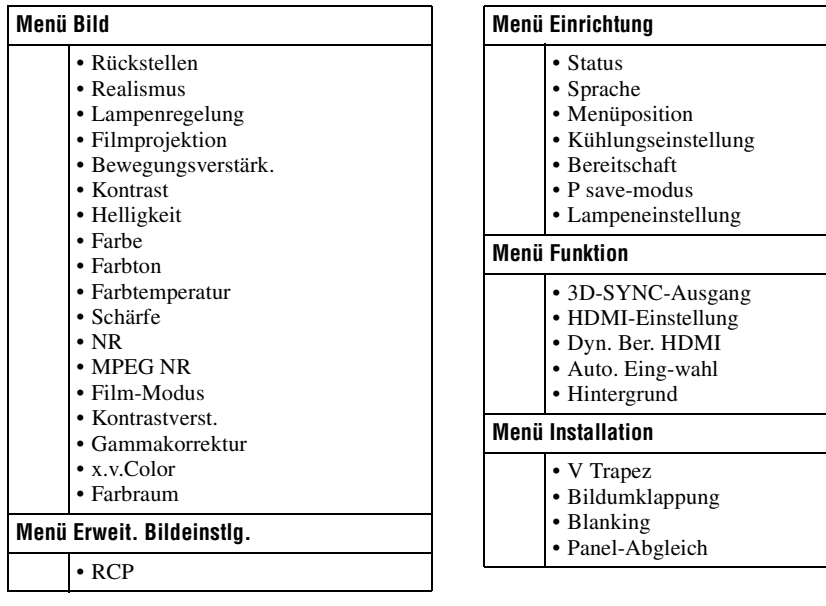

## **Menü Installation**

Das Menü Installation dient zum Ändern der Installationseinstellungen.

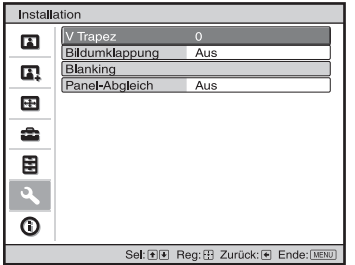

<span id="page-45-0"></span>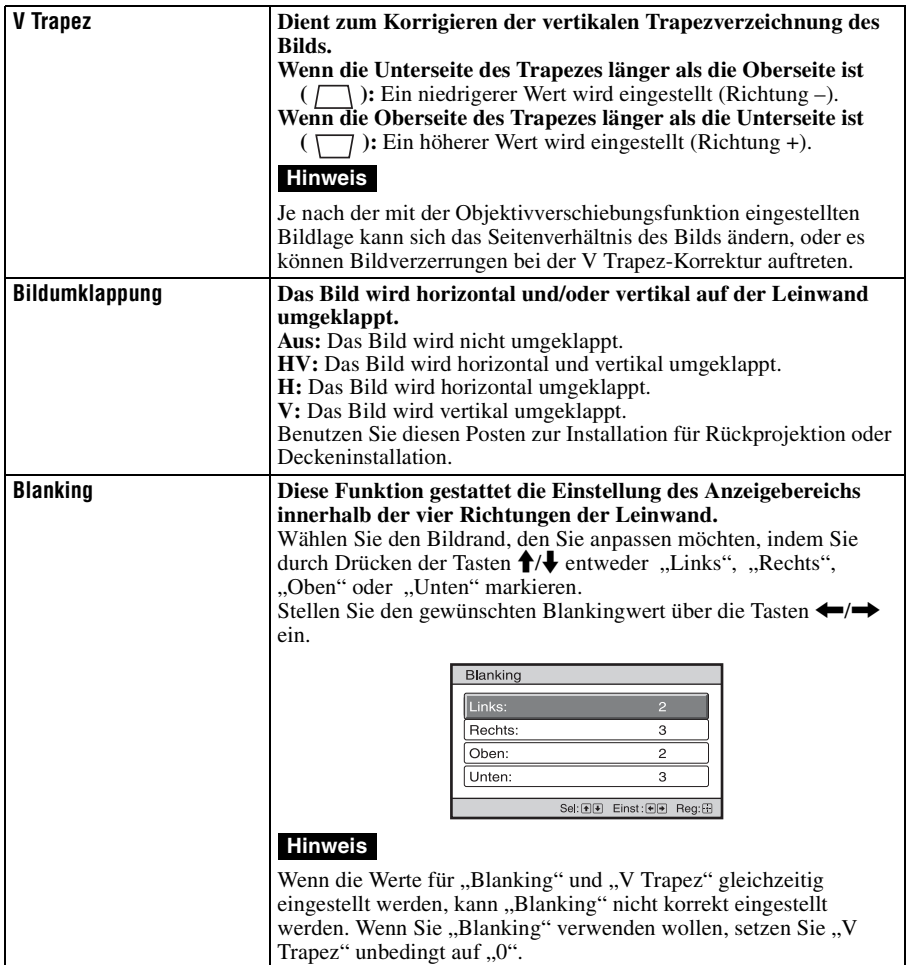

п

<span id="page-46-0"></span>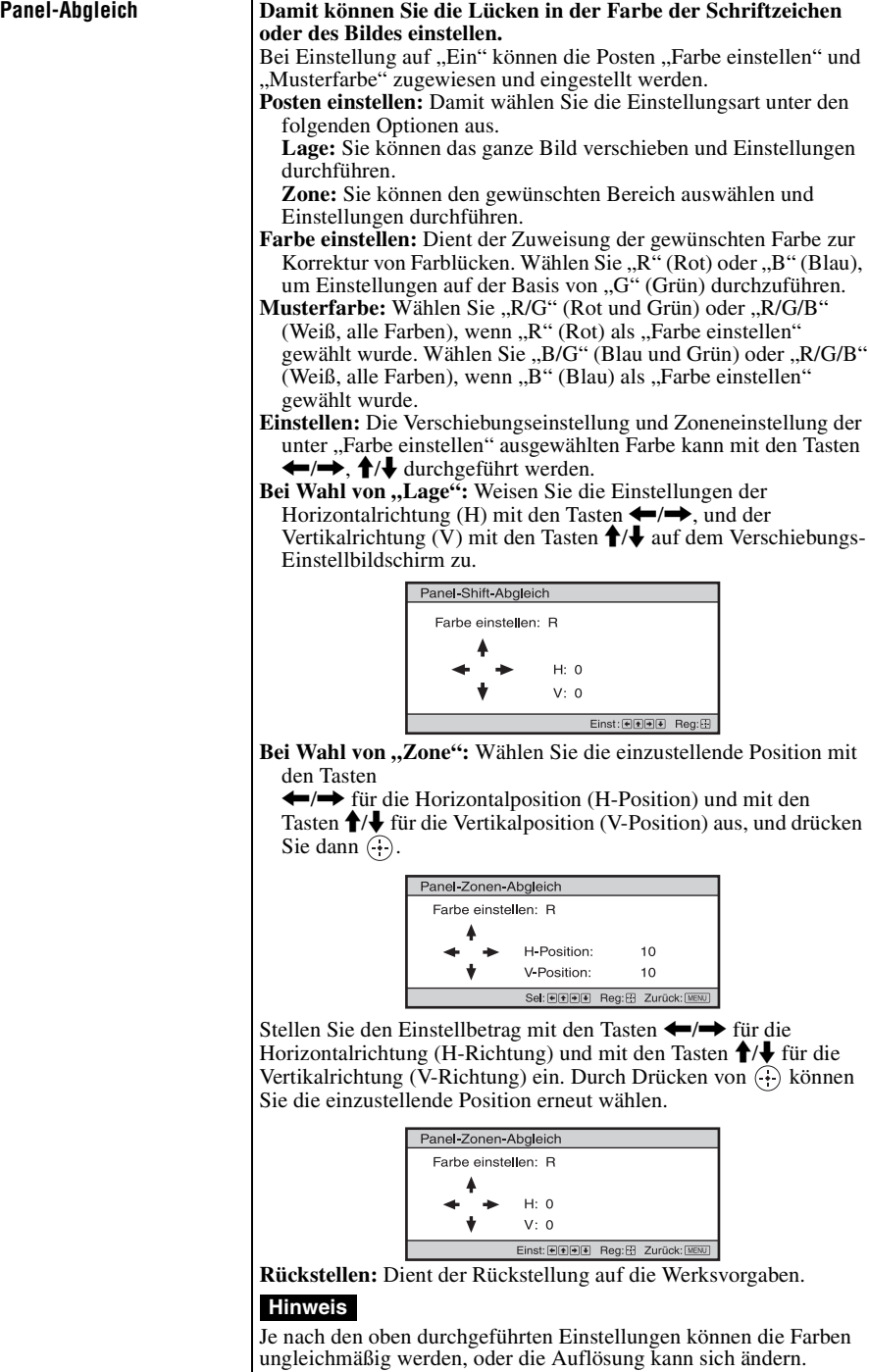

## <span id="page-47-0"></span>**Menü Informationen**

Das Menü Informationen zeigt die Modellbezeichnung, die Seriennummer, die horizontale und vertikale Frequenz des Eingangssignals sowie die aufgelaufenen Betriebsstunden der Lampe an.

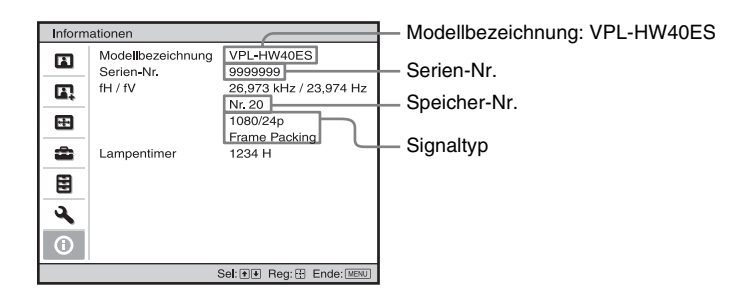

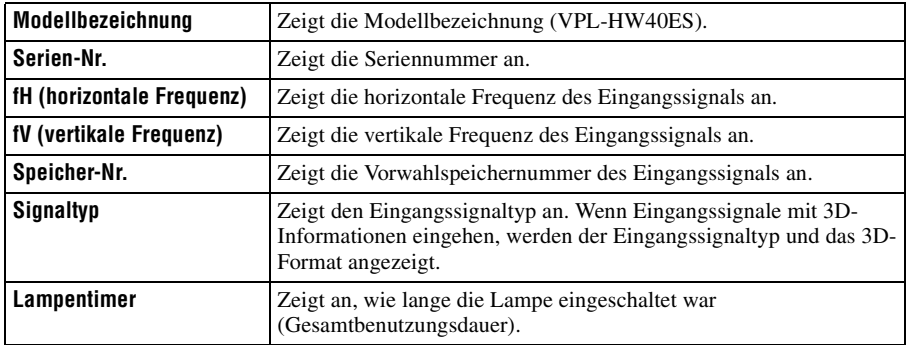

#### **Hinweise**

- fH (horizontale Frequenz) und fV (vertikale Frequenz) werden je nach dem am Projektor verwendeten Eingangssignal eventuell nicht angezeigt.
- Die oben aufgelisteten Anzeigen können nicht geändert werden.

#### **Info zur Vorwahlspeichernummer**

Dieses Gerät verfügt über Standardbilddaten zum richtigen Einstellen von Vorwahldaten für Eingangssignale je nach den unter ["Vorwahlsignale" \(](#page-64-0)@ Seite 65) (dem Vorwahlspeicher) gezeigten Signalen. Wenn ein voreingestelltes Signal eingegeben wird, erkennt der Projektor automatisch den Signaltyp und ruft die Daten für das Signal vom Vorwahlspeicher ab, um ein optimales Bild zu erhalten. Die Speichernummer und der Signaltyp des betreffenden Signals werden im Menü Informationen  $\bigcap$  angezeigt. Sie können die Vorwahldaten auch mit Hilfe des Menüs Bildschirm  $\blacksquare$  einstellen. Dieser Projektor weist neben den Vorwahlspeicherplätzen für die Eingabe von analogen Computersignalen auch 20 verschiedene Benutzerspeicherplätze auf. Sie können nicht festgelegte Eingangssignale auf diesen Benutzerspeicherplätzen speichern. Wenn ein nicht voreingestelltes Signal zum ersten Mal eingespeist wird, wird 0 als Speichernummer angezeigt. Wenn Sie die Daten des Signals im Menü Bildschirm einstellen, werden sie im Projektor registriert. Wenn mehr als 20 Posten im Benutzerspeicher registriert werden, wird der jeweils älteste Eintrag vom neusten überschrieben.

Stellen Sie anhand der Tabelle auf Seit[e 65](#page-64-0) fest, ob das Signal im Vorwahlspeicher registriert ist.

#### **Hinweis**

Wenn das Seitenverhältnis des Eingangssignals nicht mit der Leinwandgröße übereinstimmt, erscheint ein Teil der Leinwand in Schwarz.

# **Sonstige**

Dieser Abschnitt beschreibt neben den übrigen Funktionen, wie Sie Probleme lösen und die Lampe oder den Luftfilter auswechseln.

## <span id="page-49-0"></span>**Info zu Steuerung für HDMI**

## **Was ist Steuerung für HDMI?**

Steuerung für HDMI ist eine gegenseitige Steuerfunktion des HDMI-Standards, welche nach der HDMI CEC (Consumer Electronics Control)-Spezifikation arbeitet. Wenn Sie verschiedene mit HDMI-Steuerung kompatible Geräte, wie z. B. einen Festplatten-Blu-ray-Disc-Player, einen DVD-Player/Recorder, einen AV-Verstärker usw., über ein HDMI-Kabel an ein mit HDMI-Steuerung kompatibles Fernsehgerät oder einen Projektor anschließen, wird das angeschlossene Gerät mit dem Fernsehgerät oder dem Projektor synchronisiert, wenn eines der beiden Geräte bedient wird.

### **Verwendung der HDMI-Steuerfunktion**

- Führen Sie den Anschluss und die Zuweisung der Einstellungen für jedes Gerät korrekt durch.
- Schalten Sie nicht die Hauptstromversorgung des Gerätes aus.
- Stellen Sie den Eingang des Projektors auf den HDMI-Eingang ein, an den das Gerät angeschlossen ist.
- Prüfen Sie, ob das Bild des Gerätes korrekt am Projektor erscheint.

### **Anschließen eines Geräts, das mit der HDMI-Steuerung kompatibel ist**

Verbinden Sie den Projektor und das mit HDMI-Steuerung kompatible Gerät mit einem HDMI-Kabel. Verwenden Sie ein Kabel, das mit dem HDMI-Logo versehen ist.

### **Einstellen von Steuerung für HDMI**

Die entsprechenden Anschlüsse müssen sowohl am Projektor als auch am angeschlossenen Gerät, das mit der HDMI-Steuerung kompatibel ist, zugewiesen werden. Angaben zu den Einstellungen des Projektors finden Sie auf [Seite 43.](#page-42-0) Angaben zu den Einstellungen des an den Projektor angeschlossenen Geräts, das mit der HDMI-Steuerung kompatibel ist, entnehmen Sie bitte der Bedienungsanleitung dieses Geräts. Wenn ein Gerät, das mit der "Steuerung für HDMI - Einfache Einstellung" kompatibel ist, an einen HDMI-Eingang des Projektors angeschlossen wird, wird die Einstellung Steuerung für HDMI des angeschlossenen Gerätes zusammen mit der Einstellung Steuerung für HDMI des Projektors eingeschaltet.

### **Mit Steuerung für HDMI mögliche Funktionen**

- Durch Einschalten oder Starten der Wiedergabe des angeschlossenen Gerätes wird der Projektor eingeschaltet, und der Eingang wird automatisch auf die Buchse des angeschlossenen Gerätes umgeschaltet.
- Durch Ausschalten des Projektors wird auch das angeschlossene Gerät automatisch ausgeschaltet.
- Durch Ändern der Spracheneinstellung des Projektors wird auch die Spracheneinstellung des angeschlossenen Gerätes automatisch auf dieselbe Sprache umgeschaltet.

#### **Hinweise**

• Die verfügbaren Funktionen der HDMI-Steuerung hängen vom jeweiligen Gerät ab. Schlagen Sie in der Bedienungsanleitung des betreffenden Gerätes nach.

• Bei Geräten anderer Marken mit ähnlichen Funktionen kann eine einwandfreie Synchronisierung nicht garantiert werden.

## **Info zu x.v.Color**

- ..x.v.Color" ist ein Aktionsname für Produkte, die in der Lage sind, einen breiten Farbraum auf der Basis der xvYCC-Spezifikationen zu reproduzieren, und ist ein Markenzeichen der Sony Corporation.
- xvYCC ist ein internationaler Standard der technischen Spezifikationen des Farbraums mit erweiterter Farbskala für Videosignale. Die Farbskala von xvYCC ist breiter als die von sRGB, dem mit dem gegenwärtigen Fernsehsystem verwendeten Standard.

## **Die simulierte 3D-Funktion**

- Beachten Sie bei der simulierten 3D-Funktion, dass das angezeigte Bild aufgrund der von dieser Funktion vorgenommenen Videobildkonvertierung vom Original abweicht.
- Beachten Sie, dass bei kommerzieller oder öffentlicher Nutzung des Projektors die Anzeige von 2D-Videobildern als 3D-Videobilder durch Konvertierung in simuliertes 3D gegen die gesetzlich geschützten Rechte der Autoren oder Produzenten verstoßen kann.

## **Fehlerbehebung**

Falls der Projektor nicht richtig zu funktionieren scheint, versuchen Sie zunächst, die Störung mithilfe der folgenden Anweisungen ausfindig zu machen und zu beheben. Sollte die Störung bestehen bleiben, wenden Sie sich an qualifiziertes Sony-Personal.

### **Stromversorgung**

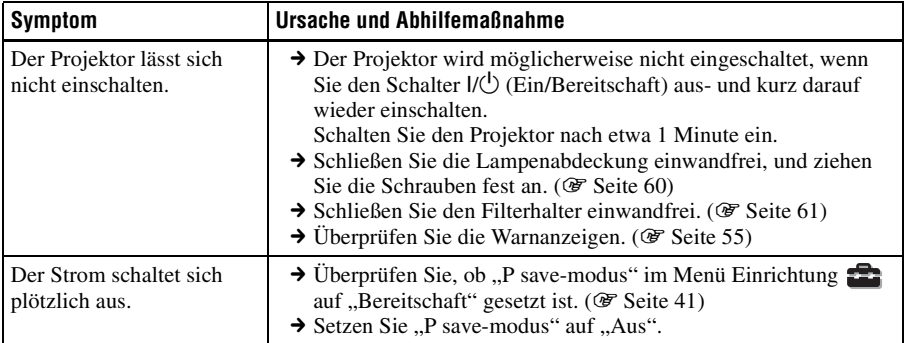

#### **Bild**

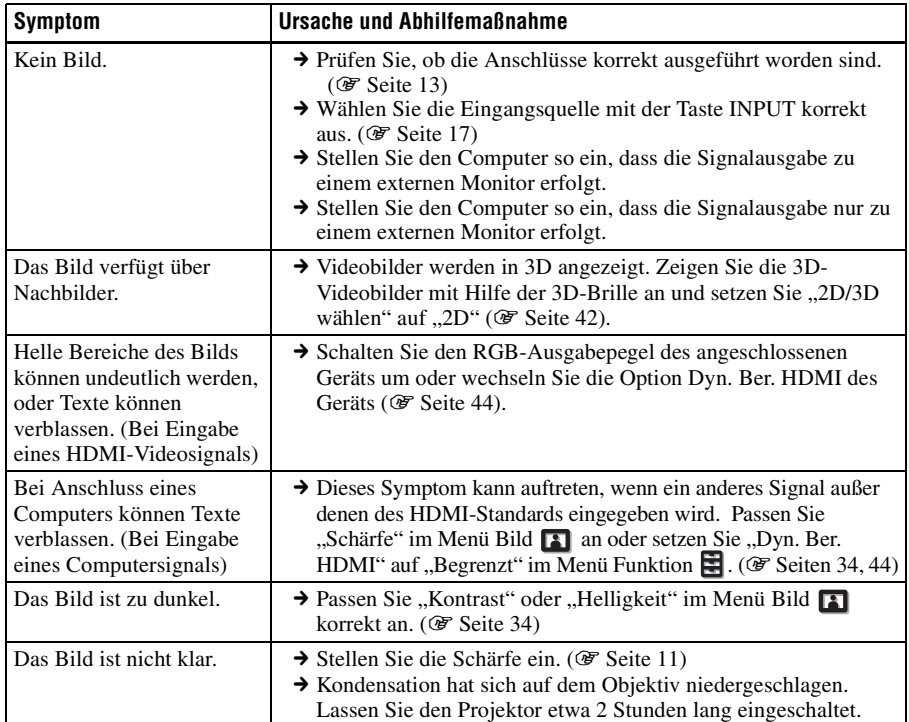

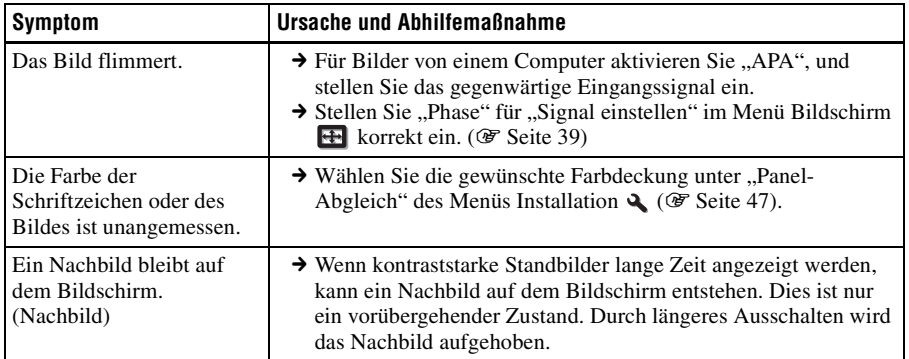

## **Bildschirmanzeige**

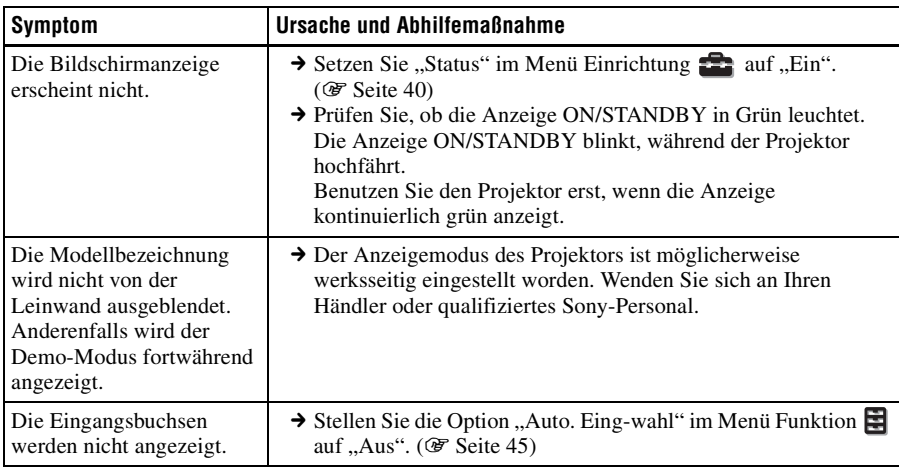

## **Fernbedienung**

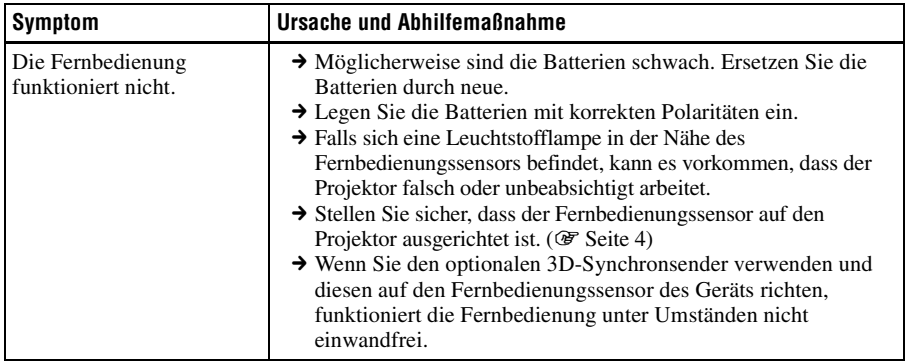

**Contract** 

## **3D-Videobilder**

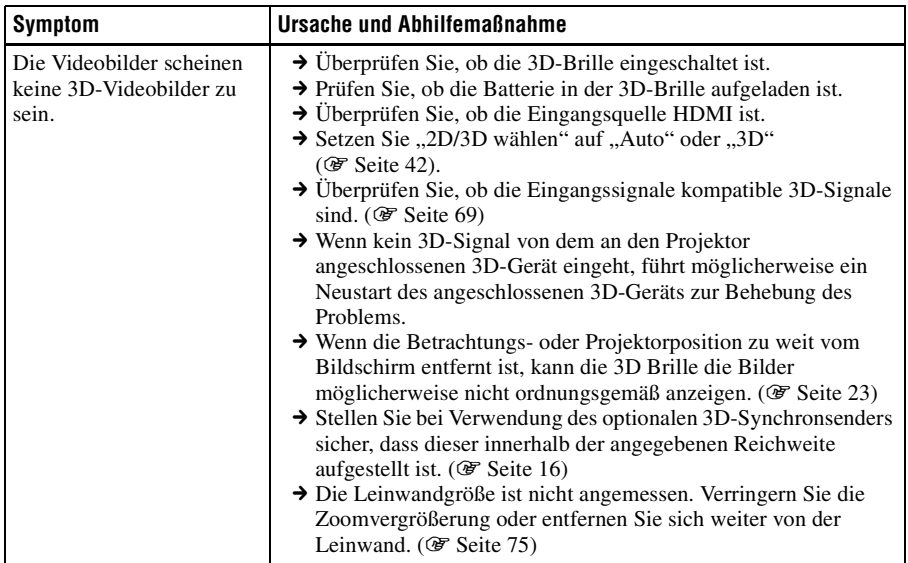

## **Sonstige**

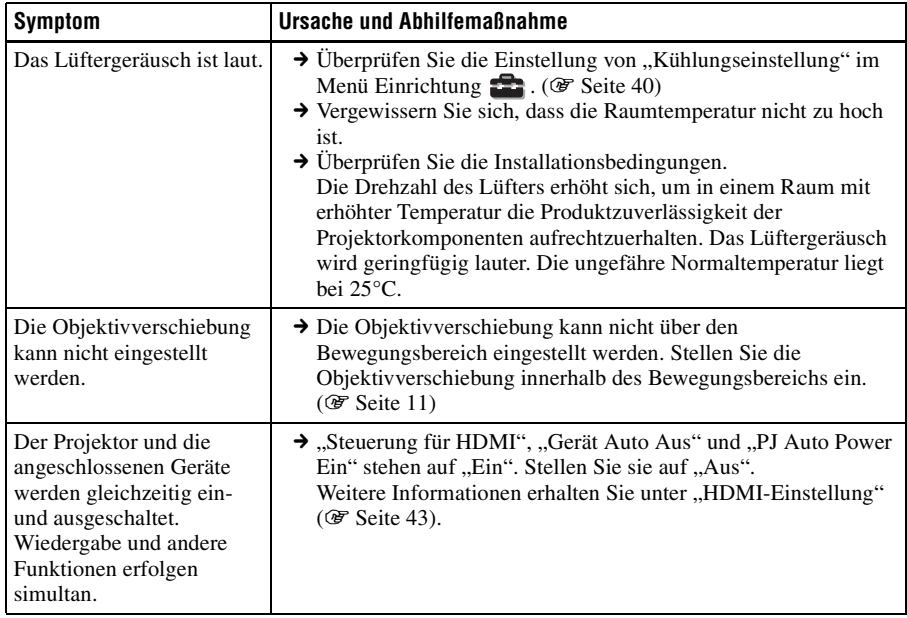

### <span id="page-54-0"></span>**Warnanzeigen**

Die Anzeige ON/STANDBY oder LAMP/COVER leuchtet auf oder blinkt, falls eine Störung in Ihrem Projektor vorliegt.

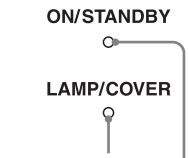

Anzeige LAMP/COVER

Anzeige ON/STANDBY

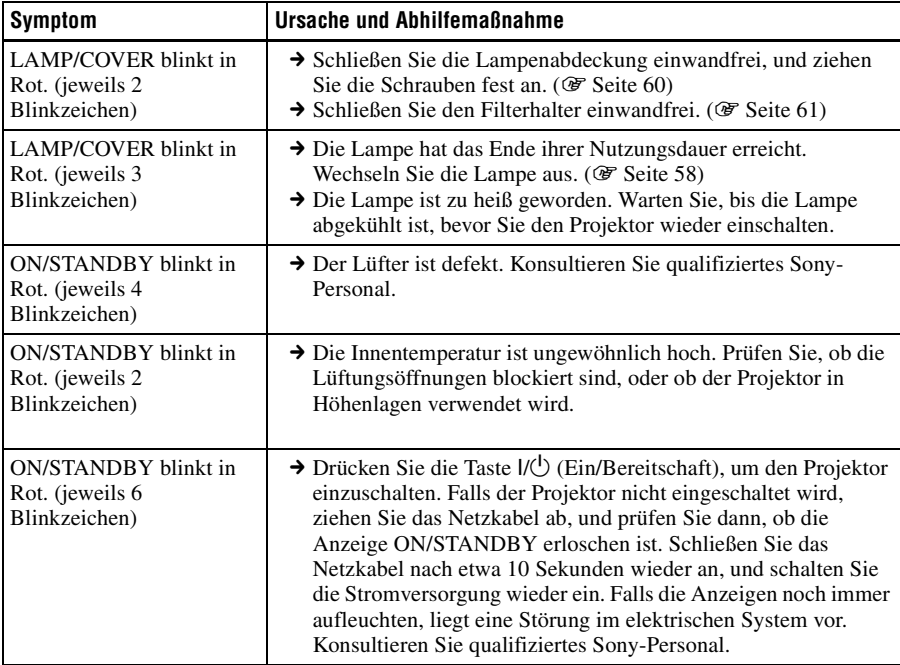

#### **Hinweis**

Falls eine andere Warnanzeige außer der obigen zu blinken beginnt und das Symptom trotz Ausführung der obigen Maßnahmen bestehen bleibt, wenden Sie sich an qualifiziertes Sony-Personal.

## **Meldungslisten**

## **Warnmeldungen**

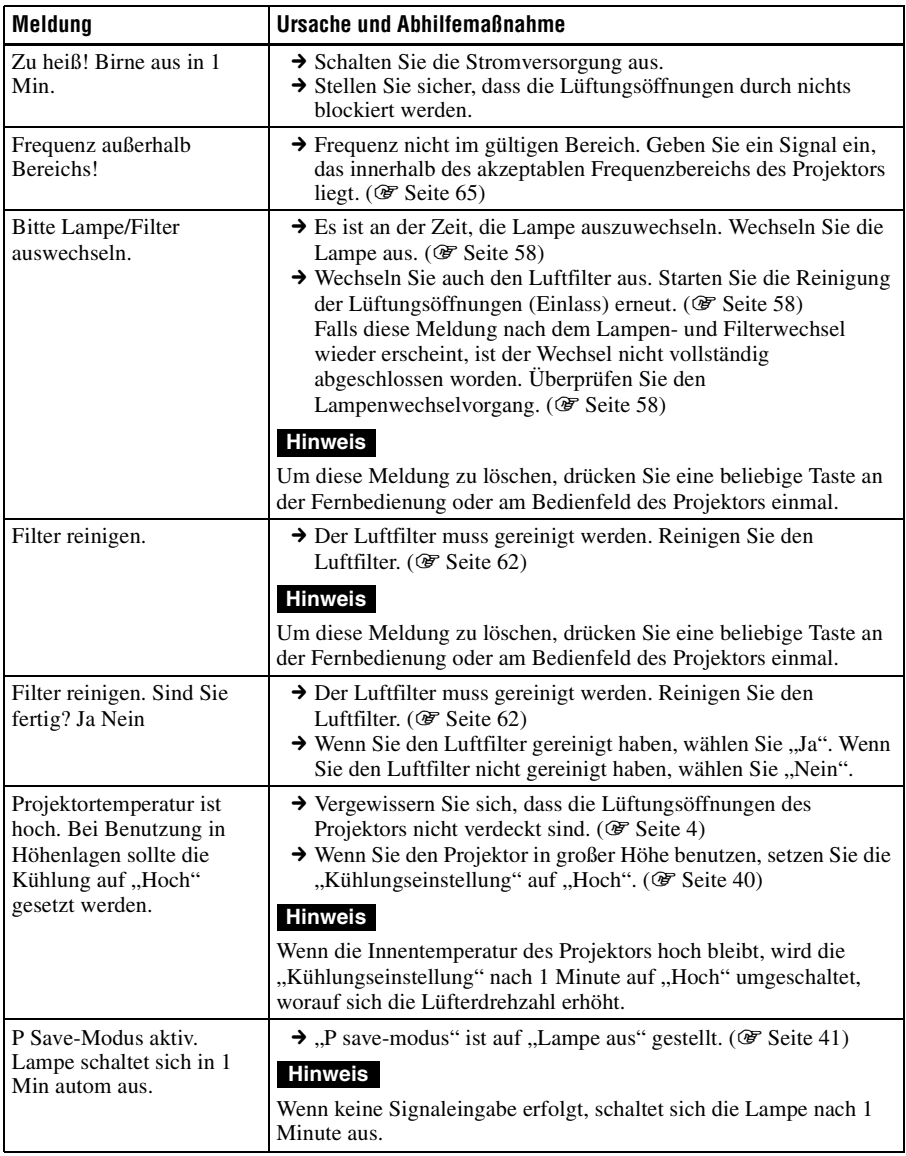

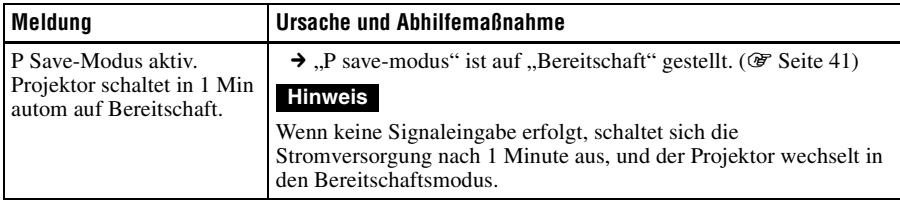

## **Vorsichtsmeldungen**

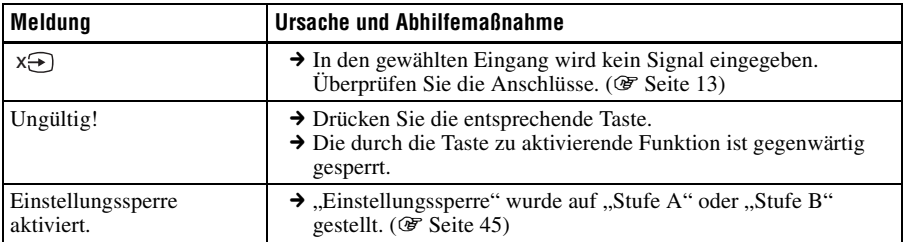

Sonstige

**Contract** 

## <span id="page-57-0"></span>**Auswechseln der Lampe und des Luftfilters und Reinigen der Lüftungsöffnungen (Einlass)**

**Erforderliche Werkzeuge:**

**• Projektorlampe LMP-H202 (optional)**

• **Normaler Kreuzschlitzschraubenzieher**

• **Tuch (für Kratzerverhütung)**

Die als Lichtquelle verwendete Lampe hat eine begrenzte Lebensdauer. Wenn die Lampe schwächer wird, die Farbbalance des Bilds unausgewogen wird oder "Bitte Lampe/Filter auswechseln." auf der Leinwand erscheint, ist möglicherweise die Lampe erschöpft. Ersetzen Sie die Lampe unverzüglich durch eine neue.

Verwenden Sie eine Projektorlampe LMP-H202 als Ersatzlampe.

Der Luftfilter wird mit der Projektorlampe LMP-H202 geliefert. Der Luftfilter ist zusammen mit der Lampe auszuwechseln. Ersetzen Sie bei jedem Lampenwechsel auch den Luftfilter durch einen neuen. Reinigen Sie auch die Lüftungsöffnungen (Einlass).

#### **Tipp**

Die Lebensdauer der als Lichtquelle verwendeten Lampe hängt von der Installationsumgebung bzw. den Nutzungsbedingungen ab. Sie können die Lampe länger verwenden, wenn Sie nach dem Einschalten der Lampe mehrere Minuten warten, bevor Sie sie wieder ausschalten.

#### **Vorsicht**

• Die Lampe bleibt auch nach dem Ausschalten des Projektors mit der Taste  $\mathsf{I}/\mathsf{C}$ (Ein/Bereitschaft) noch längere Zeit heiß. Falls Sie die Lampe berühren, können Sie sich die Finger verbrennen. Lassen Sie die Lampe mindestens 1 Stunde lang abkühlen, bevor Sie sie auswechseln.

- Berühren Sie nicht die Objektivoberfläche. Falls Sie sie berühren, wischen Sie Fingerabdrücke mit einem weichen Tuch ab.
- Lassen Sie beim Lampenwechsel besondere Vorsicht walten, wenn der Projektor an der Decke montiert ist.
- Achten Sie beim Herausnehmen der Lampeneinheit darauf, dass sie horizontal bleibt, und ziehen Sie sie gerade nach oben. Die Lampeneinheit nicht kippen. Falls Sie die Lampeneinheit schräg herausziehen und die Lampe bricht, können die Bruchstücke verstreut werden und Verletzungen verursachen.
- Achten Sie beim Entfernen des Luftfilters darauf, dass kein Staub in den Projektor fällt.
- Das Auswechseln des Luftfilters ist ausschlaggebend für die Aufrechterhaltung der hohen Projektorleistung oder für die Verhütung von Funktionsstörungen. Wenn eine Warnmeldung zum Auswechseln des Luftfilters erscheint, sollten Sie den Luftfilter unverzüglich auswechseln.
- **1 Schalten Sie den Projektor aus, und ziehen Sie das Netzkabel ab.**
- **2 Wenn Sie den Projektor auf eine ebene Fläche (z.B. ein Pult usw.) stellen, decken Sie die Fläche mit einem Tuch ab, damit sie nicht verkratzt wird. Drehen Sie den Projektor um, wie in der Abbildung gezeigt, und legen Sie ihn dann auf das Tuch.**

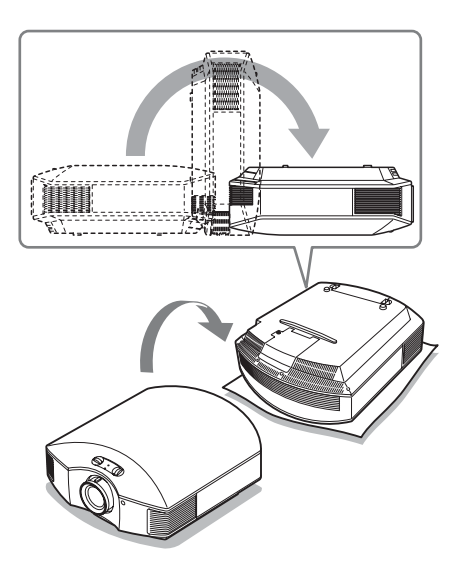

- **Hinweise**
- Falls die Lampe beschädigt wird, können die Bruchstücke der Lampe verstreut werden, wenn der Projektor nicht umgedreht wird. Dies kann zu Verletzungen führen.
- Stellen Sie den Projektor auf eine stabile Fläche.
- **3 Lösen Sie die Schraube an der Lampenabdeckung mit einem Kreuzschlitzschraubenzieher, und öffnen Sie dann die Lampenabdeckung.**

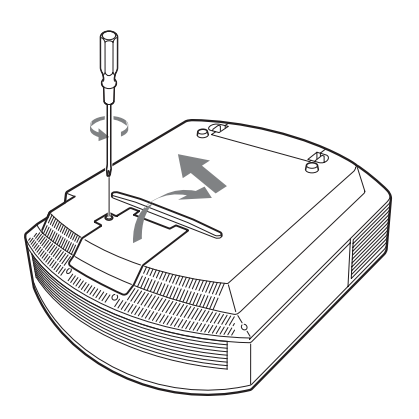

**4 Lösen Sie die 3 Schrauben an der Lampe mit dem Kreuzschlitzschraubenzieher. Halten Sie den Griff hoch, und ziehen Sie dann die Lampe gerade heraus.**

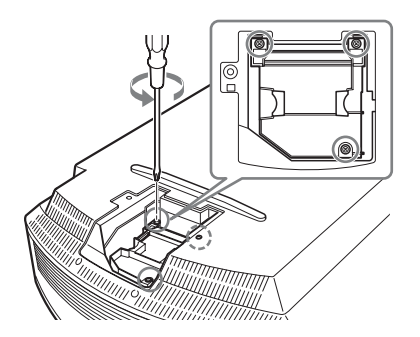

**5 Halten Sie den Griff der neuen Lampe, schieben Sie die Lampe bis zum Anschlag fest hinein, und ziehen Sie dann die 3 Schrauben fest.**

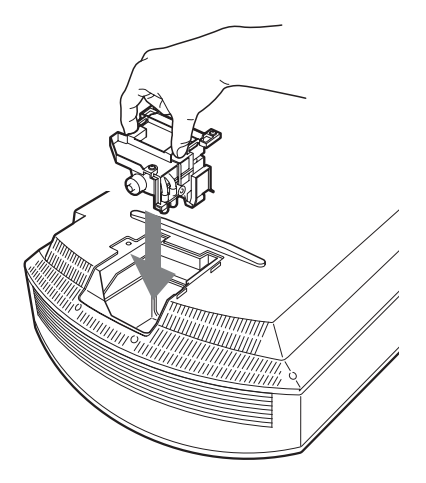

#### **Hinweis**

Achten Sie darauf, dass Sie nicht den Optikblock im Inneren des Projektors berühren.

<span id="page-59-0"></span>**6 Schließen Sie die Lampenabdeckung, und ziehen Sie die Schrauben an.**

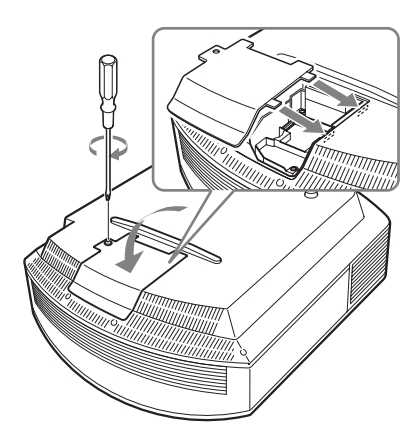

<span id="page-59-1"></span>**7 Entfernen Sie den Filterhalter.** 

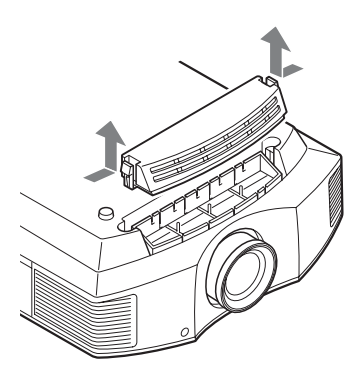

**8 Entfernen Sie den Luftfilter.**

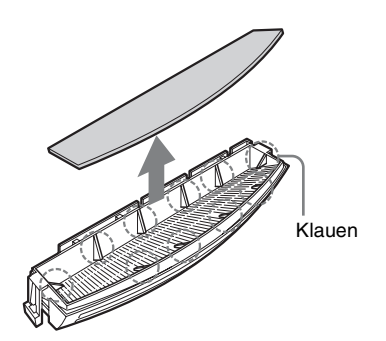

**9 Bringen Sie den neuen Luftfilter so an, dass er von den Klauen (10 Positionen) am Filterhalter gehalten wird.**

#### **Hinweis**

Bringen Sie den Luftfilter so an, dass er auf die Form des Filterhalters ausgerichtet ist. Vermeiden Sie außerdem eine Berührung des Lüfters nach dem Entfernen des Luftfilters, der tief in den Projektor eingesetzt ist.

## **10 Bringen Sie den Filterhalter an.**

#### **Hinweis**

Der Projektor lässt sich nur einschalten, wenn der Luftfilterhalter einwandfrei geschlossen ist.

**11 Säubern Sie die Lüftungsöffnungen (Einlass) mit einem weichen Tuch von Staub.**

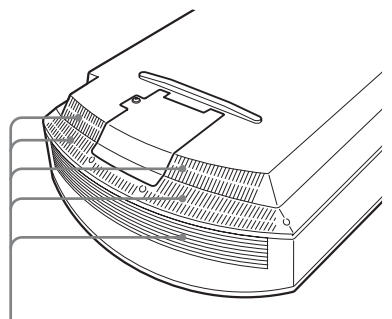

Lüftungsöffnungen (Einlass)

### **12 Bringen Sie den Projektor wieder in seine Ausgangslage.**

Sonstige

<span id="page-60-1"></span><span id="page-60-0"></span>**13 Schalten Sie den Projektor ein, und wählen Sie dann den gewünschten Einstellungsposten im Menü Einrichtung aus. Der folgende Menübildschirm wird angezeigt.**

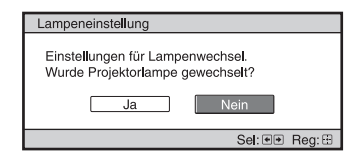

#### **Tipp**

Wenn "Einstellungssperre" auf "Stufe B" gestellt wurde, stellen Sie diese einmal auf  $. Aus''$ .

### 14 Wählen Sie "Ja".

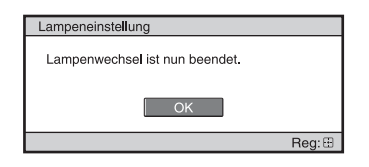

#### **Vorsicht**

Greifen Sie nicht in den Lampensteckplatz, und achten Sie darauf, dass keine Flüssigkeiten oder Fremdkörper in den Steckplatz eindringen, um einen elektrischen Schlag oder Brand zu vermeiden.

#### **Hinweise**

- Verwenden Sie unbedingt eine Projektorlampe LMP-H202 als Ersatz. Falls Sie eine andere Lampe als LMP-H202 verwenden, kann es zu einer Funktionsstörung des Projektors kommen.
- Schalten Sie unbedingt den Projektor aus, und ziehen Sie das Netzkabel ab, bevor Sie die Lampe auswechseln. Vergewissern Sie sich dann, dass die Anzeige ON/STANDBY erloschen ist.
- Der Projektor lässt sich nur einschalten, wenn die Lampe vorschriftsmäßig installiert ist.
- Der Projektor lässt sich nicht einschalten, wenn die Deckplatte und die Lampenabdeckung nicht einwandfrei geschlossen sind.
- Um eine auf der Leinwand angezeigte Meldung aufzuheben, drücken Sie entweder die Taste an der Fernbedienung oder die entsprechende Taste am Bedienfeld des Projektors.

#### **Hinweis**

Die Lampe enthält Quecksilber. Die Entsorgungsvorschriften für verbrauchte Leuchtstoffröhren hängen von Ihrem Wohnort ab. Befolgen Sie die Müllentsorgungsvorschriften in Ihrem Gebiet.

## <span id="page-61-0"></span>**Reinigen des Luftfilters**

Wenn "Filter reinigen." auf der Leinwand erscheint, sollten Sie den Luftfilter reinigen. Der Luftfilter sollte alle 1.500 Stunden gereinigt werden. Dieser Wert hängt von der Umgebung und Benutzungsart des Projektors ab. 1.500 Stunden ist ein Näherungswert.

Waschen Sie den Luftfilter mit einer milden Reinigungslösung, und lassen Sie ihn an einem schattigen Ort trocknen.

#### **Hinweise**

- Achten Sie beim Reinigen des Luftfilters darauf, dass er nicht beschädigt wird. Einzelheiten zum Anbringen und Abnehmen des Luftfilters finden Sie unter "Auswechseln der Lampe und des Luftfilters und Reinigen der Lüftungsöffnungen (Einlass)" Schritte 7 bis 10. ( $\mathcal{F}$  [Seite 60\)](#page-59-1)
- Achten Sie beim Entfernen des Luftfilters darauf, dass kein Staub in den Projektor fällt.
- Das Reinigen des Luftfilters ist ausschlaggebend für die Aufrechterhaltung der hohen Projektorleistung oder für die Verhütung von Funktionsstörungen. Wenn eine Warnmeldung zum Reinigen des Luftfilters erscheint, sollten Sie den Luftfilter unverzüglich reinigen.

## **Anbringen der Objektivkappe**

Achten Sie beim Anbringen der Objektivkappe darauf, dass Sie die Objektivkappe so anbringen, dass die Wölbung an der Seite der Objektivkappe wie in der Abbildung gezeigt in de Zoomhebel passt.

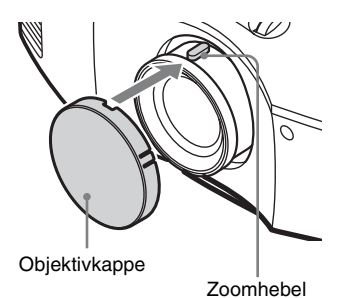

## **Reinigung**

#### **Reinigen des Objektives**

Die Objektivlinsenoberfläche wurde speziell behandelt, um die Reflektion von Licht zu reduzieren. Bei einer unsachgemäßen Reinigung kann es zu einer Beeinträchtigung der

Projektorleistung kommen, beachten Sie deshalb unbedingt die folgenden Anleitungen:

- Wischen Sie das Objektiv sanft mit einem weichen Tuch wie z. B. einem Reinigungstuch bzw. Glasreinigungstuch ab.
- Hartnäckige Flecken können mit einem weichen Tuch, z. B. einem Reinigungstuch bzw. Glasreinigungstuch, das leicht mit Wasser befeuchtet wurde, abgewischt werden.
- Benutzen Sie keinesfalls Flüssigkeiten wie Alkohol, Benzin, Verdünner und auch keine scharfen und scheuernden Reinigungsmittel und kein chemisches Reinigungstuch, da diese die Oberfläche des Objektives beschädigen.

#### **Reinigung des Gehäuses**

- Um Staub vom Gehäuse zu entfernen wischen Sie es mit einem weichen Tuch sachte ab. Um hartnäckige Flecken zu entfernen, feuchten Sie ein weiches Tuch leicht mit milder Reinigungslösung an.
- Verwenden Sie keinesfalls Schleifkissen, scharfe Reinigungsmittel, Scheuerpulver oder leichtflüchtige Lösungsmittel, wie Alkohol, Benzin, Verdünner oder Insektizide.
- Die Verwendung solcher Materialien oder längerer Kontakt mit Gummi oder Vinyl kann zu einer Beschädigung der Bildschirmoberfläche und des Gehäuses führen.

## **Spezifikationen**

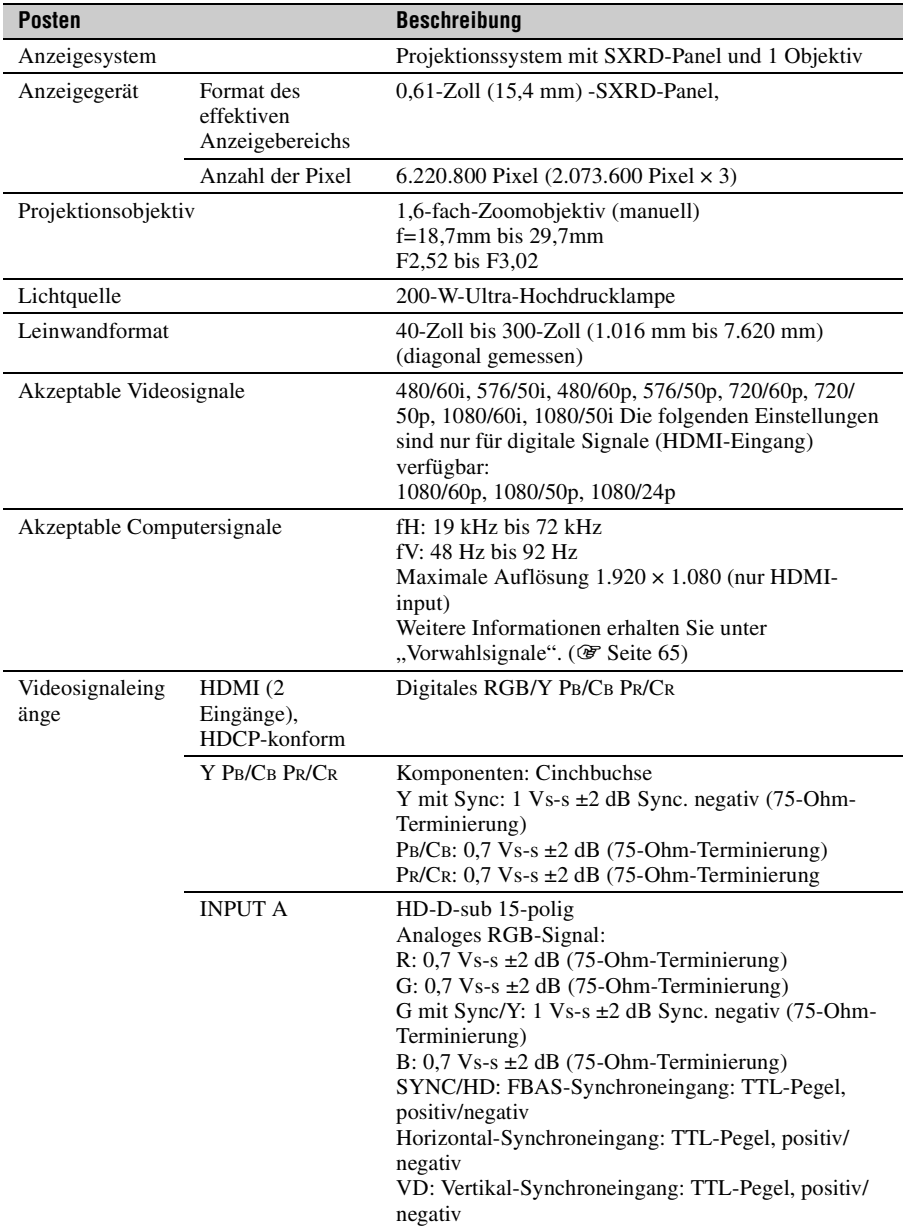

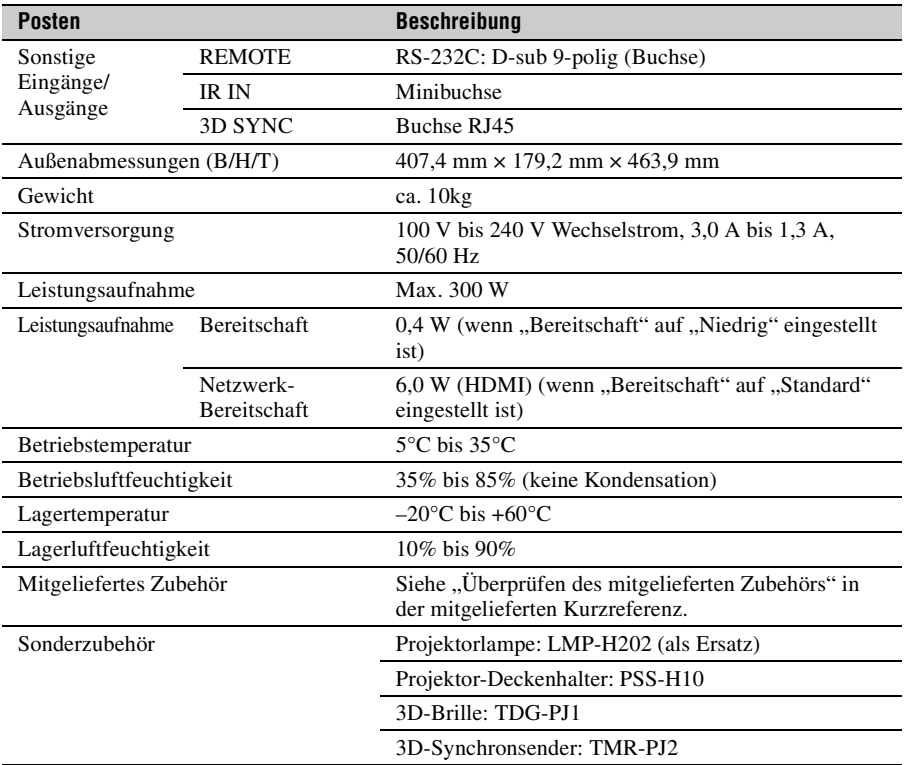

#### **Hinweise**

- Die Werte für Gewicht und Abmessungen sind Näherungswerte.
- Nicht alle Sonderzubehörteile sind in allen Ländern und Regionen erhältlich. Bitte wenden Sie sich an Ihren autorisierten Sony-Händler.
- Die Informationen zum Zubehör in dieser Anleitung entsprechen dem Stand von Februar 2014.

Änderungen hinsichtlich Aufbau und Spezifikationen dieses Gerätes sowie Sonderzubehör bleiben vorbehalten.

### <span id="page-64-1"></span><span id="page-64-0"></span>**Vorwahlsignale**

Die folgende Tabelle zeigt die Signale und Videoformate, die dieser Projektor projizieren kann.

Wenn ein anderes Signal als die unten aufgeführten Vorwahlsignale eingegeben wird, wird das Bild u. U. nicht korrekt angezeigt.

<span id="page-64-2"></span>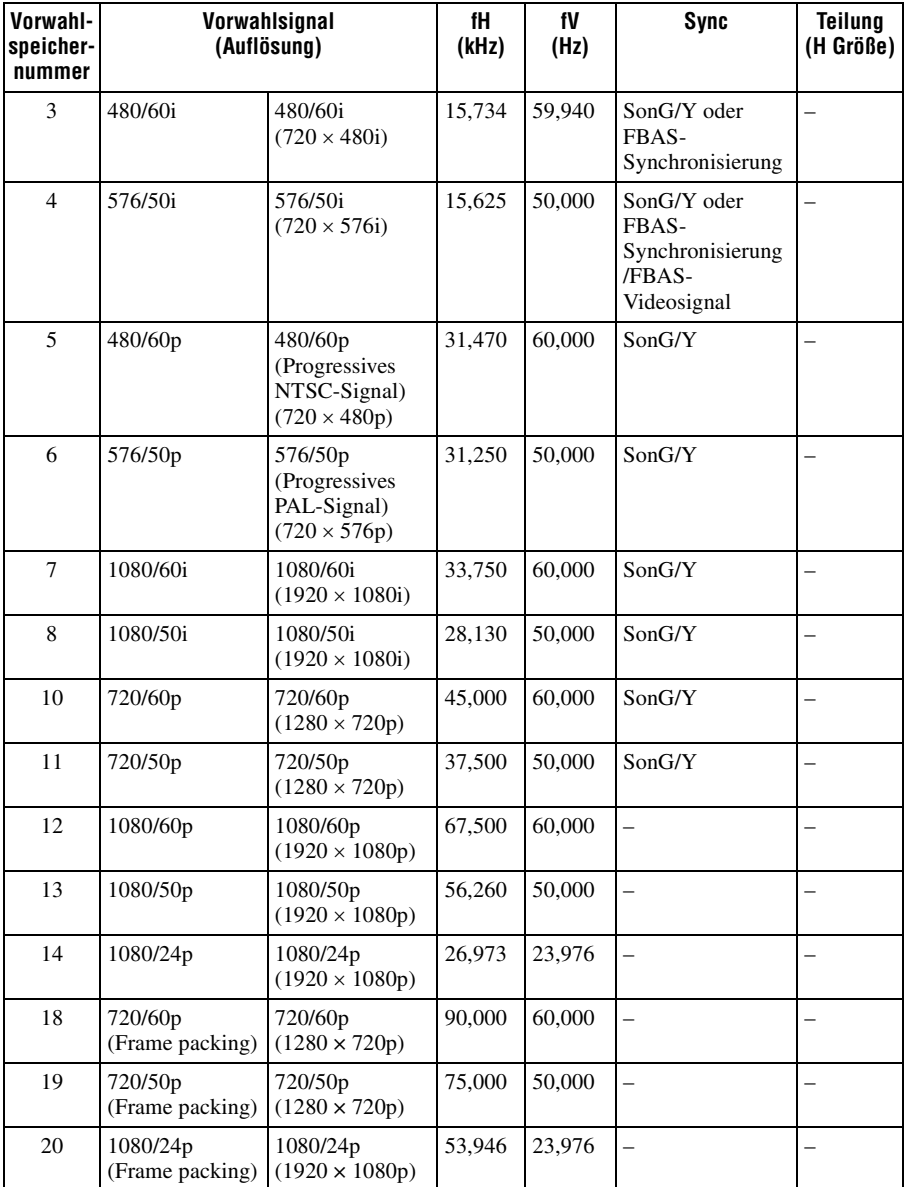

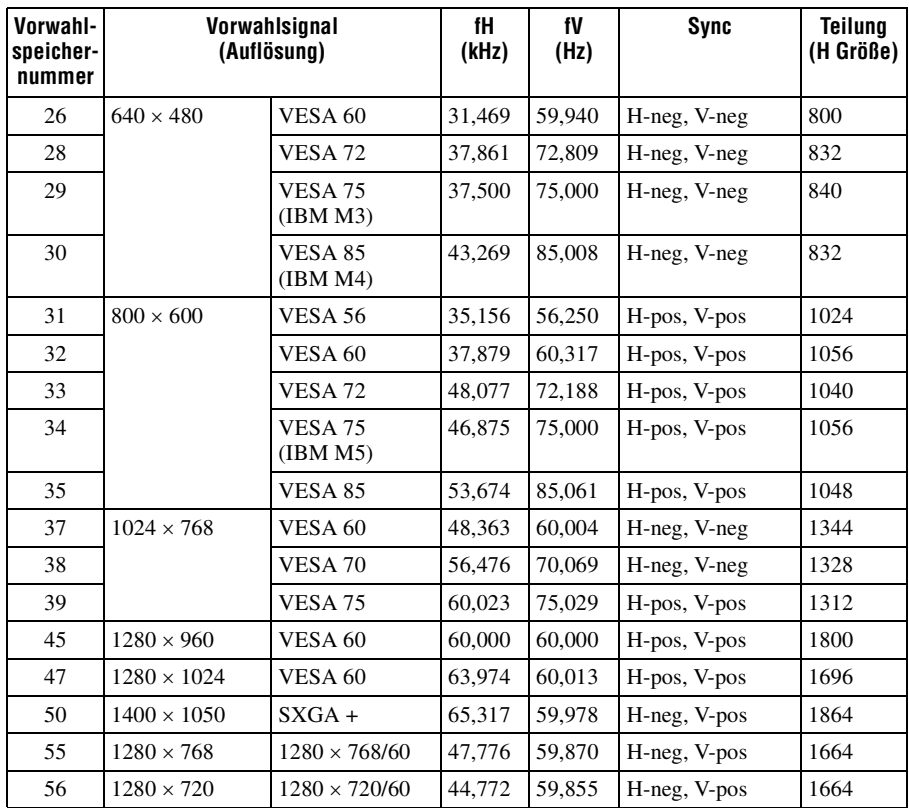

### **Vorwahlspeichernummern für die einzelnen Eingangssignale**

### **Analogsignal**

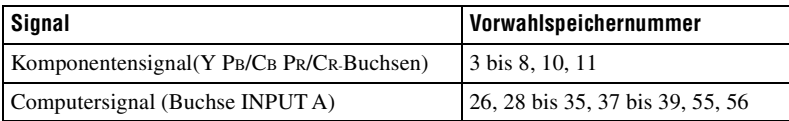

### <span id="page-65-0"></span>**Digitalsignal**

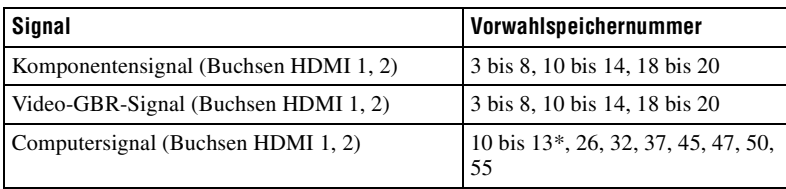

\* Manche von Computern eingegebenen Digitalsignale werden u. U. als Vorwahlspeichernummer des Komponenten- oder Video-GBR-Signals angezeigt.

### <span id="page-66-0"></span>**Eingangssignale und justierbare/einstellbare Posten**

Die für Einstellungen verfügbaren Menüposten sind je nach dem Eingangssignal unterschiedlich. Diese sind in den folgenden Tabellen aufgeführt. Die nicht einstellbaren Posten erscheinen nicht im Menü.

#### **Menü Bild**

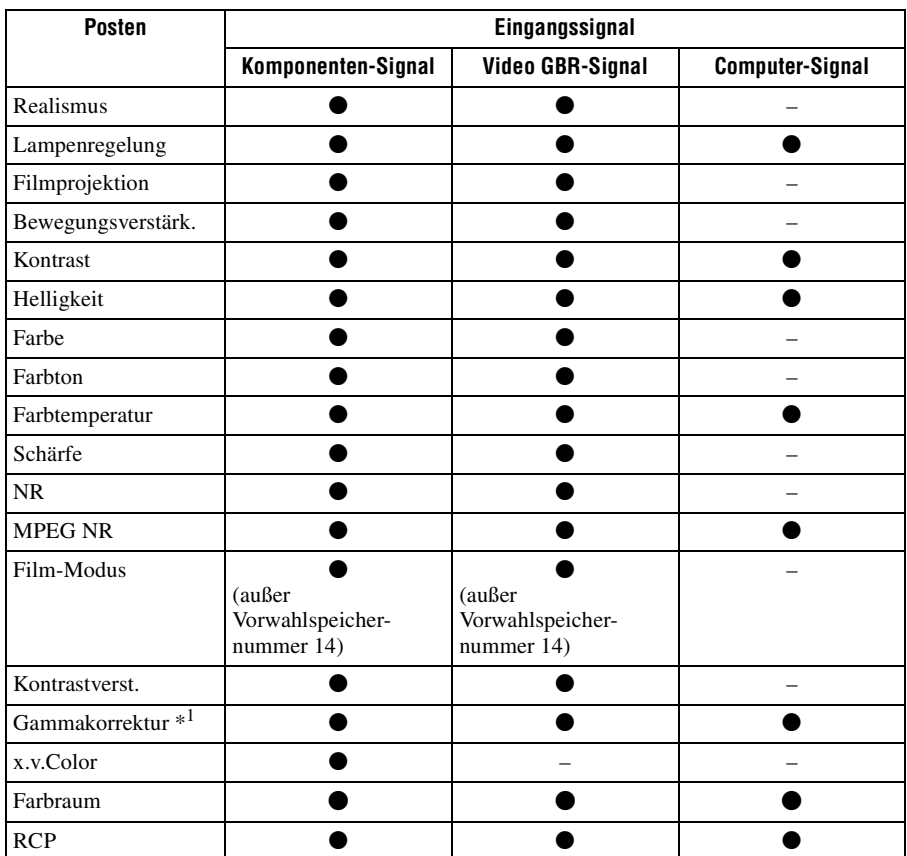

Sonstige

 $\bullet$ : Justierbar/Einstellbar

– : Nicht justierbar/Nicht einstellbar

#### **Menü Bildschirm**

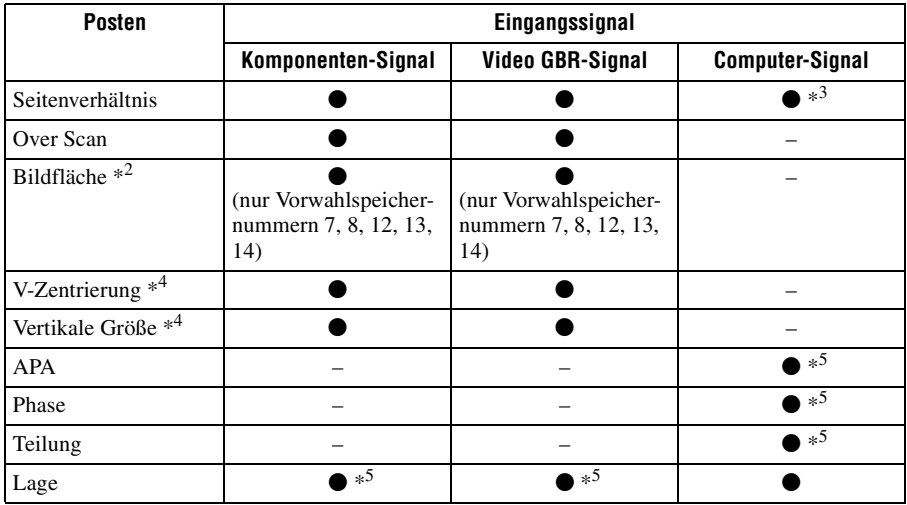

 $\bullet$ : Justierbar/Einstellbar

- : Nicht justierbar/Nicht einstellbar
- \*<sup>1</sup>: Die Einstellung kann nur durchgeführt werden, wenn "x.v.Color" auf "Aus" gesetzt wird.
- \*<sup>2</sup>: Die Einstellung kann nur ausgeführt werden, wenn "Over Scan" auf "Ein" und "Seitenverhältnis" auf "Normal" im Menü Bildschirm  $\bigoplus$  gesetzt ist.
- \*3: Stammt das Eingangssignal von einem Computer, kann die Einstellung nicht durchgeführt werden, wenn ein Seitenverhältnis von 16:9 oder breiter verwendet wird (steht auf "Normal").
- \*<sup>4</sup>: Die Einstellung kann nur durchgeführt werden, wenn "Zoom" unter "Seitenverhältnis" gewählt wird.
- \*5 : Die Einstellung kann nur für ein Analogsignal durchgeführt werden.

#### **Hinweis**

Wenn Sie ein Kabel, wie z. B. ein HDMI-Kabel usw. anschließen, prüfen Sie den Signaltyp im Menü Informationen  $\bigoplus$  ( $\mathscr F$  [Seite 48\)](#page-47-0) und unter Digitalsignal ( $\mathscr F$  [Seite 66\)](#page-65-0), und prüfen Sie die Punkte, die einstellbar/verfügbar sind.

### <span id="page-68-0"></span>**Kompatible 3D-Signale**

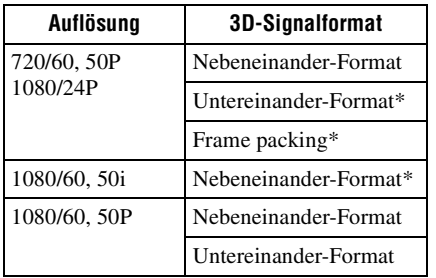

Der Projektor kann die folgenden 3D-Signaltypen verarbeiten.

\*: Obligatorisches 3D-Format der HDMI-Normen.

### **3D-Signale und anpassbare/einstellbare Elemente**

Einige Menüelemente lassen sich abhängig von den 3D-Signalen möglicherweise nicht anpassen/einstellen.

Elemente, die sich nicht anpassen bzw. einstellen lassen, werden im Menü nicht angezeigt. Diese Elemente sind in den folgenden Tabellen aufgeführt.

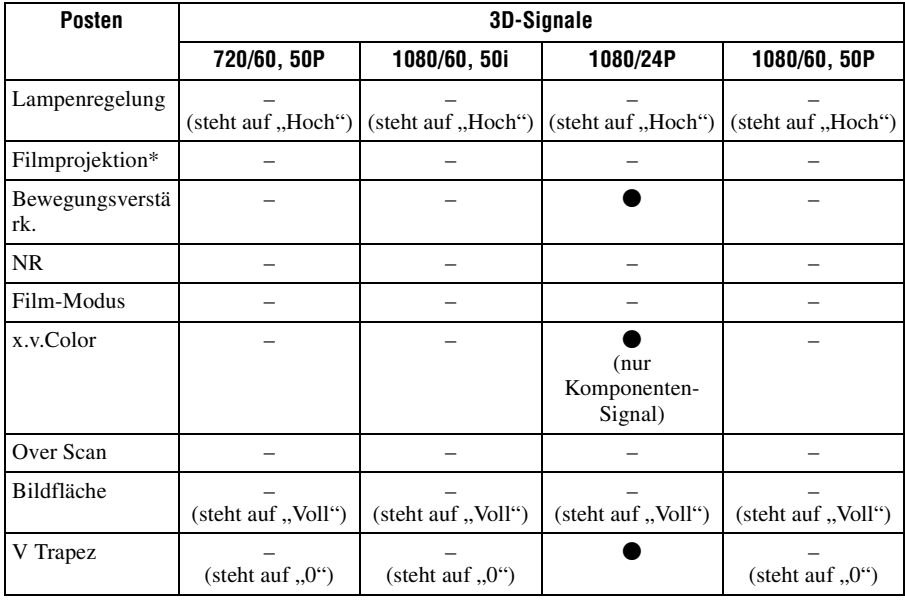

 $\bullet$ : Justierbar/Einstellbar

–: Nicht justierbar/Nicht einstellbar

\*: Die Einstellung kann für die 2D-Anzeige vorgenommen werden.

Wenn der Projektor für eine Umwandlung von 2D-Videobildern in 3D-Videobilder konfiguriert ist, lassen sich einige Menüelemente abhängig von den im Menü Funktion unter "3D-Format" ausgewählten Einstellungen möglicherweise nicht anpassen/ einstellen. Elemente, die sich nicht anpassen bzw. einstellen lassen, werden im Menü nicht angezeigt. Diese Elemente sind in den folgenden Tabellen aufgeführt.

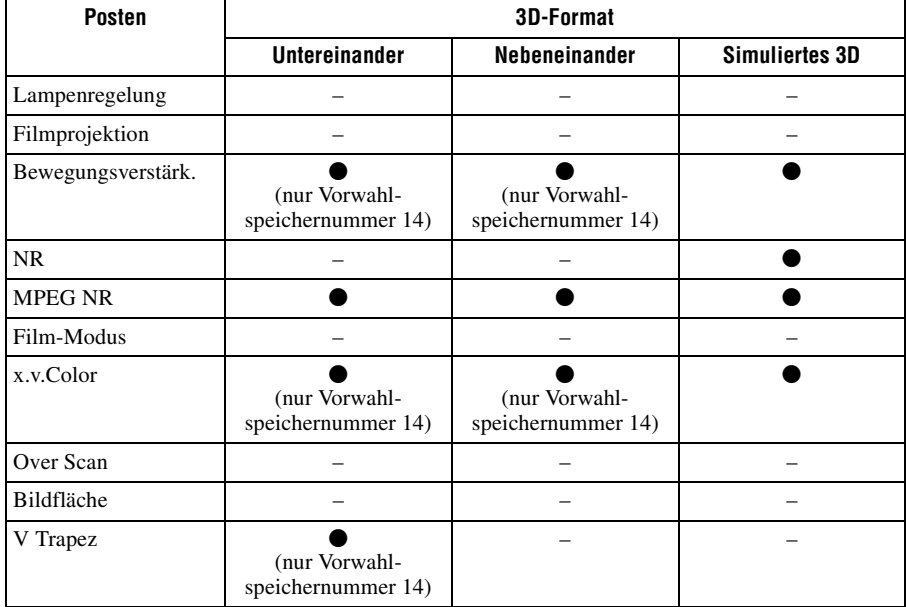

### **Seitenverhältnismodus**

Welche Einstellungen gewählt werden können, hängt vom Eingangssignal oder vom 3D-Format ab.

Informationen hierzu finden Sie in den nachfolgenden Tabellen. Einstellungen, die nicht ausgewählt werden können, werden nicht im Menü angezeigt.

### **2D**

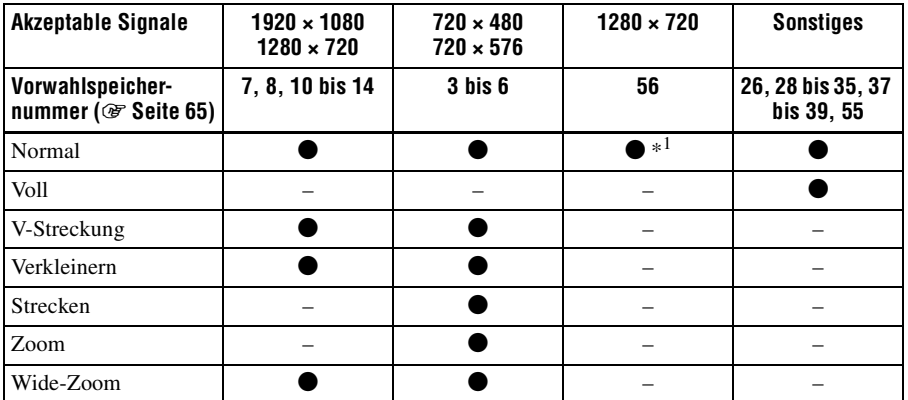

\*1 : Im Menü nicht als auf Normal festgelegt angezeigt.

#### **3D**

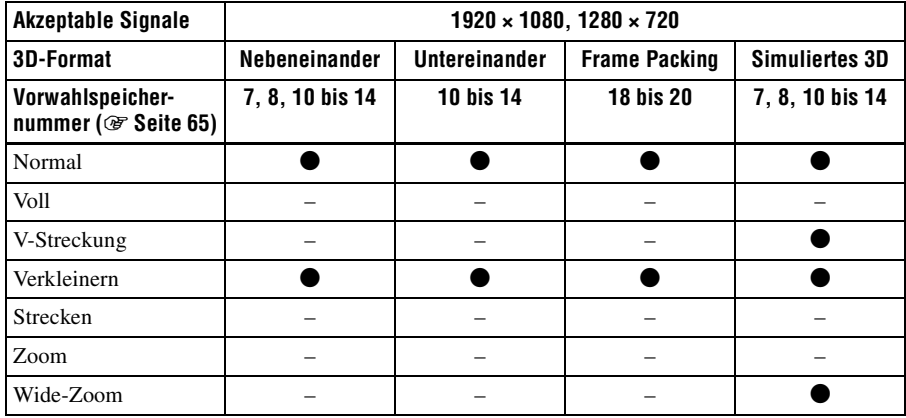

### **Speicherbedingungen der justierbaren/einstellbaren Posten**

Jeder justierbare/einstellbare Posten wird für jede Eingangsbuchse, Bildanzeige (2D/3D) oder jedes Vorwahlsignal individuell gespeichert. Weitere Informationen hierzu finden Sie in den nachfolgenden Tabellen.

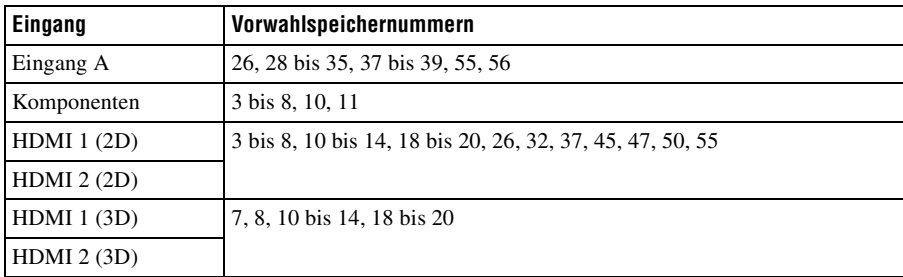

#### **Vorwahlspeichernummern für die einzelnen Eingangssignale**

#### **Menü Bild**

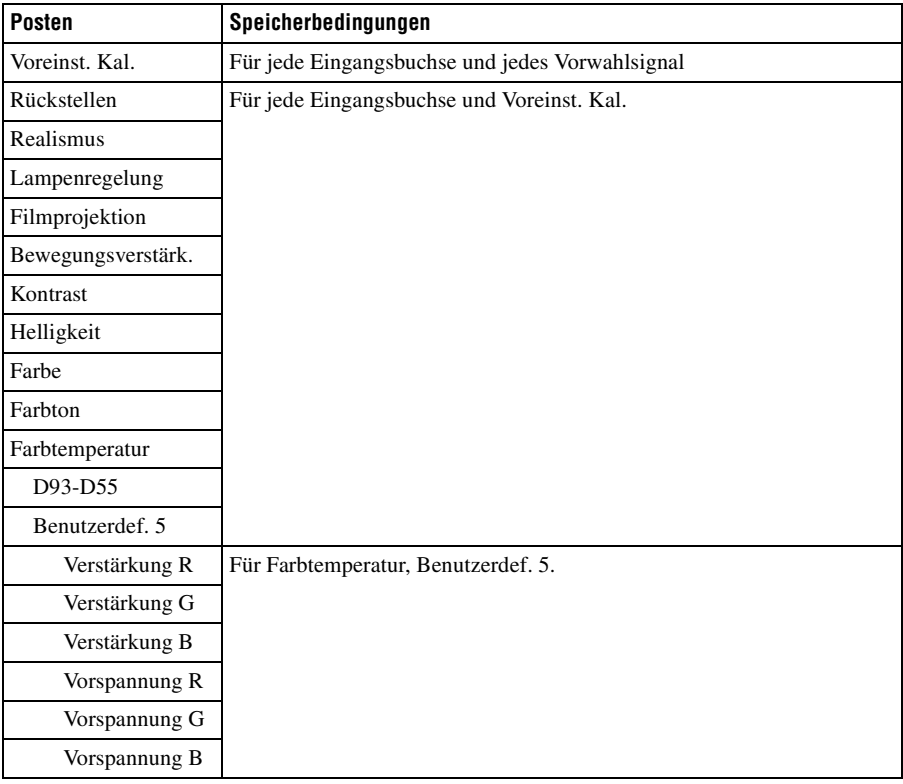
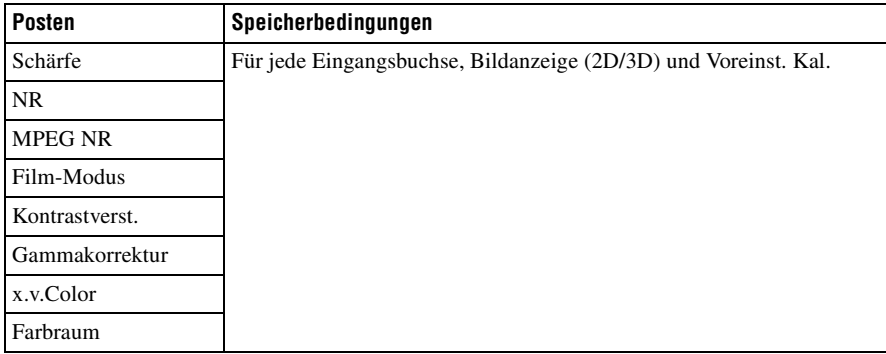

## **Menü Erweit. Bildeinstlg.**

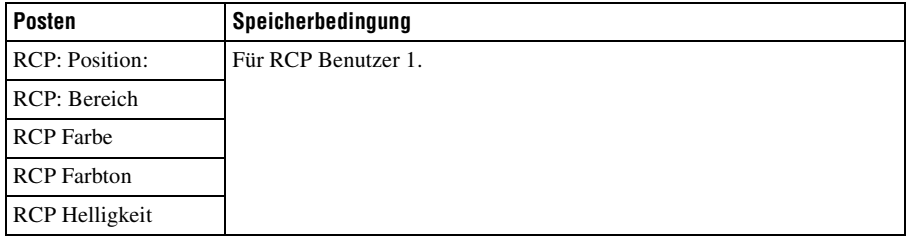

## **Menü Bildschirm**

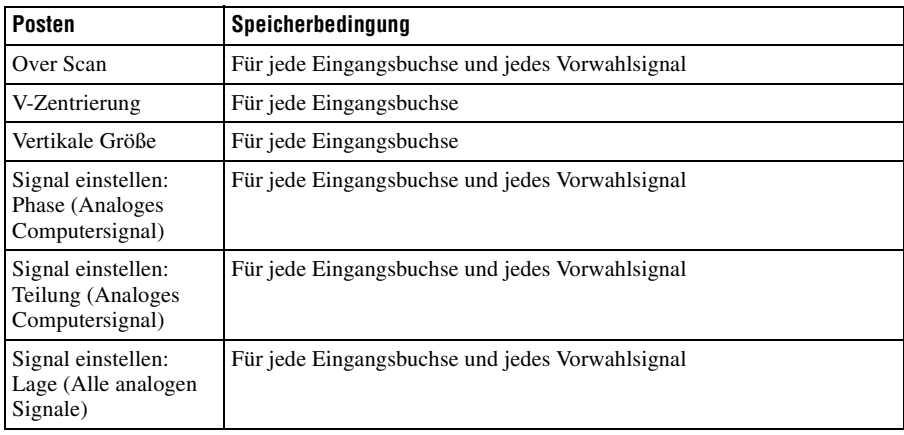

# **Projektionsentfernung und Objektivlagebereich**

Die Projektionsentfernung bezieht sich auf die Entfernung zwischen der Vorderkante des Objektivs und der projizierten Oberfläche.

<span id="page-73-0"></span>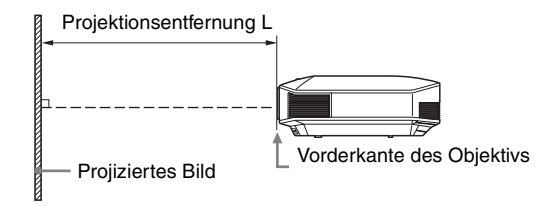

Der Objektivlagebereich steht für die Entfernung in Prozent (%), um die das Objektiv von der Mitte des projizierten Bildes aus verschoben werden kann. Der Objektivlagebereich wird als  $0\%$  angesehen, wenn sich Punkt  $\overline{A}$  in der Abbildung (Punkt, an dem sich eine Linie von der Mitte des Objektivs und das projizierte Bild im rechten Winkel schneiden) in der Mitte des projizierten Bildes befindet. Befindet sich der Punkt in voller Breite oder voller Höhe des projizierten Bildes wird dies als 100% angesehen.

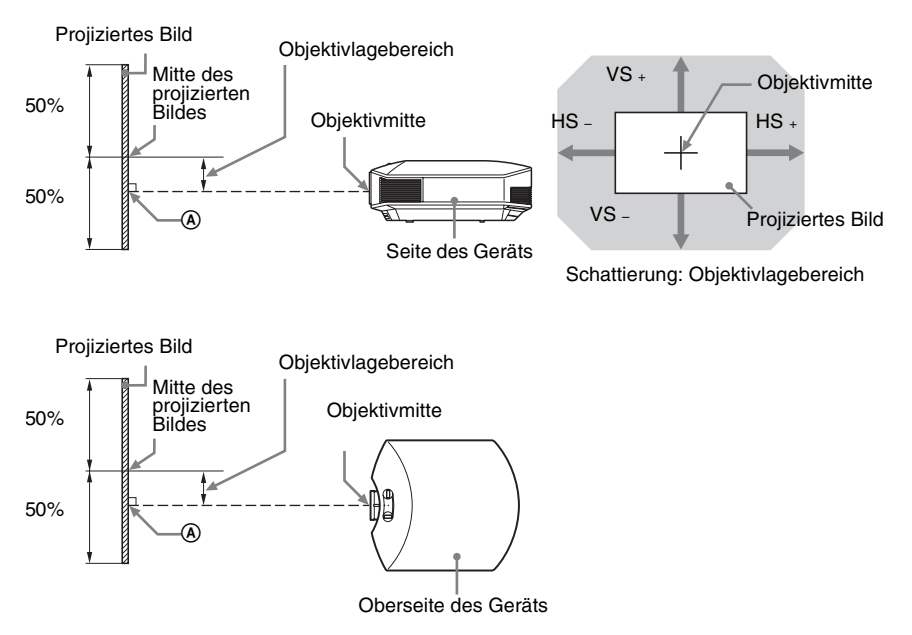

- VS +: Vertikaler Objektivlagebereich (aufwärts) [%]
- VS –: Vertikaler Objektivlagebereich (abwärts) [%]
- HS +: Horizontaler Objektivlagebereich (rechts) [%]
- HS –: Horizontaler Objektivlagebereich (links) [%]

# **Bei der Projektion im Format 1,78:1 (16:9)**

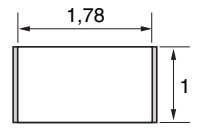

Videoanzeigebereich  $\Box$ : Projektionsbereich

## **Projektionsentfernung**

Einheit: m

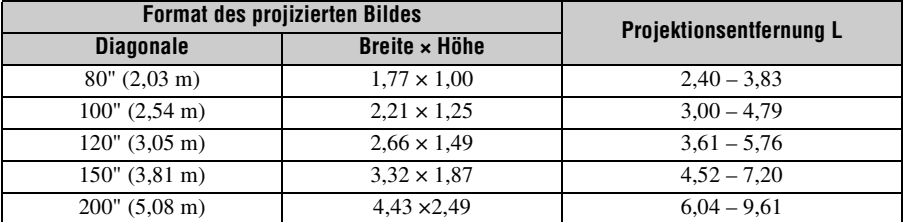

# **Projektionsentfernungsformel**

D: Format des projizierten Bildes (Diagonale) Einheit: m

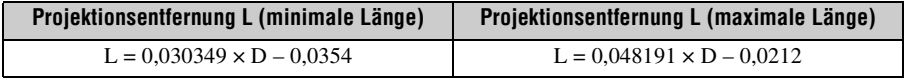

### **Objektivlagebereich**

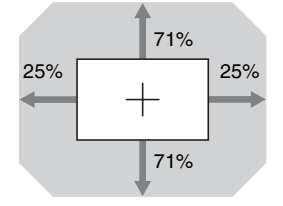

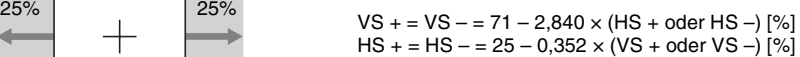

**The State** 

# **Anbringen des Projektor-Deckenhalters PSS-H10**

Einzelheiten zur Deckeninstallation entnehmen Sie bitte der Installationsanleitung für Händler des Halters PSS-H10. Konsultieren Sie qualifiziertes Sony-Personal bezüglich der Installation.

Die Maße für die Deckeninstallation des Projektors mit dem Halter PSS-H10 sind aus der nachstehenden Abbildung ersichtlich.

#### **Für Händler**

Nutzen Sie den Sony PSS-H10 Projektor-Deckenhalter und stellen Sie sicher, dass Sie den Projektor mit einem Draht etc. sichern, damit er nicht herunterfällt.

Weitere Informationen erhalten Sie in der Installationsanleitung für Händler des PSS-H<sub>10</sub>.

## **Draufsicht**

Installieren Sie den Projektor so, dass die Objektivmitte parallel zur Leinwandmitte ist.

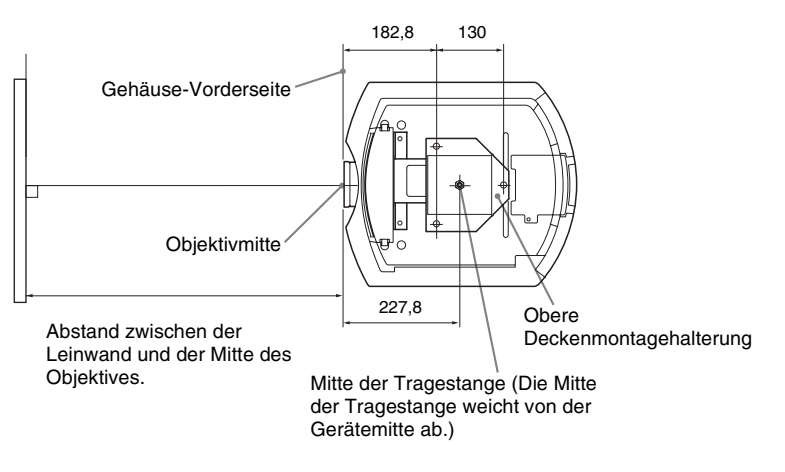

#### **Frontansicht**

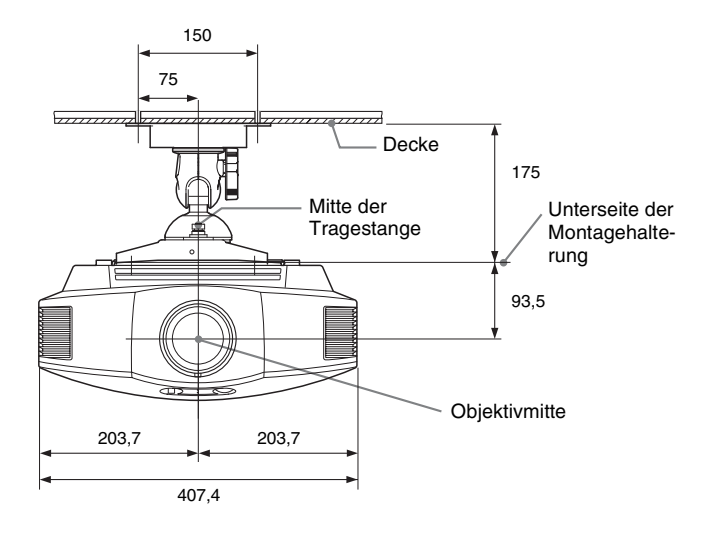

#### **Seitenansicht**

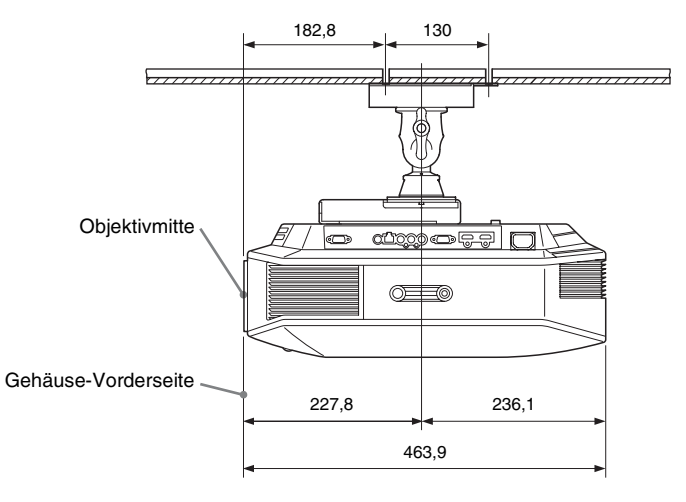

**Contract** 

# **Index**

# Numerische Einträge

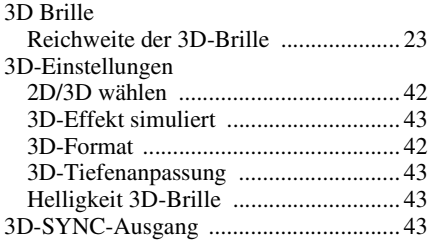

# $\mathbf{A}$

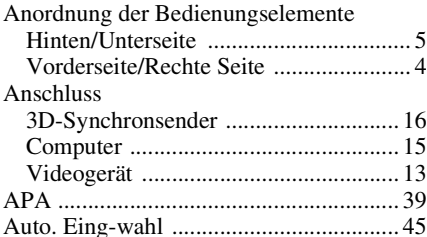

## $\, {\bf B}$

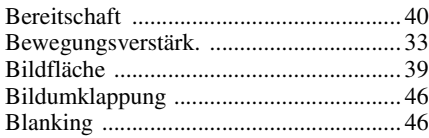

# D

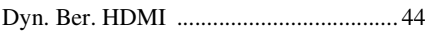

# E

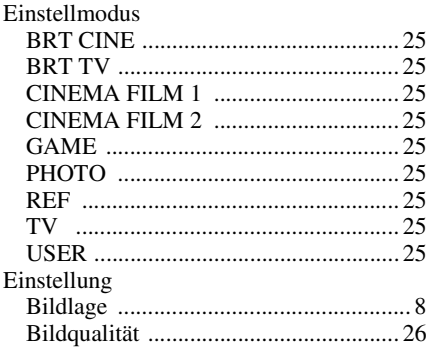

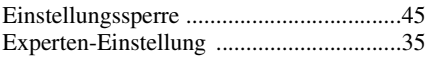

# $\bar{\mathbf{F}}$

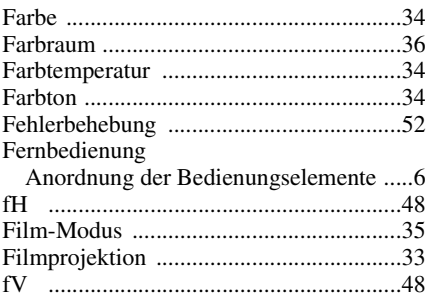

# G

# $H$

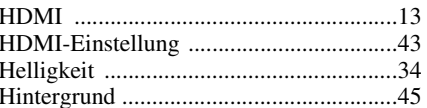

# $\pmb{\mathsf{K}}$

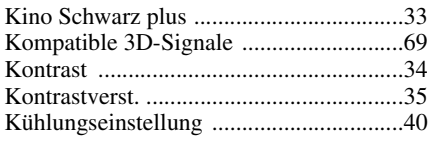

# $\mathsf{L}% _{0}\left( \mathsf{L}_{0}\right) ^{\ast }=\mathsf{L}_{0}\left( \mathsf{L}_{0}\right) ^{\ast }$

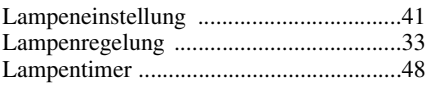

## M

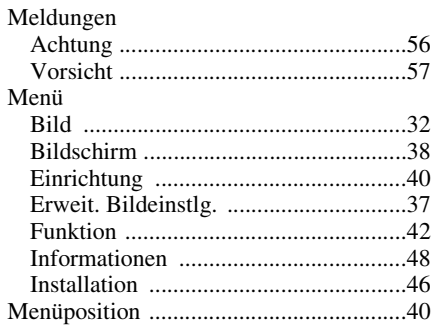

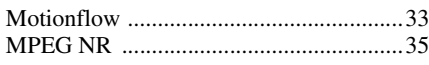

### N

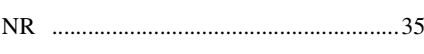

## $\Omega$

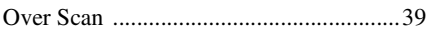

## P

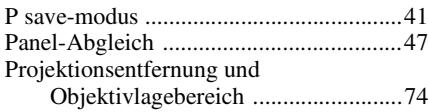

# R

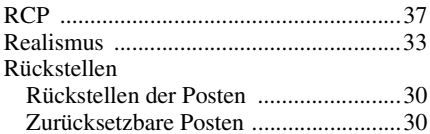

# $\mathbf{s}$

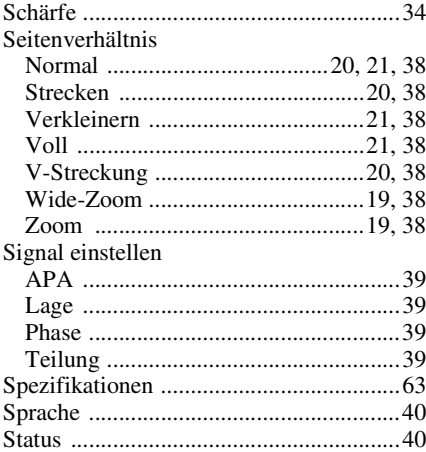

#### $\mathbf{V}$

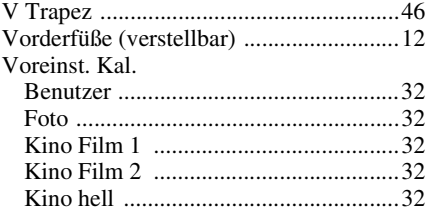

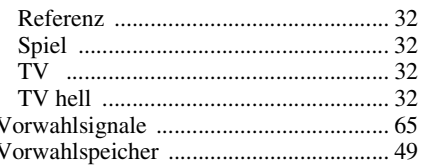

# X

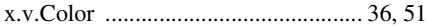

#### Warenzeichen

- "PlayStation" ist ein eingetragenes Marken der Sony Computer Entertainment Inc.
- Die Bezeichnungen HDMI und HDMI High-Definition Multimedia Interface und das HDMI-Logo sind Marken oder eingetragene Marken von HDMI Licensing LLC in den Vereinigten Staaten und anderen Ländern.
- . "Blu-ray" und "Blu-ray Disc" sind Warenzeichen der Blu-ray Disc Association.

Steuerung für HDMI ist eine gegenseitige Steuerfunktion des HDMI-Standards, welche nach der HDMI CEC (Consumer Electronics Control)-Spezifikation arbeitet. Dieser Projektor unterstützt DeepColor, x.v.Color, LipSync, 3D-Signale und Computer-Eingangssignale der HDMI-Standards. Er unterstützt auch HDCP.

© 2014 Sony Corporation